## Manual Land Use Scanner Elbe

## Simulating residential land use changes in scenarios

#### *Authors:*

Jana Hoymann $^{1^*}$ , Eric Koomen $^2$ , Jasper Dekkers $^2$ , Nga Phan-Drost $^2$ , Henrik Pilz $^1$ , Michael Hewing $^1$ 

#### *Institutions:*

- 1 Institut für Landschaftsarchitektur und Umweltplanung, Technische Universität Berlin, Sekr. EB 4- 2, Straße des 17. Juni 145, 10623 Berlin
- 2 Faculty of Economics and Business Administration, Department of Spatial Economics, VU University, Amsterdam, The Netherlands
- \* Corresponding author: Phone: +49(0)30-31473695, Fax: +49(0)30-31473517, Email: jana.hoymann@tu-berlin.de

## <span id="page-1-1"></span>**Licensing**

## <span id="page-1-0"></span>**1 Copyright and License Conditions**

The Land [Use Scanner](http://www.objectvision.nl/GeoDMS/products/Ruimtescanner.htm) instrument is developed by the following partners of th[e LUMOS consortium:](http://www.lumos.info/)

- [Planbureau voor de leefomgeving\(PBL\),](http://www.pbl.nl/)
- [Vrije Universiteit/FEWEB/SPINlab,](http://www.feweb.vu.nl/GIS)
- [Landbouw Economisch Instituut\(LEI\),](http://www.lei.nl/)
- [Object Vision BV.](http://www.objectvision.nl/)

The Land Use Demand Tool is developed within the project GLOWA-Elbe by members of the Technische Universität Berlin:

[Chair in Land Economics: Jana Hoymann, Henrik Pilz, Michael Hewing](http://www.landschaftsoekonomie.tu-berlin.de/)

The developers provide you with a non-exclusive license to use, copy, and modify the GLOWA-Elbe Edition of the Land Use Scanner.

It contains various geographic data sources, owned and provided by various suppliers, as indicated by the Source Description in Appendi[x 1.](#page-1-0) These datasets are not covered by the following licensing. It is not allowed to copy and distribute the processed datasets. They are only to be used within the Elbe Expert Toolbox of the GLOWA-Elbe project.

The Geographic data and calculation rules are processed and presented by the Geo Data and Model Server (GeoDMS) © Object Vision BV and the Land Use Demand Tool © Technische Universität Berlin.

Object Vision BV and Technische Universität Berlin provide you with a non-exclusive license to use, copy, and modify the DMS software unde[r GNU-GPL version 2 license conditions.](http://www.gnu.org/licenses/gpl.html#_blank) These conditions imply that you and third parties are allowed to use, copy, and modify the system provided:

- that you leave copyright notices unchanged,
- that derived work, when distributed to other parties, will also be made available under GNU-GPL conditions and will be distributed with source code of the derived work.

When you make derived work available to other parties, we kindly request you to provide the following persons / institutions with a copy of that work, or keep us informed:

- [Jana Hoymann](mailto:jana.hoymann@tu-berlin.de)
- [Spinlab](mailto:ekoomen@feweb.vu.nl) (attn. Eric Koomen)
- [Maarten Hilferink](mailto:mhilferink@objectvision.nl)

Contact persons for other partners are mentioned in the Copyright Notice that can be found in the Help menu of the GeoDMS Software.

## <span id="page-2-0"></span>**2 Disclaimer**

The geographic data and calculation rules (as represented in the .DMS configuration files) are provided for educational purposes only and are not suitable for actual planning purposes.

The developers of the [Land Use Scanner](http://www.objectvision.nl/GeoDMS/products/Ruimtescanner.htm) and the Land Use Demand Tool take no responsibility for the correctness of the input data, calculation rules and results, neither for loss of data as a result of using this software, unless specifically guaranteed by a service contract.

You remain responsible for checking input data, model specifications and results. Also, you remain responsible for appropriate measures to prevent loss of data (such as making backups regularly).

In case of doubt about the usability of the software or any result of the Land Use Scanner system and the Land Use Demand Tool, contact one of the persons mentioned in the Copyright Notice that can be found in the Help menu of the GeoDMS Software and the Land Use Demand Tool.

## <span id="page-3-0"></span>Content

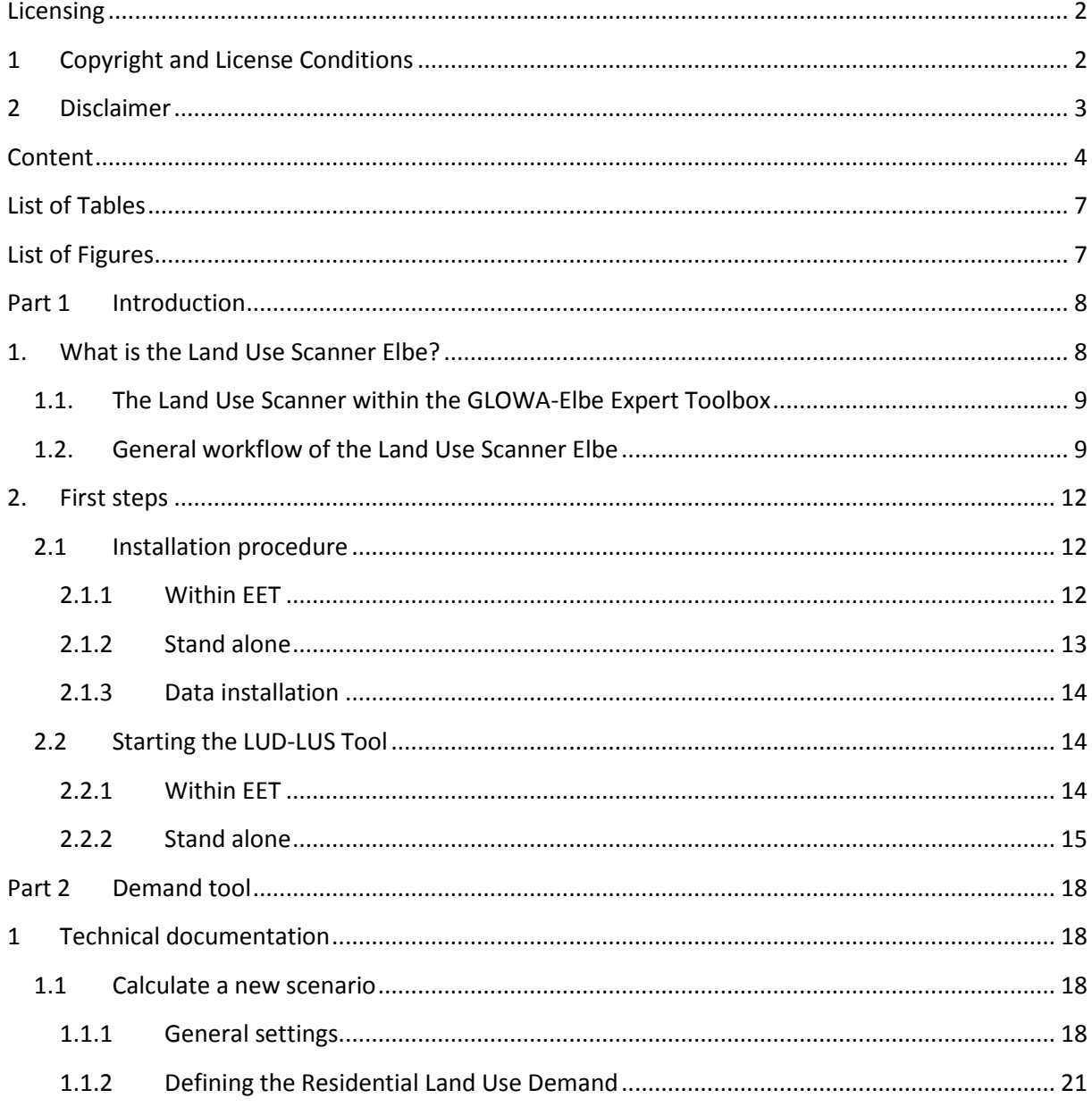

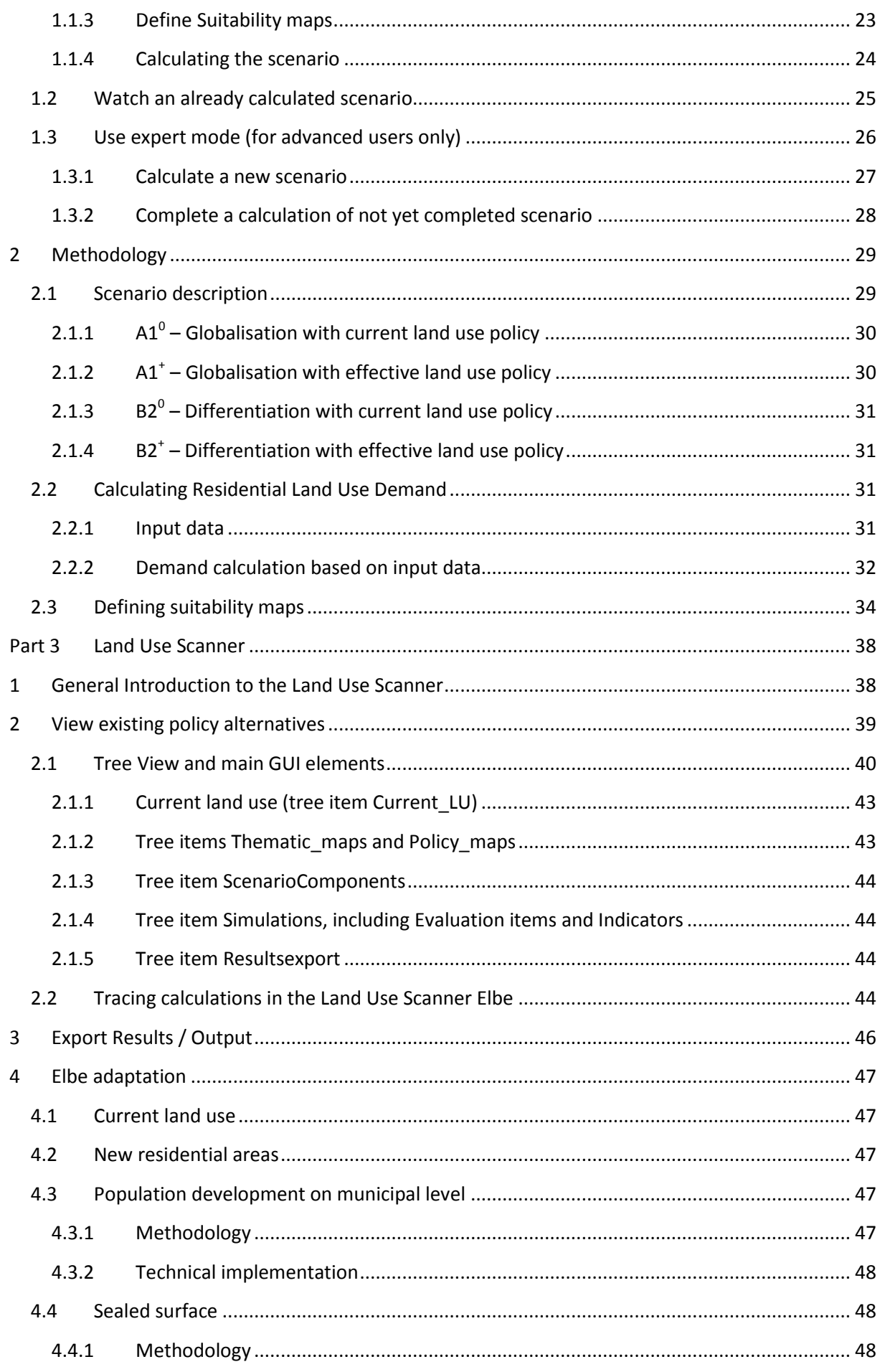

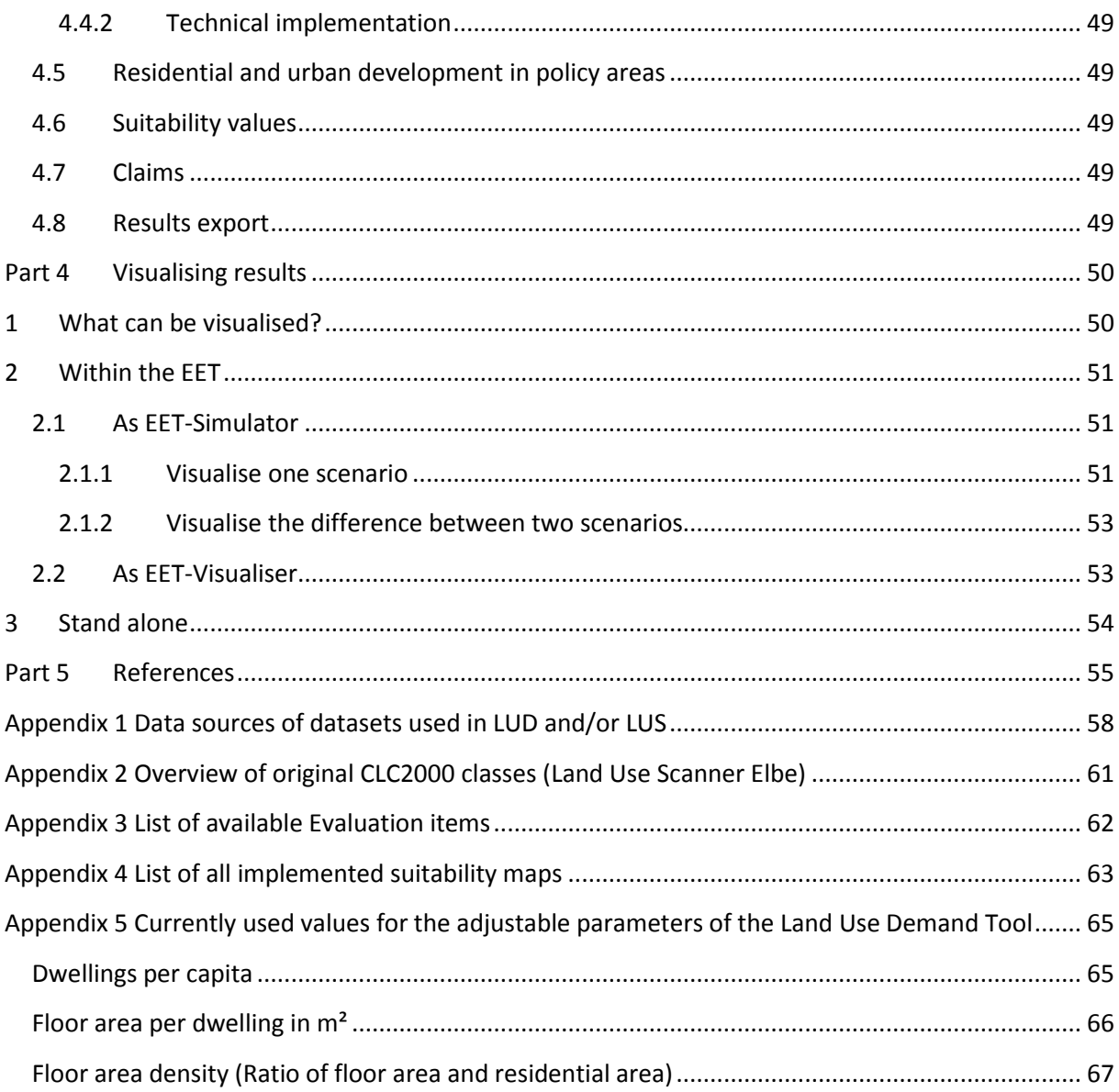

## **List of Tables**

<span id="page-6-0"></span>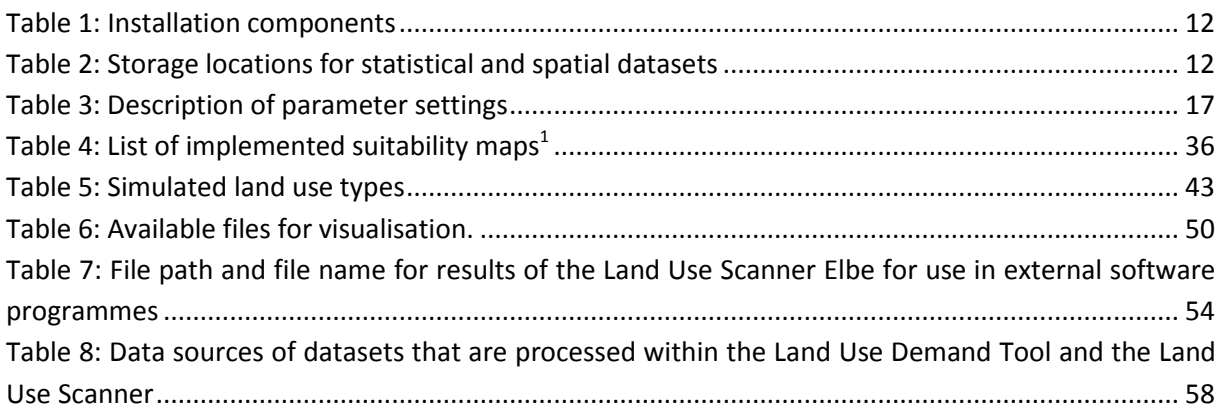

## <span id="page-6-1"></span>**List of Figures**

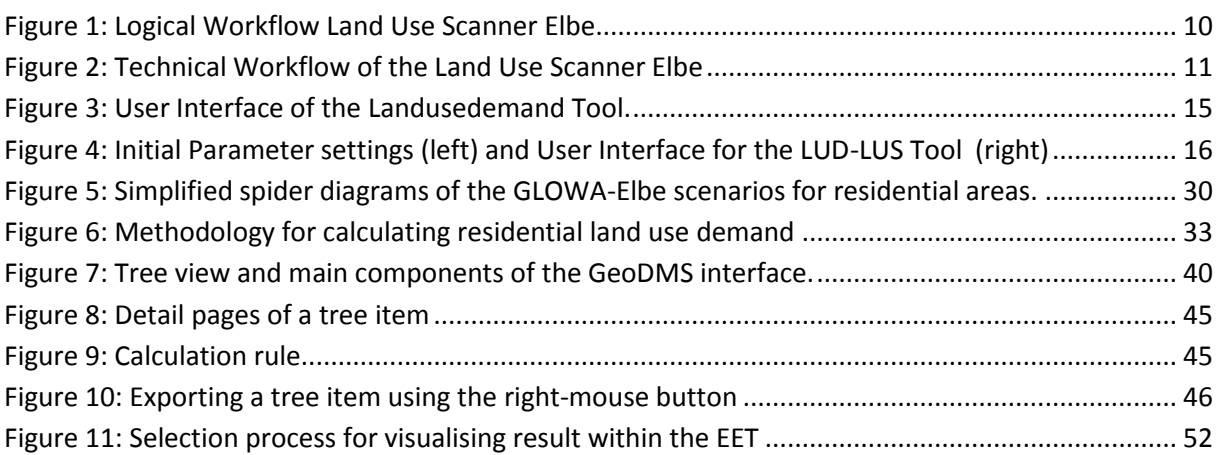

## <span id="page-7-0"></span>**Part 1 Introduction**

The purpose of this technical document is to help those who will operate the Land Use Scanner (LUS) get started with the model. In addition it will explain the basic functionalities of the model and specify how specific components of the model can be adjusted to define new policy alternatives. The tutorial also points at relevant documents for background information and more advanced manipulation of the model. The text only refers to the Land Use Scanner application developed for TU Berlin as part of the GLOWA ELBE-project, hereafter referred to as the Land Use Scanner Elbe.

## <span id="page-7-1"></span>**1. What is the Land Use Scanner Elbe?**

The Land Use Scanner Elbe is a tool to simulate future scenarios of residential land use changes for the Elbe River Basin. These land use change scenarios are generated as raster maps. To allocate residential land use changes on grid cells two important inputs need to be provided. First, the quantity of changes must be defined for regions within the Elbe River Basin, and second, locations must be specified that indicate the suitability of that location for becoming residential area or not. Results can be visualised with any GIS-software.

The Land Use Scanner Elbe includes the full functionality to first make scenario-specific projections of residential land use demand, second to adjust the importance of location characteristics for their suitability for new residential areas and third allocates this demand to grid cells based on the algorithm of the Land Use Scanner model, accordingly the defined suitability. Consumption of space for residential land will be on the expense of other land use types like agricultural land or pasture.

The Land Use Scanner Elbe is part of the GLOWA-Elbe Expert Toolbox (EET). Therefore, derived parameters such as surface sealing and population distribution are also provided from the land use change scenarios to be used by other tools of the EET. This chapter explains the main structure/workflow of the tool, the installation procedure and how to start the tool on your computer.

## <span id="page-8-0"></span>**1.1. The Land Use Scanner within the GLOWA-Elbe Expert Toolbox**

The EET is a toolbox for the analysis of the impact of socioeconomic and climatic change on the hydrological cycle of the Elbe River Basin. The Land Use Scanner Elbe is a land allocation model positioned at the heart of the multi-scale, multi-model, framework of the GLOWA-Elbe project. It bridges sector models and indicator models and connects Global and European scale analysis to the local level of environmental impacts.

The Land Use Scanner Elbe model is one of the main components within the subproject regionalisation. It translates the results of the socioeconomic sectoral models REGE and RAUMIS to land use demand and disaggregates this land use demand to a raster map. Next, with help of the modelled future land use first a new land use map is generated. Second, the different land uses are reaggregated on conflict-specific levels, for example on level of hydrological response units for the hydrological model or on sub-catchment level for MONERIS (which calculates nutrient emissions on different pathways). From the disaggregated residential land use pattern the population development is calculated on municipal level. It is used by the model KIWA, which simulates the future demand for water by households.

## <span id="page-8-1"></span>**1.2. General workflow of the Land Use Scanner Elbe**

The Land Use Scanner Elbe consists of three components. First the Demand Tool calculates demand for residential land use change for spatial planning regions and regions of Nuts level 2 based on the socioeconomic projections of the REGE Tool and further socioeconomic data. For a methodological description of the demand calculation see [Part 2,](#page-17-0) sectio[n 2.2.](#page-30-2) The settings for the demand calculation are explained in [Part 2,](#page-17-0) section [1.1.2.](#page-20-0) Second, suitability maps need to be calculated to indicate which grid cells are suited to become residential area. Therefore, a weighted sum of thematic and policy maps is calculated. This procedure is explained in [Part 2,](#page-17-0) section [1.1.3.](#page-22-0) The underlying methodology is explained in [Part 2,](#page-17-0) section [2.3.](#page-33-0) Third, after defining the input the land use change is allocated to grid cells. The Land Use Scanner allocates the demand of residential land based on the suitability with a doubly-constrained logit approach. It also produces the output that is used by other models of the EET. A short explanation of using the Land Use Scanner within the EET is given in [Part 2](#page-17-0) sectio[n 1.3.](#page-25-0) A detailed explanation of the Land Use Scanner and its methodology can be found in [Part](#page-37-0)  [3](#page-37-0) sectio[n 1.](#page-37-1) [Figure 1](#page-9-0) illustrates the workflow.

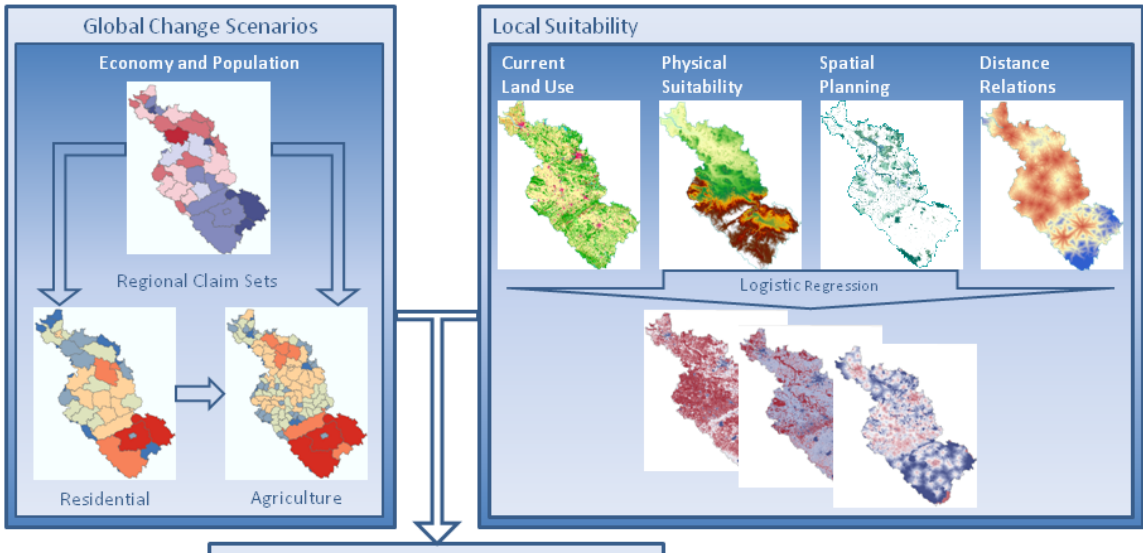

# Allocation module  $M_{cj} = a_j * b_c * e^{(\beta * s_{cj})}$ **Future Land Use and Populations Development**

<span id="page-9-0"></span>**Figure 1: Logical Workflow Land Use Scanner Elbe**

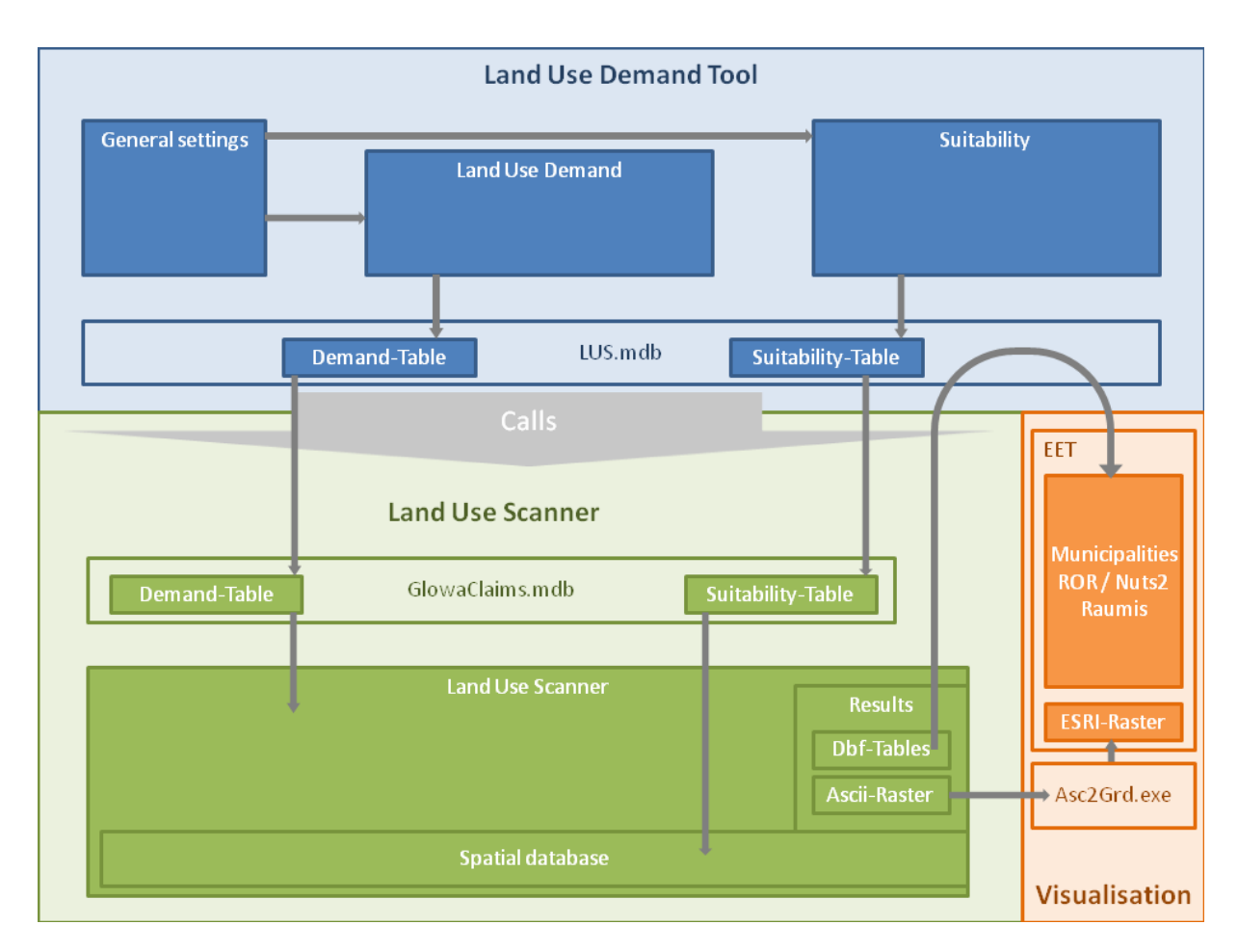

#### <span id="page-10-0"></span>**Figure 2: Technical Workflow of the Land Use Scanner Elbe**

The tool integrates three different software components and many processing steps which are illustrated in more detail i[n Figure 2.](#page-10-0)

The first software component is the Land Use Demand Tool. Within this tool the general settings for a new scenario are defined. Additionally, all parameters that influence the demand for residential land use are adjusted here. The location characteristics which indicate the suitability of a certain location for new residential areas are provided in an extensive spatial database within the Land Use Scanner. The importance for these location characteristics is defined within the Land Use Demand Tool. All settings are saved in the LUS.mdb.

Based on the adjustments in the Land Use Demand Tool the residential land use demand is calculated and also saved in the LUS.mdb. These demand numbers and the suitability adjustments are transferred to the Land Use Scanner and its GlowaClaims.mdb. Additionally, the Land Use Scanner is started. It allocates the changes on grid cells based on the provided input from the Land Use Demand Tool. Results are automatically saved in ascii-grids and dbf-tables.

These results can be visualised in any standard GIS-software. Since the Land Use Scanner Elbe is running within the EET, certain constraints exist for providing the results for visualisation. First, the ascii-grids are converted into ESRI-raster automatically by a tool called asc2grd.exe. The ESRI-raster files are visualised in the EET. And second, the dbf-tables are imported into the LUS.mdb. The EET accesses the LUS.mdb and uses the imported tables for visualising the results on levels of municipalities, spatial planning regions, regions on Nuts level 2 and Raumis regions.

## **2. First steps**

## <span id="page-11-1"></span><span id="page-11-0"></span>**2.1 Installation procedure**

Two different installation procedures are described, because the Land Use Scanner Elbe is able to run within the EET and to run stand alone. **For use of the Land Use Scanner Elbe within the EET please first read the general introduction to the EET.**

#### <span id="page-11-2"></span>**2.1.1 Within EET**

To install the Land Use Scanner Elbe log on in Administrator mode. Double click on the SilentSetupLudLusFuerWasy.exe. Allow the system to execute the setup if you are asked for this. Since this is the installation routine for the EET you are not able to change the directory into which the tool will be installed. Instead, the setup is executed in the background completely. No further action is necessary. The setup of the Land Use Scanner Elbe installs the following components [\(Table](#page-11-3)  [1\)](#page-11-3):

#### <span id="page-11-3"></span>**Table 1: Installation components**

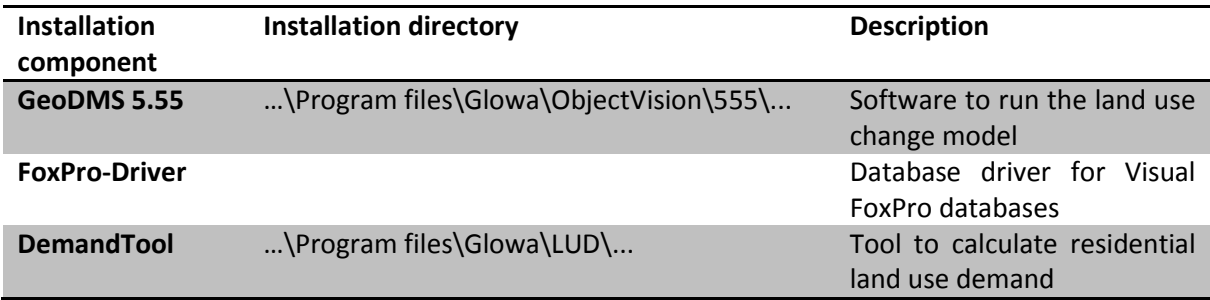

All necessary statistical and spatial datasets are not provided with this setup. They are located on the EET-System in the following directories [\(Table 2\)](#page-11-4).

#### <span id="page-11-4"></span>**Table 2: Storage locations for statistical and spatial datasets**

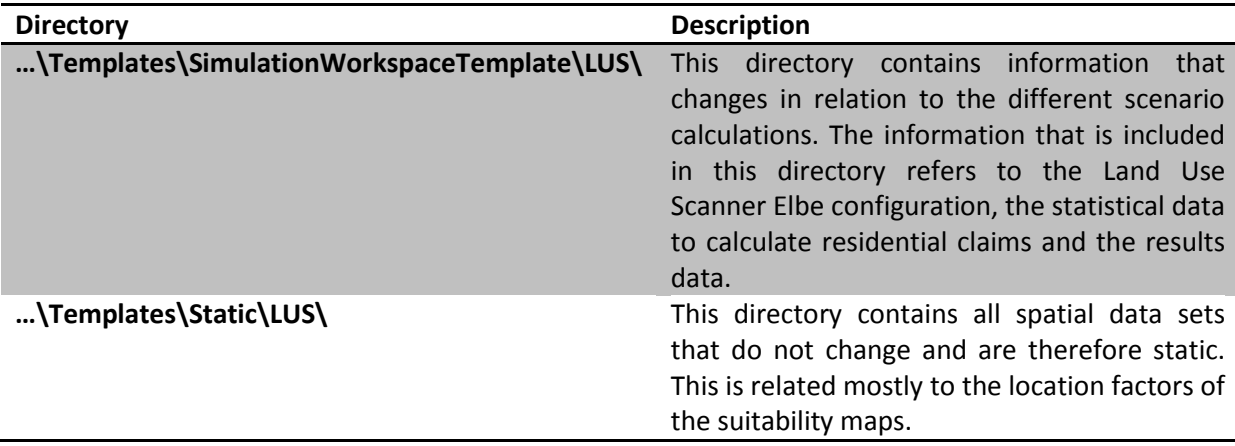

After the installation of the Land Use Scanner Elbe the tool must be configured in the EET. This procedure is also described in Part G of the Technical Documentation of the GLOWA-Elbe III Elbe Expert Toolbox. To configure the Land Use Scanner Elbe start the EET and log on as Administrator. Choose the tab **Configure models** from the left column. Select the tool LUS from the list of models. The Land Use Scanner Elbe has the integration type **Out of process (EXE)**. Select this integration type. Under Path type in the path to the executive file of the DemandTool: **C:\\Program files\Glowa\LUD\lud\_setup.exe**. Additionally, type in the following parameter: **-eet:%EET%**. This parameter is passed to the tool, when the DemandTool is started and ensures that the tool knows which workspace is used and therefore, where the required datasets are and where to save the results. Furthermore, add a second parameter to the Parameter text box:  **static:…\Templates\Static\LUS\**. This parameter provides the information where all static datasets are saved. This information is also passed to the tool. Finally, click the Apply button to save the configuration. The tool can be used now.

### <span id="page-12-0"></span>**2.1.2 Stand alone**

The LUD-LUS Tool runs under Windows operating system (XP or later). Your computer should have the following hardware components:

- .Net Framework 3.5 SP1,
- Processor: Intel Pentium 4 or Pentium compatible,
- Internal RAM: 1 GB (3 GB recommended),
- External storage: The GeoDMS Program files need 25MD disk space available. The project data needs around 6 GB disk space and another 50 GB disk space should be available because the calculation produces a large amount of temporary files (CalcCache) that can be deleted after each model run but they are necessary for the simulation process,
- Software: Win32 Operating system (XP or later),
- To edit configuration (\*.DMS) files: an ASCII text editor (Crimson Editor with additional DMSfiles in the link- and spec-subdirectories recommended; see the readme-file). The DMS-files can be downloaded fro[m www.feweb.vu.nl/gis](http://www.feweb.vu.nl/gis)

The LUD-LUS Tool is distributed as a self-installing executable file. Installation starts by doubleclicking the SetupLudLus\_Ohne\_Daten.exe file. The installation proceeds nearly fully automatic. The following settings are required:

 Allow the computer to execute the setup file if you are asked for this. Provide the path to the destination folder for the installation of the Land Use Scanner model.

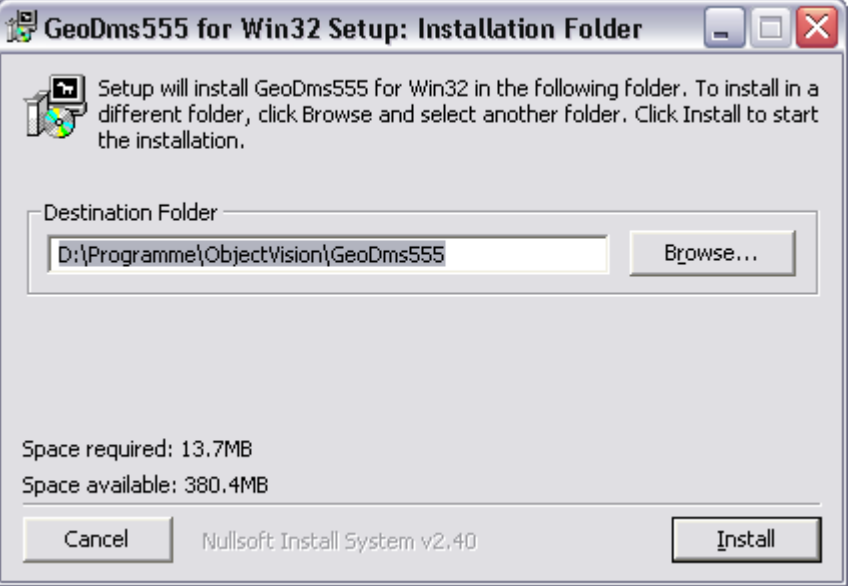

- In the second step the driver for Visual FoxPro databases is installed silently.
- In the third step the DemandTool is installed. Select the language that guides you through the installation process. Follow the instructions on the desktop.
- Provide the path to the destination folder for the installation of the DemandTool. It is recommended to use the default settings. Define also whether you want to the setup to create a folder in the start menu and whether a desktop icon should be created. Confirm your settings by clicking the Continue button. Finally, check your settings and click install to start the installation procedure.

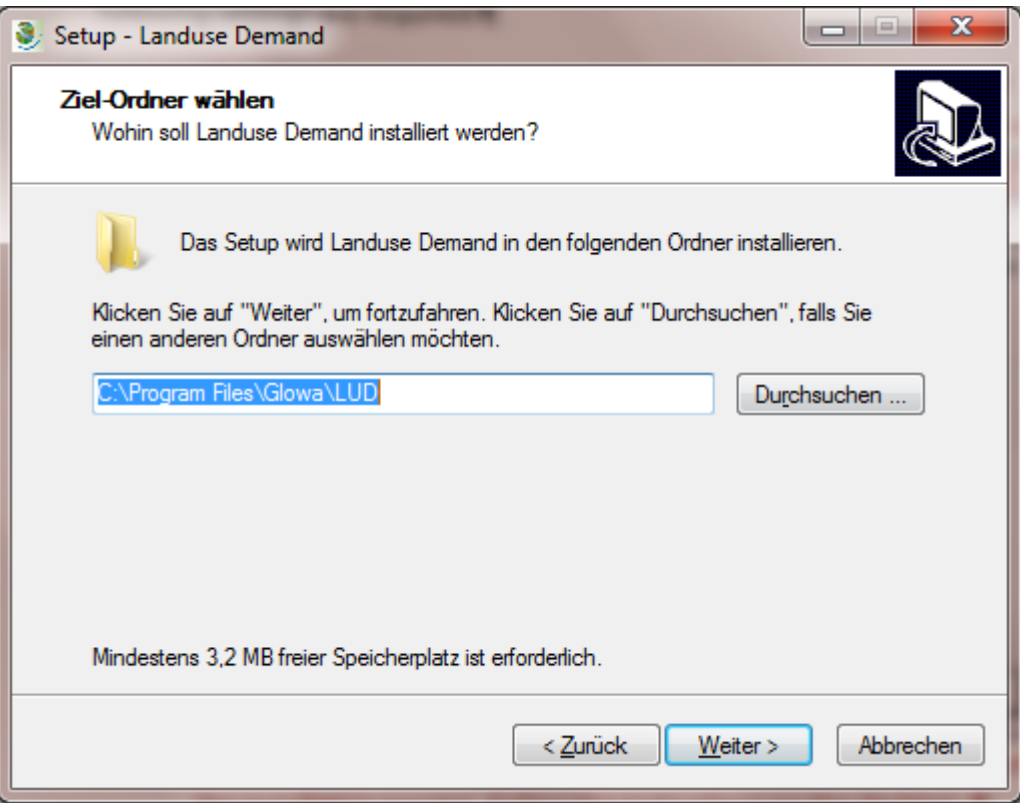

After the installation procedure the project data needs to be copied to the disk. By default they are not included in the setup files.

### <span id="page-13-0"></span>**2.1.3 Data installation**

By default no project data is included in the setups because the statistical and spatial datasets are subject to licensing. The datasets that are necessary for the EET were provided but are not allowed to be distributed. The specific datasets are described in the respective chapters of the manual.

## <span id="page-13-1"></span>**2.2 Starting the LUD-LUS Tool**

### <span id="page-13-2"></span>**2.2.1 Within EET**

Start the EET and logon as EET-Simulator. The username and password are provided by the administrator of the EET. A standard ArcGIS opens with the EET integrated. From the task list on the left-hand side select "Regionalisation". Select the task Land Use Scanner and click on the "Start" button. The Land Use Demand Tool opens. The displayed window is called **Landusedemand** [\(Figure](#page-14-1)  [3\)](#page-14-1).

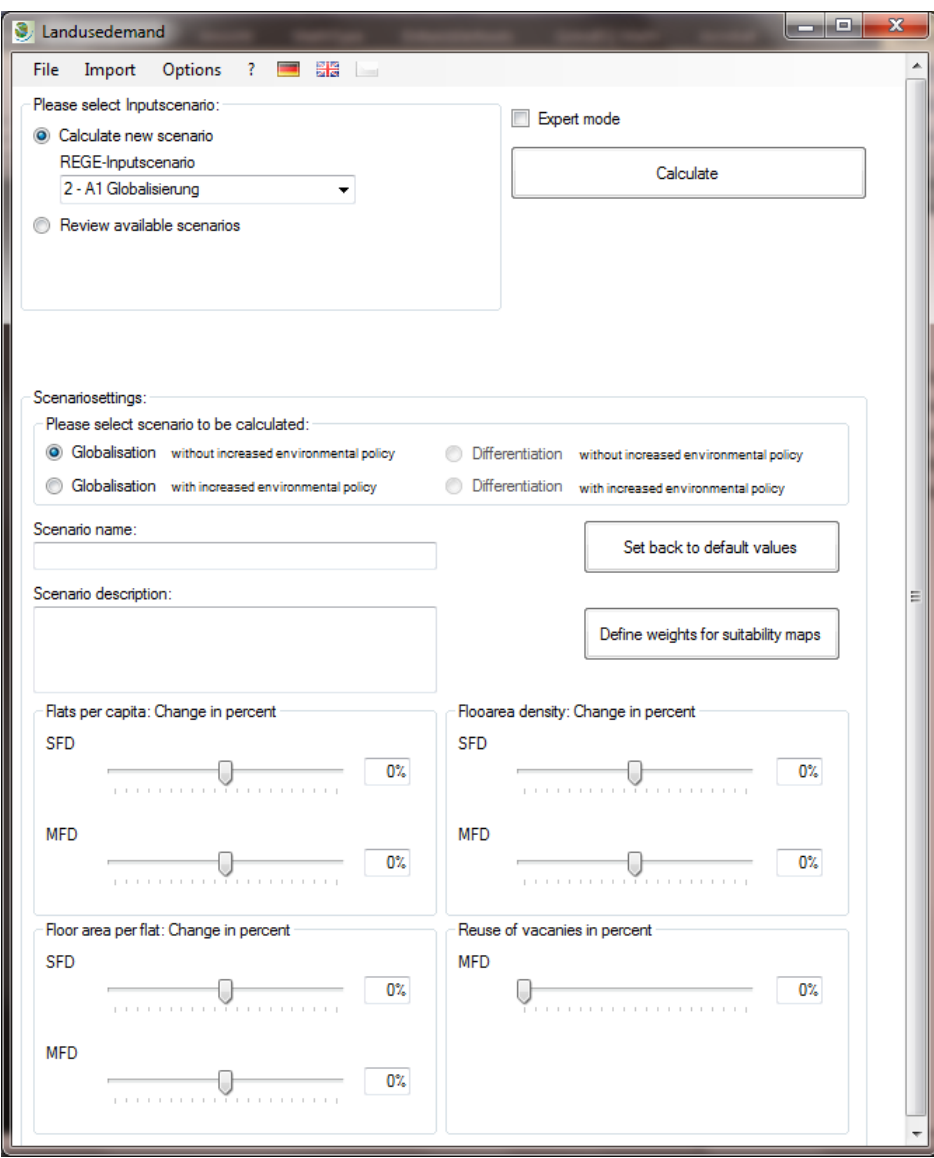

<span id="page-14-1"></span>**Figure 3: User Interface of the Landusedemand Tool.**

#### <span id="page-14-0"></span>**2.2.2 Stand alone**

The tool is started by double-clicking on the **Landuse Demand** icon on the desktop or by clicking on *Start/Program Files/GLOWA/Landuse Demand/Landuse Demand*. When the Tool is started for the first time the window **Initial Parametersetting** opens [\(Figure 4\)](#page-15-0). In this window the initial settings for paths to software and data are defined and saved. [Table 3](#page-16-0) explains the different settings in more detail. If defined once, this window does not appear again. After saving the settings by clicking on the button **Save**, the actual window **Landusedemand** for the tool opens [\(Figure 4Figure 3\)](#page-15-0).

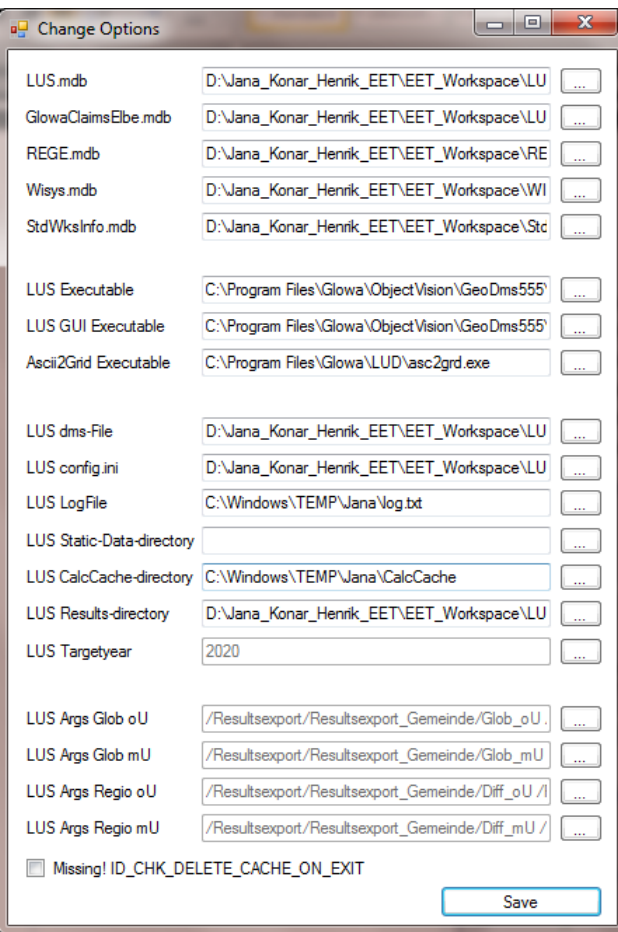

<span id="page-15-0"></span>**Figure 4: Initial Parameter settings (left) and User Interface for the LUD-LUS Tool (right)**

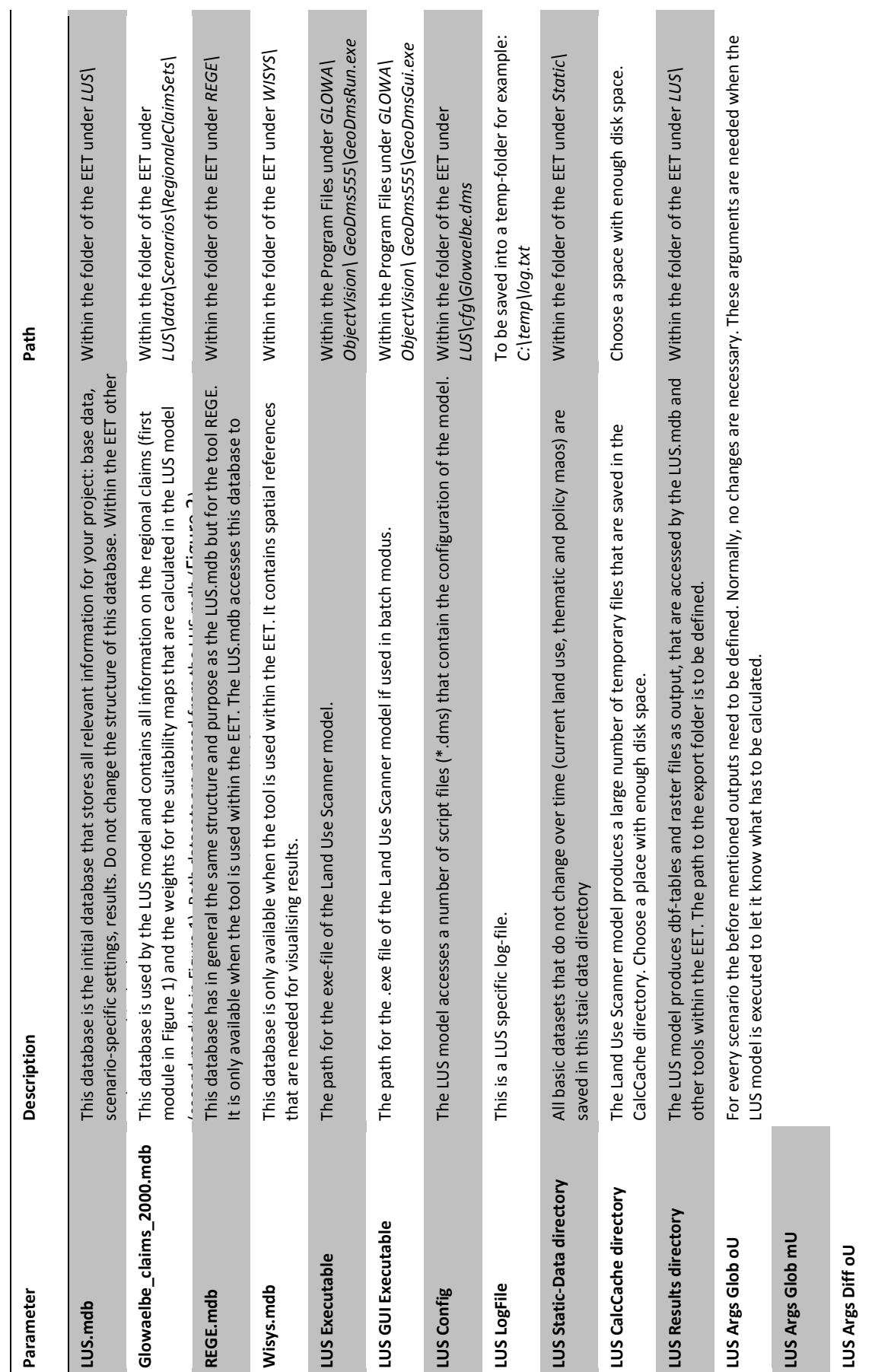

#### <span id="page-16-0"></span>**Table 3: Description of parameter settings**

LUS Args Diff mU **LUS Args Diff mU**

## <span id="page-17-4"></span><span id="page-17-0"></span>**Part 2 Demand tool**

## <span id="page-17-1"></span>**1 Technical documentation**

While working with the EET it is assumed that the Land Use Scanner was selected from the task list in the EET. Then the **Landusedemand** window opens. Otherwise, double-click on the **Landuse Demand** icon on your desktop (see section [2.2.2](#page-14-0) of [Part 1\)](#page-7-0).

The window **Landusedemand** has a structure that allows a workflow from top to bottom. In the upper left corner it is specified what to do: calculate a new scenario or watch an old one. Below the scenario is selected and some basic information is typed in. In the middle of the window on the right a button allows to specify the weights for the calculation of suitability maps. At the bottom the settings for the calculation of the regional claims are made. Finally, with a click on the button **calculate** the simulation starts.

### <span id="page-17-2"></span>**1.1 Calculate a new scenario**

#### <span id="page-17-3"></span>**1.1.1 General settings**

First it is to be decided whether to calculate a new scenario or whether to watch an already calculated one. In this section only the option **Calculate new scenario** is described.

Select the option **Calculate new scenario** (see red box). Additionally, a REGE-Scenario needs to be selected. REGE provides the socioeconomic development the new calculation is based on.

Please note: Depending on the selected REGE-scenario it is defined whether a globalisation or a differentiation scenario will be calculated. If a globalisation scenario is selected from REGE the LUD-LUS tool can only calculate a globalisation scenario either with current environmental policy or with strengthened environmental policy. If a differentiation scenario is selected from REGE only a differential scenario can be calculated with the LUD-LUS tool, either with current or with strengthened environmental policy. Impossible scenario combinations are greyed out and therefore not selectable.

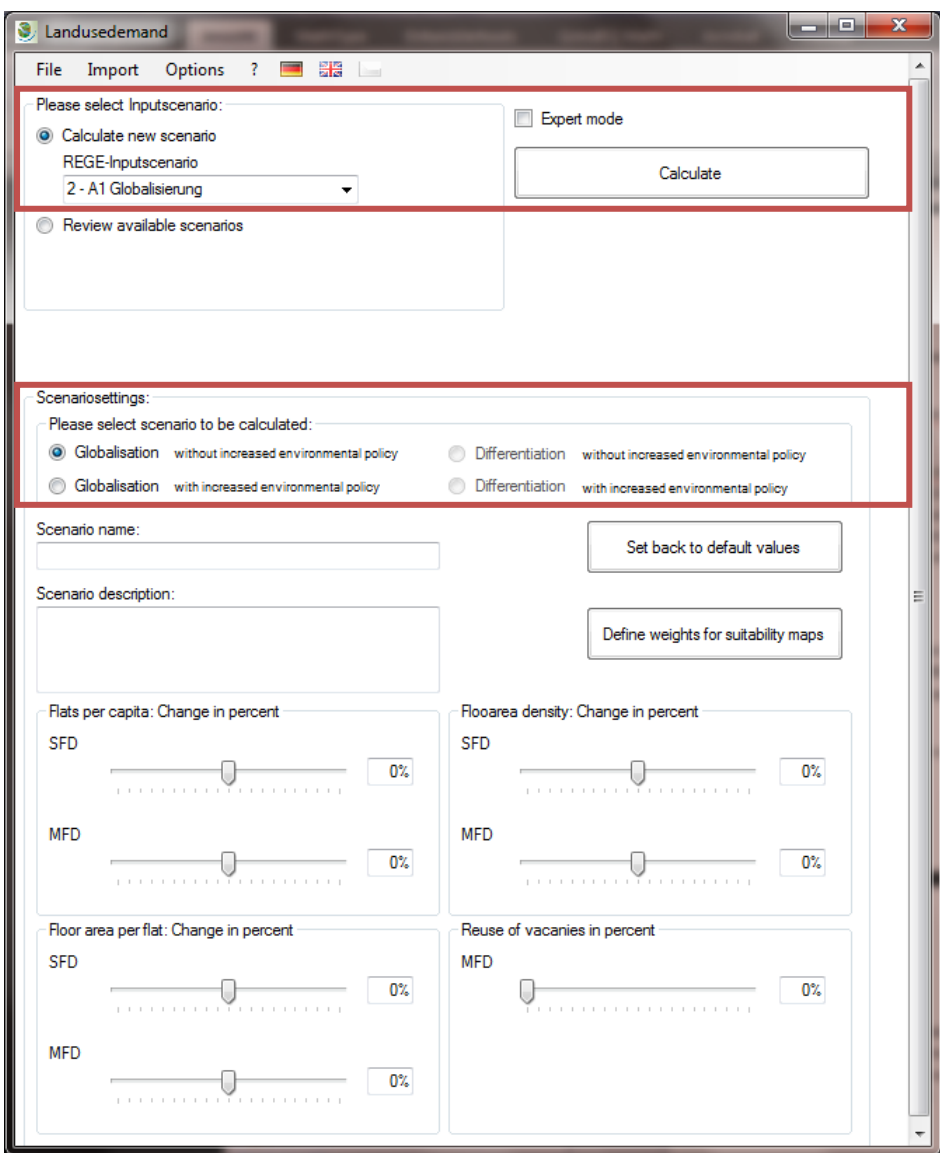

By now clicking the button **Calculate** a Warning message is produced. It says that a REGE-scenario must be selected. Furthermore, a name and a description for the new scenario must be typed in.

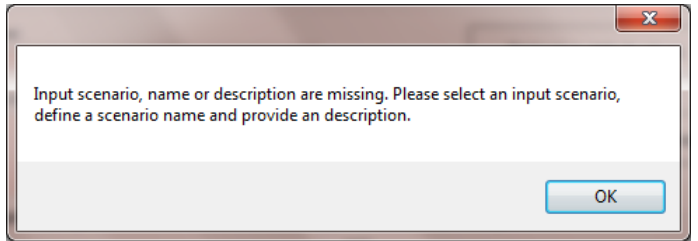

Click **OK.** The fields in the **LanduseDemand** window that are mandatory are coloured red now.

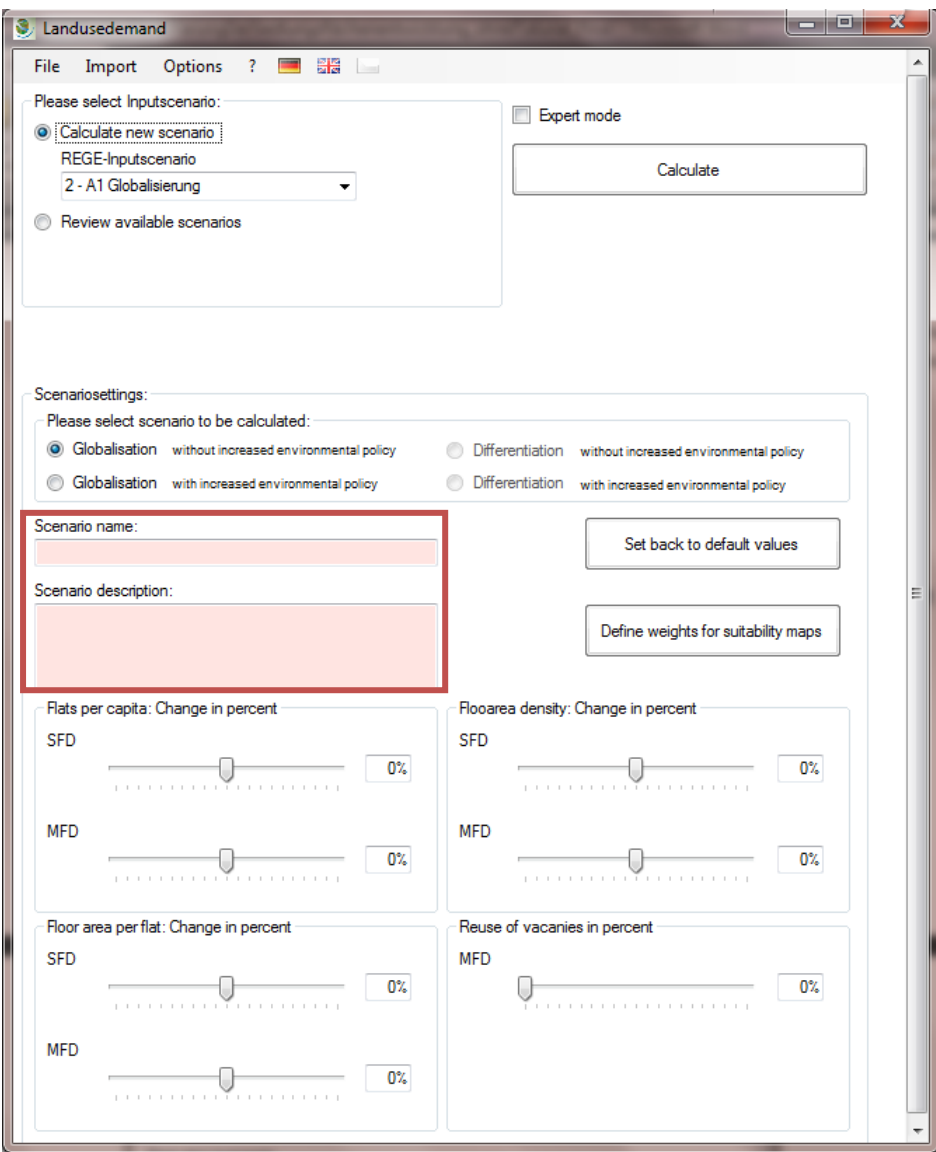

Fill in a name and a description for the new scenario. The red colour disappears while typing.

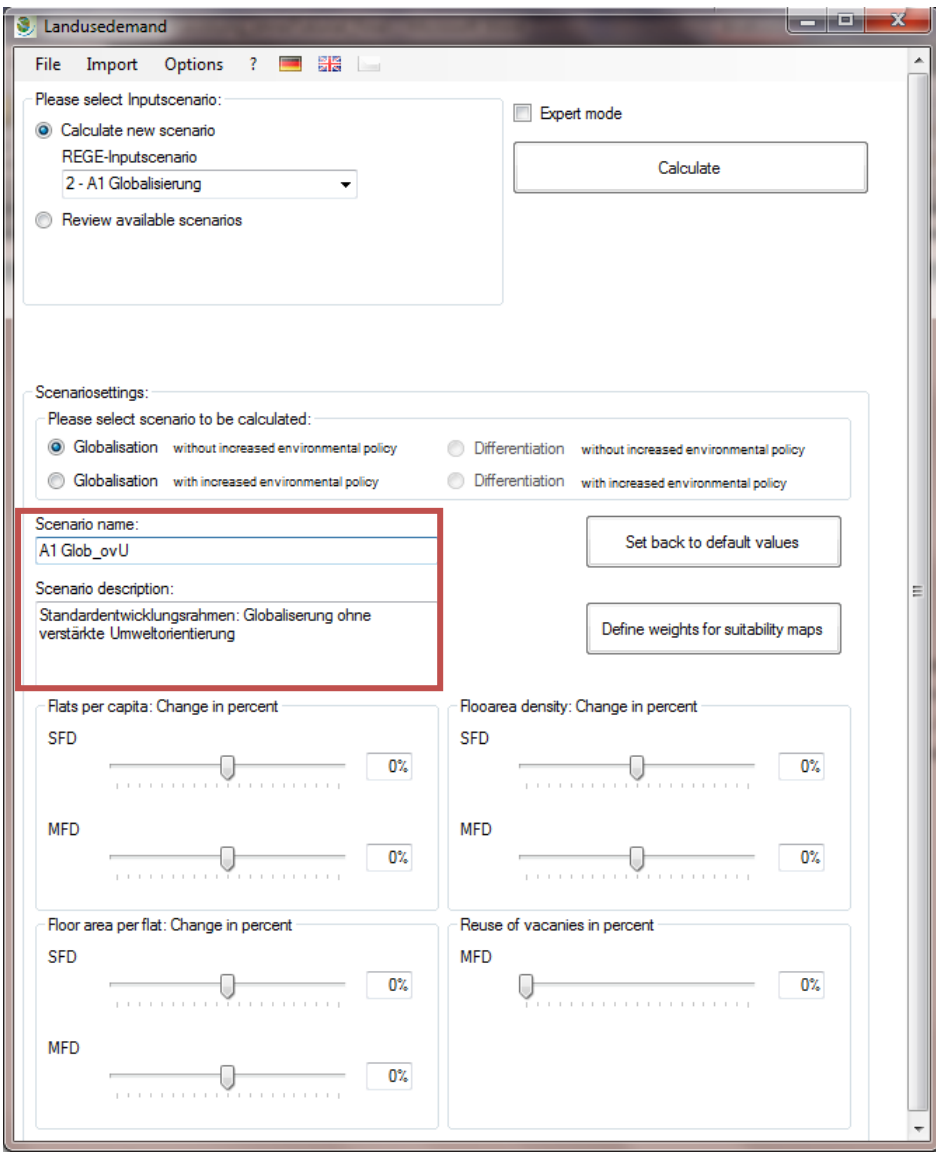

By now clicking the button **Calculate** another message may occur, if a scenario with the same parameter settings already exists. The message informs about the corresponding scenario ID.

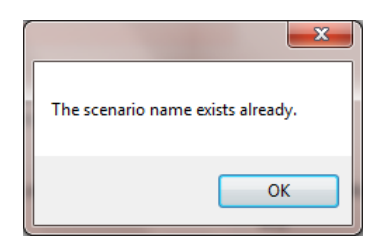

### <span id="page-20-0"></span>**1.1.2 Defining the Residential Land Use Demand**

Finally the parameter settings for a new scenario can be changed in the lower part of the **Landusedemand** window. The settings for four variables can be changed by simply dragging the corresponding slide-bar in one direction. This influences the demand for residential areas. The adjustable parameters are subsequently described:

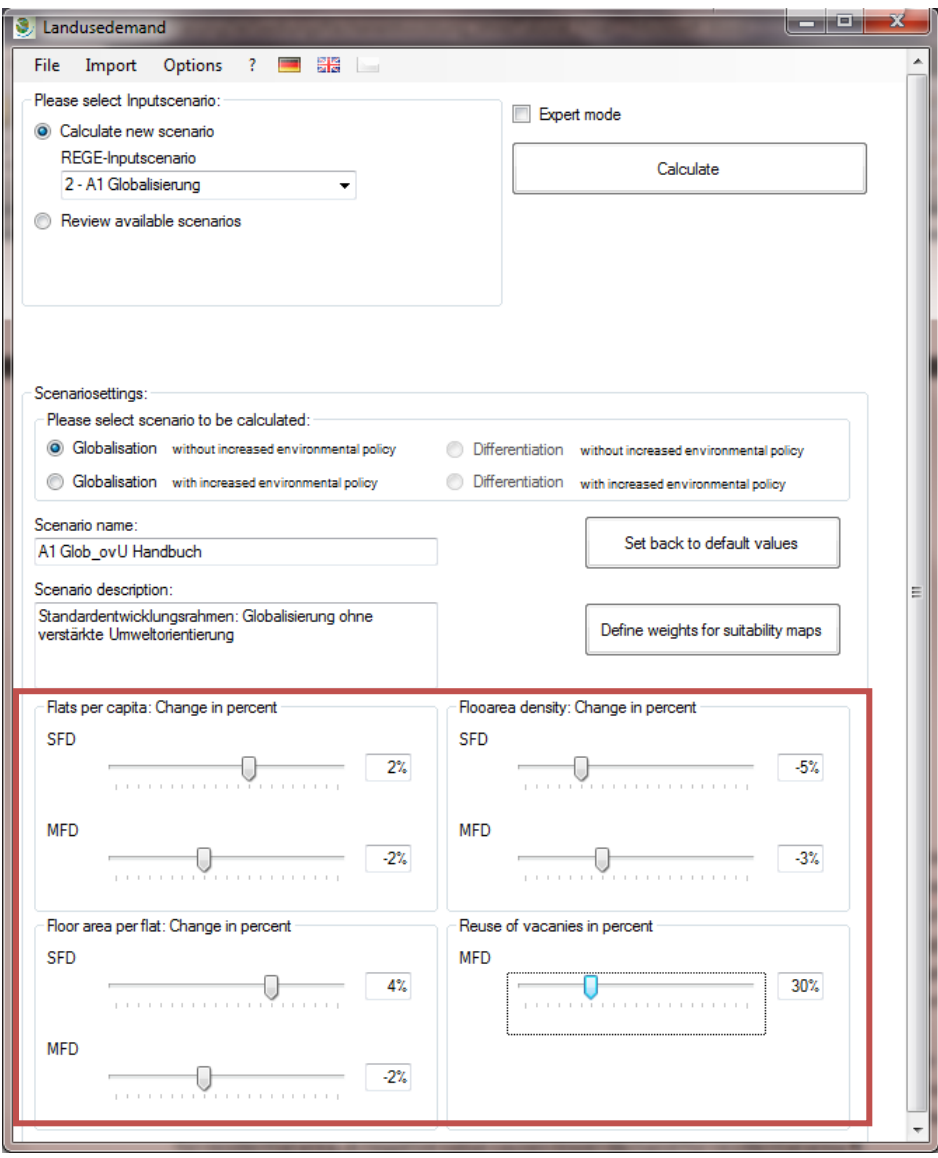

- **Per capita dwellings:** is an indicator for household size. Select a percent change of the currently implemented starting value. A positive value causes a higher demand for residential area. A negative value causes lower demand for residential area.
- **Floor area per dwelling:** is an indicator for the size of the dwelling and economic wealth, respectively. Select a percent change of the currently implemented starting value. A positive value cases a higher demand for residential area. A negative value causes lower demand for residential area.
- **Floor area density:** is an indicator for structural density. It measures the floor area per hectare settlement area. Select a percent change of the currently implemented starting value. A positive value causes a lower demand for residential area. A negative value causes higher demand for residential area.

All three indicators can be adjusted separately for single-family dwellings (SFD) and for multi-family dwellings (MFD). An overview of the currently saved values can be found in Appendix 5. These values are used for the standard scenarios within the GLOWA-Elbe project.

 The fourth indicator is a measure of reusing current vacancy. Select the percentage of currently vacant dwellings to be reused. Reusing vacant dwellings reduces the demand for residential area. The current status of vacancies can be seen at http://www.bbsr.bund.de/nn\_23744/BBSR/DE/Raumbeobachtung/GlossarIndikatoren/indikat oren\_\_dyncatalog,lv2=104636,lv3=106508.html.

By clicking the button **Set back to default values**, all adjustments are reset and the currently implemented values are used.

#### <span id="page-22-1"></span><span id="page-22-0"></span>**1.1.3 Define Suitability maps**

In addition to the adjustment for the calculation of residential land use demand, the weighting for the calculation of suitability maps can be changed. To adjust suitability weighting click the button **Define weights for suitability maps.** A new window opens which is called **suitability maps**.

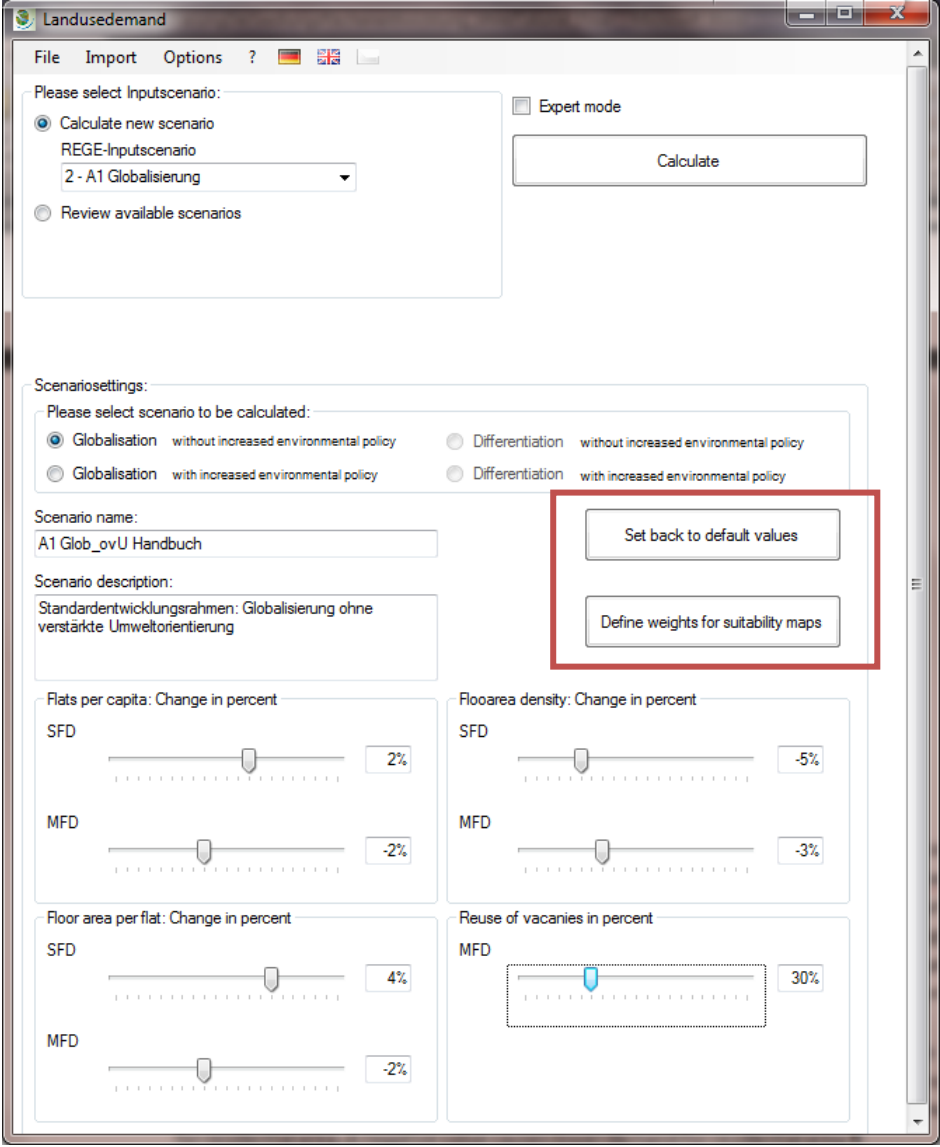

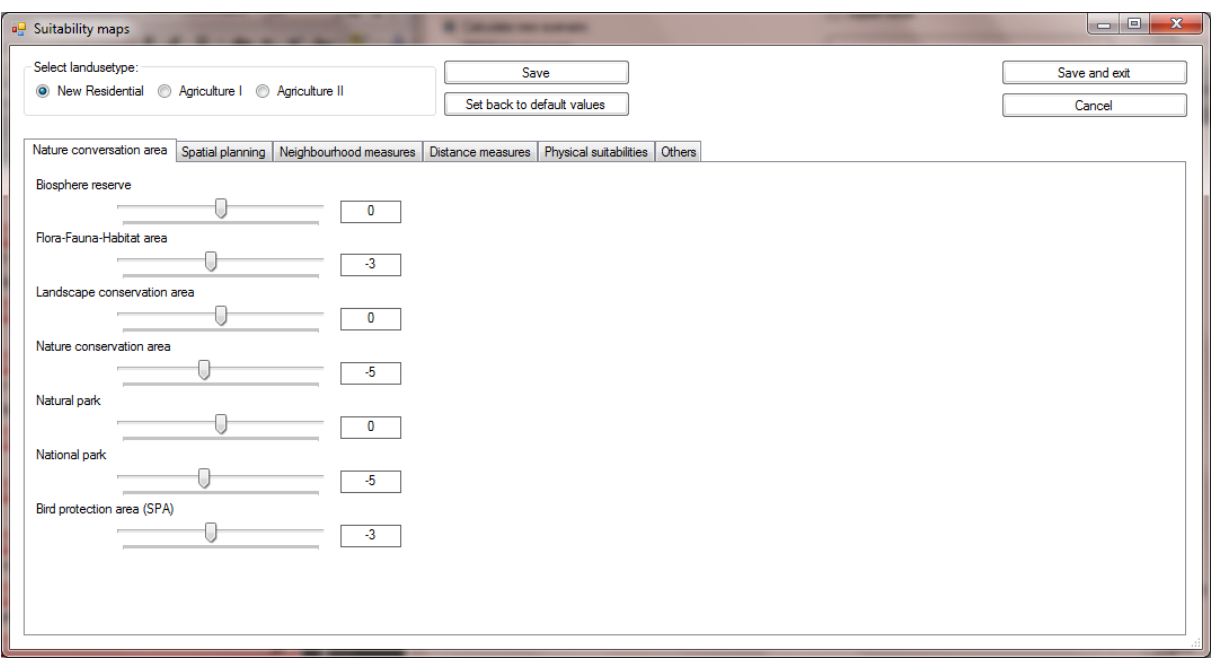

In the upper left part of the window the land use type can be selected for which the suitability maps are to be adjusted. There are three land use types available: residential areas, pasture and arable land. The demand for pasture and arable land is calculated as residual from the residential land use demand.

The different adjustable suitability factors are organised in groups. They are accessible via six tabs. By moving the slide control the importance of single suitability factors, which determine the allocation of land use changes can be determined. This can be done for every suitability factor in the six tabs. The higher a positive weight is, the higher is its importance for the allocation of a certain land use type in a raster cell (at least partially) occupied by that suitability factor. The lower a negative weight is, the higher is its importance to avoid the allocation of a certain land use type in a raster cell (at least partially) occupied by that suitability factor.

All adjustments must be saved for every land use type separately. Therefore click the **Save** button, if adjustments for one land use type are finished. Thereafter, weights for another land use type can be adjusted, and again saved.

To reset the adjustments click the **Set back to default values** button. All currently implemented weights are used in that case. For their calculation see section [2.3](#page-33-0) of [Part 2.](#page-17-0)

When all weights are adjusted, save the settings by clicking the **Save and Close** button and close the window. The window can be closed without any changes by clicking **Cancel**.

#### <span id="page-23-0"></span>**1.1.4 Calculating the scenario**

All necessary settings are finished now. In the **Landusedemand** window click the **Calculate** button to start the calculation of the LUD-LUS Tool.

The following calculations are now executed:

- Residential land use demand is calculated.
- Residual land use demand for Pasture and Arable land is calculated.
- The results of the demand calculation and the weights for the suitability maps are passed to the Land Use Scanner model.
- A window MS-DOS prompt opens while the Land Use Scanner is simulating the land use change on grid cells. No action is required. The window closes itself when the calculations within the Land Use Scanner are completed.
- A number of raster files are produced by the Land Use Scanner model for visualisation within the EET. Details about visualisation are explained in [Part 4.](#page-49-0)
- A table is exported with results on municipal level and imported into the LUD-LUS Tool for use by other tools of the EET and for visualising results within the EET. Details about visualisation are explained in [Part 4.](#page-49-0)
- (only within EET): A number of MS-DOS prompts open. During this procedure ascii-grids which were exported from the Land Use Scanner are converted into ESRI-grids to be visible in the EET. Normally, no action is required and the prompts close automatically. If you are asked for the permission to execute the asc2grd.exe confirm (This should not happen though).
- (only within EET): The LUD-LUS Tool imports the table-information gets the information that the calculation is completed.

Finally a message box appears that the calculated scenario can be visualised now. Click **OK**.

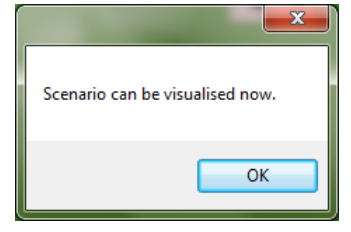

## <span id="page-24-0"></span>**1.2 Watch an already calculated scenario**

There is also the possibility to watch an already calculated scenario. Therefore, select the option **Review running scenarios**. This selection alters the drop down list. It now does not show the available REGE scenarios but all scenarios that were calculated already, at least scenarios with calculated land use demand (this refers to the Expert Mode as described in sectio[n 1.3](#page-25-0) of this part).

Select a scenario from the list and review the corresponding settings like name, description and variable settings.

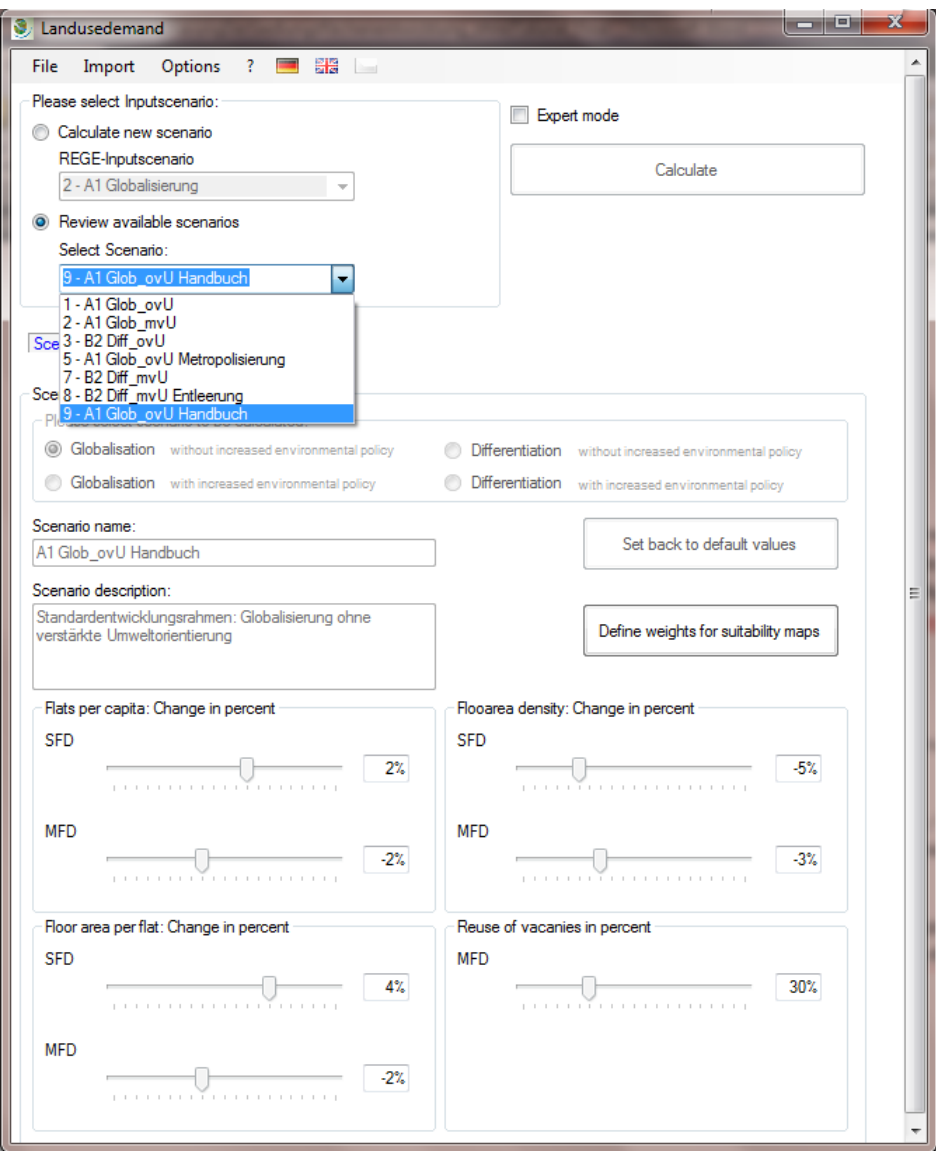

It is not possible to make any adjustments for an already existing scenario. Therefore, the corresponding functions are all disabled. For the case a scenario was calculated completely already, the following message is visible in blue colour: **Scenario has already been calculated.**

It is possible to calculate the scenario again, when the calculation was not finished. This can happen, when the Expert Mode is used. Details about the expert mode can be found in section [1.3](#page-25-0) of this part. In this case a message occurs below the drop down list in red colour: **This scenario is still in calculation!**

## <span id="page-25-1"></span><span id="page-25-0"></span>**1.3 Use expert mode (for advanced users only)**

Until now the whole Land Use Scanner model has been running as black box. The user had no ability to get an inside look into the allocation module of the LUD-LUS Tool. This can be achieved though by using the **Expert Mode** of the tool. Then, check the box **Expert Mode** in the upper-right of the **Landusedemand** window. Instead of one button Calculate, two buttons appear now (see the red square in the figure).

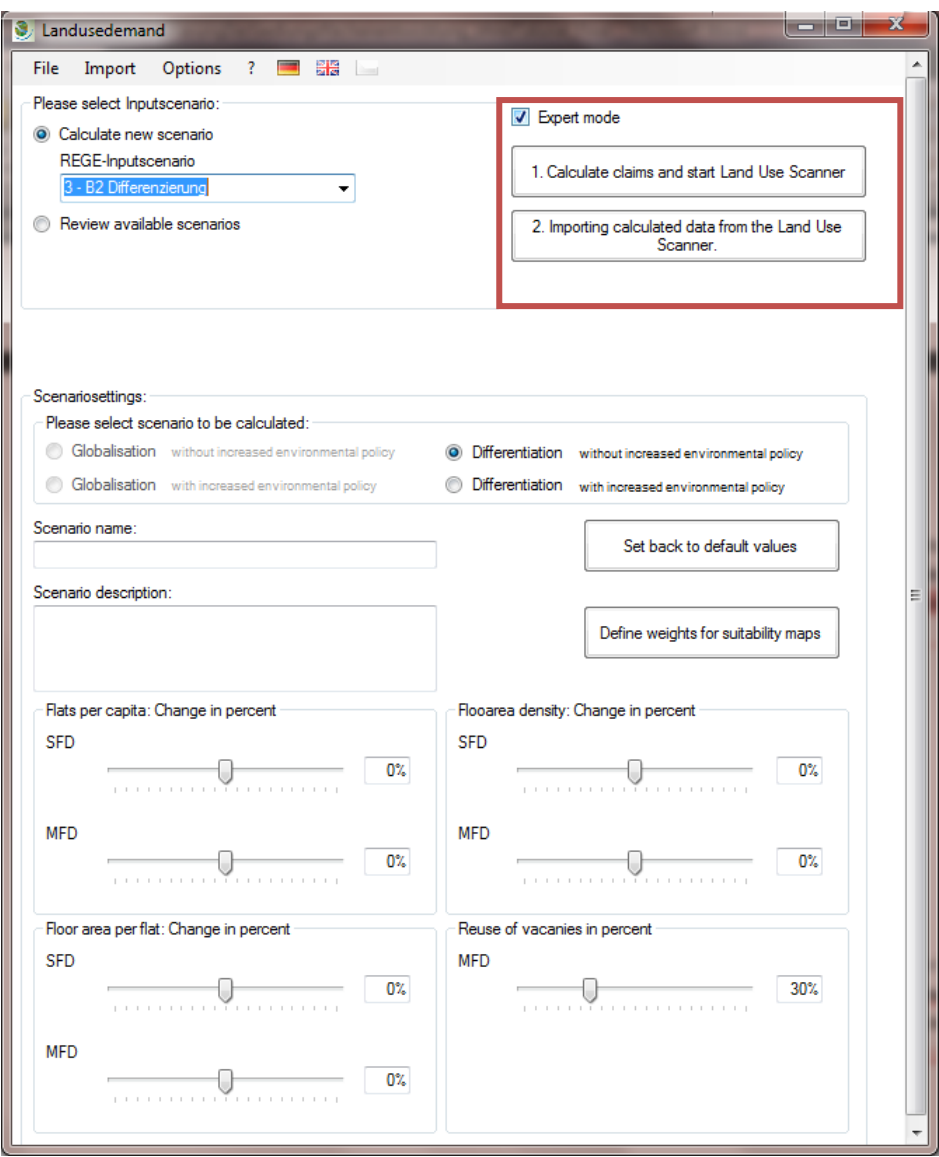

#### <span id="page-26-0"></span>**1.3.1 Calculate a new scenario**

To calculate a new scenario in Expert Mode make all necessary settings as described in section [1.1.1](#page-17-3) to [1.1.3](#page-22-0) of this part. Do not consider section [1.1.4.](#page-23-0)

 **1. Calculate claims and start Land Use Scanner:** By clicking this first button only the land use demand for the three land use types is calculated and passed to the Land Use Scanner model. The following message box is displayed:

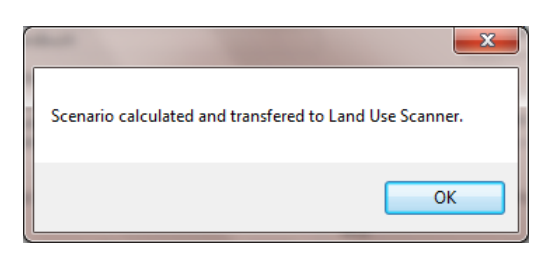

Click **OK**. The Land Use Scanner model is not running in the background now, but it is started in a separate window.

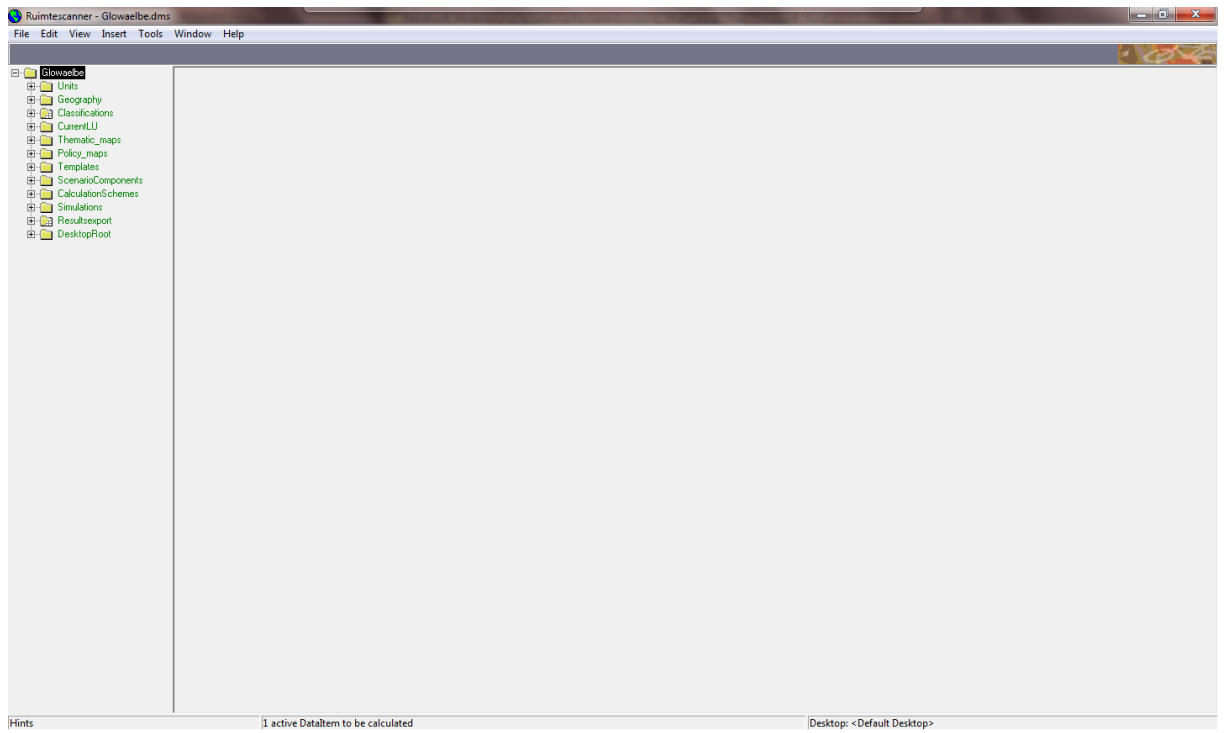

• The model needs to be executed separately by the user. All necessary results must be produced manually by the user (raster and table files). For details about using the Land Use Scanner model and producing the results, refer to [Part 3.](#page-37-0)

The simplest way to produce the results for the EET is by clicking on *Resultsexport\Resultsexport\_Gemeinde* und *Resultsexport\Resultsexport\_Raster* in the Treeview. In this two tree-branches double-click the corresponding scenario. The results are calculated and saved as files.

 **2. Importing calculated data from the Land Use Scanner:** After executing the Land Use Scanner model and producing the results for use in the EET, this second button needs to be clicked. Now all necessary steps are calculated to use the results within the EET for visualisation and to provide the results for other tools of the EET.

The complete workflow must be executed in the explained order. Otherwise the scenarios are not calculated completely.

#### <span id="page-27-0"></span>**1.3.2 Complete a calculation of not yet completed scenario**

In some cases it is possible that only step 1 (calculating land use demand) was finished but not the steps execute Land Use Scanner model and importing calculated data from the Land Use Scanner. In this case the LUS.mdb has information that this certain scenario is not yet completed. Therefore, it is not available for other tools of the EET. To make it available the already calculated land use demand needs to be passed again to the Land Use Scanner model. Therefore, select the option **Review running scenarios** from the **Landusedemand** window. Select the respective scenario from the drop down list. A red message appears that confirms that the scenario has not yet been calculated completely: **This scenario is still in calculation!** Since the demand was calculated already it is not possible to alter the parameter settings of this scenario. Then follow the three steps of the Expert mode to first pass the calculated demand to the Land Use Scanner model and open the Land Use Scanner model, second execute the Land Use Scanner model (refer to [Part 3\)](#page-37-0) and third re-import the results to complete the scenario and to visualise them within the EET.

## **2 Methodology**

## <span id="page-28-1"></span><span id="page-28-0"></span>**2.1 Scenario description**

The current setting of the Land Use Scanner Elbe analyses four scenarios. The outline of the scenarios are narrative storylines based on the global socioeconomic assumptions of the IPCC scenarios and are therefore qualitative to a certain extent (Nakicenovic and Swart 2000, Hartje et al. 2008). However, they are also quantitative because models are applied to numerically estimate the impact of the narrative storylines. The starting point is the present date. Based on growth rate assumptions, the future is explored. Thus, the scenarios are exploratory. The analysed scenarios do not take into account new policies or measures, but the degree to which existing policies are enforced can be varied. Therefore, scenarios are defined as multiple reference or baseline scenarios.

The scenarios applied from the IPCC are A1 and B2. Since none of the IPCC scenarios includes any assumptions about future policies on the global scale they are suitable for the present study, which aims to analyse the impact of regional policies. The A1 scenario, also referred to as the globalisation scenario, assumes very rapid economic growth with a global population peak in the middle of the  $21<sup>st</sup>$ century and a rapid introduction of more efficient technologies. Cultural, social and economic interactions increase globally. The contrasting B2 scenario, also referred to as the differentiation scenario, describes a future with local solutions to economic, social and environmental sustainability. The economic growth is on an intermediate level with less rapid and more divergent solutions for more efficient technologies. This scenario focuses on social equity and environmental protection on the regional and local levels (Nakicenovic and Swart 2000).

On the basis of these global storylines, consistent national and regional storylines are developed. This is necessary because the global development has different regional specifications. This was observed for past developments and will probably also be the case in the future. The two scenarios are further differentiated by the degree to which land use policies are enforced. It is assumed that environmental protection and economic growth in a globalising world or increasing environmental pressure in a regionally-oriented world must not be mutually exclusive. Therefore, a set of four scenarios is considered with two pathways of socioeconomic development and two orientations of land use policy.

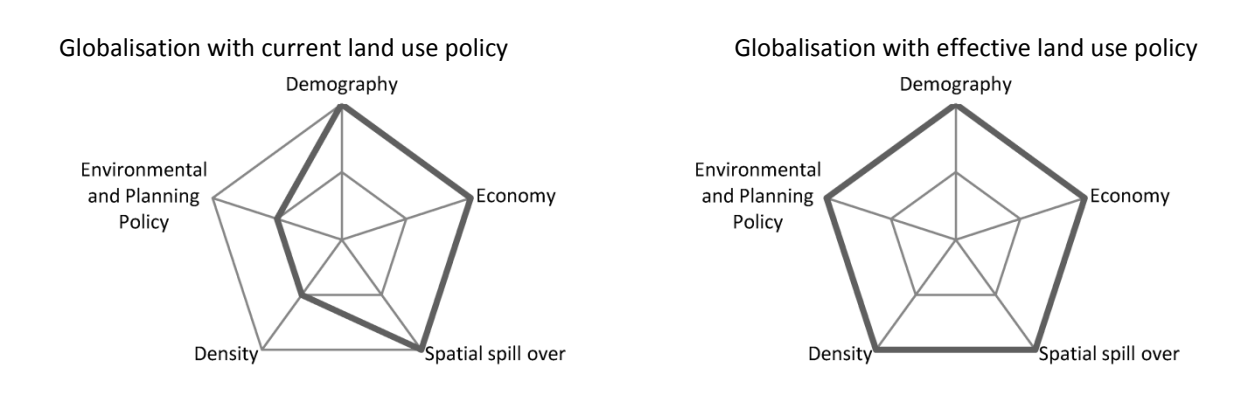

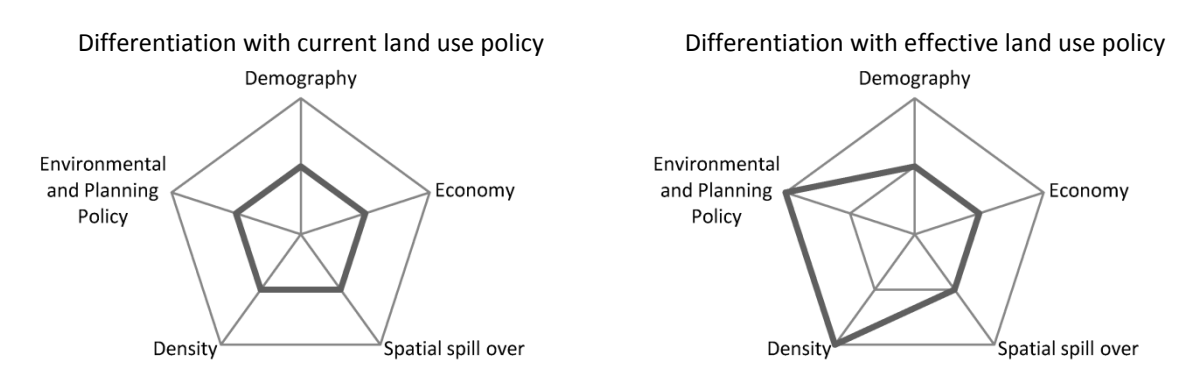

<span id="page-29-2"></span>**Figure 5: Simplified spider diagrams of the GLOWA-Elbe scenarios for residential areas.**

[Figure 5](#page-29-2) presents a simplified qualitative interpretation of the key driving forces that were considered in the scenario analysis of built-up areas. The regional socioeconomic specification of the two IPCC scenarios for the study area assumes high economic growth rates, an increasing participation of Germany and the Czech Republic in international trade, a reduction of regional disparities and a service-oriented economic development for A1. The reduction of regional disparities is represented by spatial spill-overs of socioeconomic development and the development of built-up areas from growth centres to peripheral regions. B2 is characterised by lower economic growth rates, a decreasing participation in international trade, the persistence of regional disparities and missing spill-over effects from growth centres to the peripheral regions. The current land use policy  $(°)$  represents current politics and the current enforcement of measures. The more effective land use policy (<sup>+</sup>) does not consider a new policy but ensures that existing measures are completely accomplished. The environmental and planning policy therefore considers regional planning documents but also realised building densities, which are higher when the more effective land use policy is realised. A comprehensive description is given in Hartje et al. 2008.

#### <span id="page-29-0"></span>**2.1.1 A1<sup>0</sup> – Globalisation with current land use policy**

The scenario of globalisation with current land use policy assumes that current trends of housing preferences are continued, due to strong economic growth and personal economic wealth. These preferences are characterised by the desire to own property in the green areas in the periphery of cities, which results in ongoing suburbanisation, especially in the rural periphery of metropolitan cities. Due to the strength of the economy, the ongoing suburbanisation radiates to the outskirts of large and medium sized cities. The metropolitan areas act as "lighthouses" for the study area (Adam and Göddecke-Stellmann 2002, Blazejczak et al. 2008). It is assumed that the supply of floor area and demand diverges and the inner city quarters show significant vacancy.

#### <span id="page-29-1"></span>**2.1.2 A1<sup>+</sup> – Globalisation with effective land use policy**

The socioeconomic development of the scenario of globalisation with effective land use policy is the same as in A1<sup>0</sup>. However, to avoid ecological and economic drawbacks, preferences for housing are changing. This development is induced by new instruments of land use policy. Newly introduced planning instruments aim to direct residential development onto sustainable pathways and to reduce the demand for residential land use. In this scenario calculation, this is expressed by a stronger increase in building density than was observed in the past. All applied policy instruments should not hamper the economic development.

#### <span id="page-30-0"></span>**2.1.3 B2<sup>0</sup> – Differentiation with current land use policy**

In the scenario of differentiation with current land use policy, a weaker demographic and economic development is assumed as well as regionally-oriented life styles. The radiation of economic wealth from metropolitan regions is weak and does not reach smaller cities. Metropolitan areas act more as "islands" within the study area (Adam and Göddecke-Stellmann 2002, Blazejczak et al. 2008). The desire to own property still exists but the wealth of the people is not enough to realise their desire. Instead, it is assumed that vacancies in the inner city quarters are reused. Regional discrepancies of economic development lead to a concentration of residential development close to large and metropolitan cities.

#### <span id="page-30-1"></span>**2.1.4 B2<sup>+</sup> – Differentiation with effective land use policy**

The socioeconomic development in the scenario of differentiation with effective land use policy is the same as in B2<sup>0</sup>. In contrast to the globalisation scenarios, people recognise the attractiveness of inner city quarters with their good accessibility of supply infrastructure. This results in an increased demand for existing dwellings, especially in inner city quarters, which reduces vacancies. In combination with the application of efficient land use policy instruments, suburbanisation is reduced to a minimum. Again, the building densities rise more than in the past. Weak economic development contributes to these ambitions due to the limited radiation effects of growth to places other than metropolitan cities. A polarisation of spatial structures can be expected due to the depopulation of the periphery.

### <span id="page-30-2"></span>**2.2 Calculating Residential Land Use Demand**

#### <span id="page-30-3"></span>**2.2.1 Input data**

First, a population projection considering a cohort model prepared by Blazejczak et al. 2008 is applied (REGE tool). This projection is favoured over population forecasts by the Federal Office of Building and Regional Planning (BBR) or the Federal Statistical Office (STABU) because it implements a migration matrix that changes according to the labour supply. This approach allows for the consideration of the specific migration patterns of the past two decades in the Elbe River Basin. In contrast, BBR and STABU provide pure cohort models with a fixed migration matrix. Blazejczak et al. 2008 delivers two regionalised scenarios of demographic development based on the IPCC-SRES storylines A1 and B2. While the overall population in Germany grows in A1, it declines in B2. Both scenarios are characterised by regional population declines in peripheral regions. A similar development is denoted for the Czech part of the study area.

Nevertheless, the household and housing forecasts of the BBR for spatial planning regions are useful in the second step, since they are the only area-wide forecasts of the housing sector in Germany. The proportion of heads of households distinguished by age group, sex and size of the households are applied to the BBR population forecast; these result in the expected number of households. The same procedure can be carried out with the members of households also resulting in the expected number of households. Both results are subsequently harmonised. The past trends of the proportion of heads and members of households are analysed for trends and extrapolated into the future based on statistical surveys (BBR (Bundesamt für Bauwesen und Raumordnung) 2006). The total number of households will slightly increase in West Germany. This increase is driven by the increase in the number of small households. In East Germany the number of households will stagnate until 2020.

Following the household forecast, a housing forecast is conducted by BBR. Based on the proportions of owner-occupied dwellings, per capita floor area of owners and tenants distinguished by household size, age and nationality of the household, the demand for floor area is calculated for the expected number of households. The development of the driving forces of the demand for floor area are analysed for their trends and extrapolated into the future. The total demand for floor area is distinguished in floor area in single- and multi-family dwellings whereas the demand for single-family dwellings exceeds demand for multi-family dwellings. The demand for multi-family dwellings decreases in peripheral regions of East Germany by more than 10%, while that for single-family dwellings increases by 10%, especially around Berlin. The demand for floor area is translated into demand for new buildings by dwelling type in the next step. In the first half of the projection period the demand for new buildings declines due to the impact of demographic change. In the second half of the projection period the demand stabilises. A slight increase in demand for multi-family dwellings is caused by an increasing number of young people living in cities and an increasing ratio of owner occupied apartments in multi-family dwellings. The translation of floor area into number of new buildings also considers the supply of floor area. For instance, the supply of floor area is influenced by marketability and competition between submarkets (old/new dwellings). This can result in demand for floor area even though there is a supply surplus. The consequence is new developments and vacancies at the same time (BBR (Bundesamt für Bauwesen und Raumordnung) 2001, 2006).

#### <span id="page-31-0"></span>**2.2.2 Demand calculation based on input data**

[Figure 6](#page-32-0) shows the procedure for calculating the residential land use demand. The population forecast of the BBR, on which the housing forecast is based, and the projections of Blazejczak et al. 2008, show considerably different results due to their different methods. Thus, an approach must combine the results of the housing forecast by BBR and the population projections of Blazejczak et al. 2008 to make them applicable for calculating residential land use demand. This procedure is explained in the following paragraph.

The housing forecast delivers the per capita demand for the development of new dwellings by dwelling type. This indicator is used as a proxy and multiplied by the future population calculated by Blazejczak et al. 2008. This procedure assumes the same household structure development as was proposed by the household forecast although the population projections of both studies vary considerably. The housing forecast also produces the mean floor area per dwelling type, which is then multiplied by the previously determined demand for new dwellings distinguished by dwelling type. This results in the total demand for additional floor area.

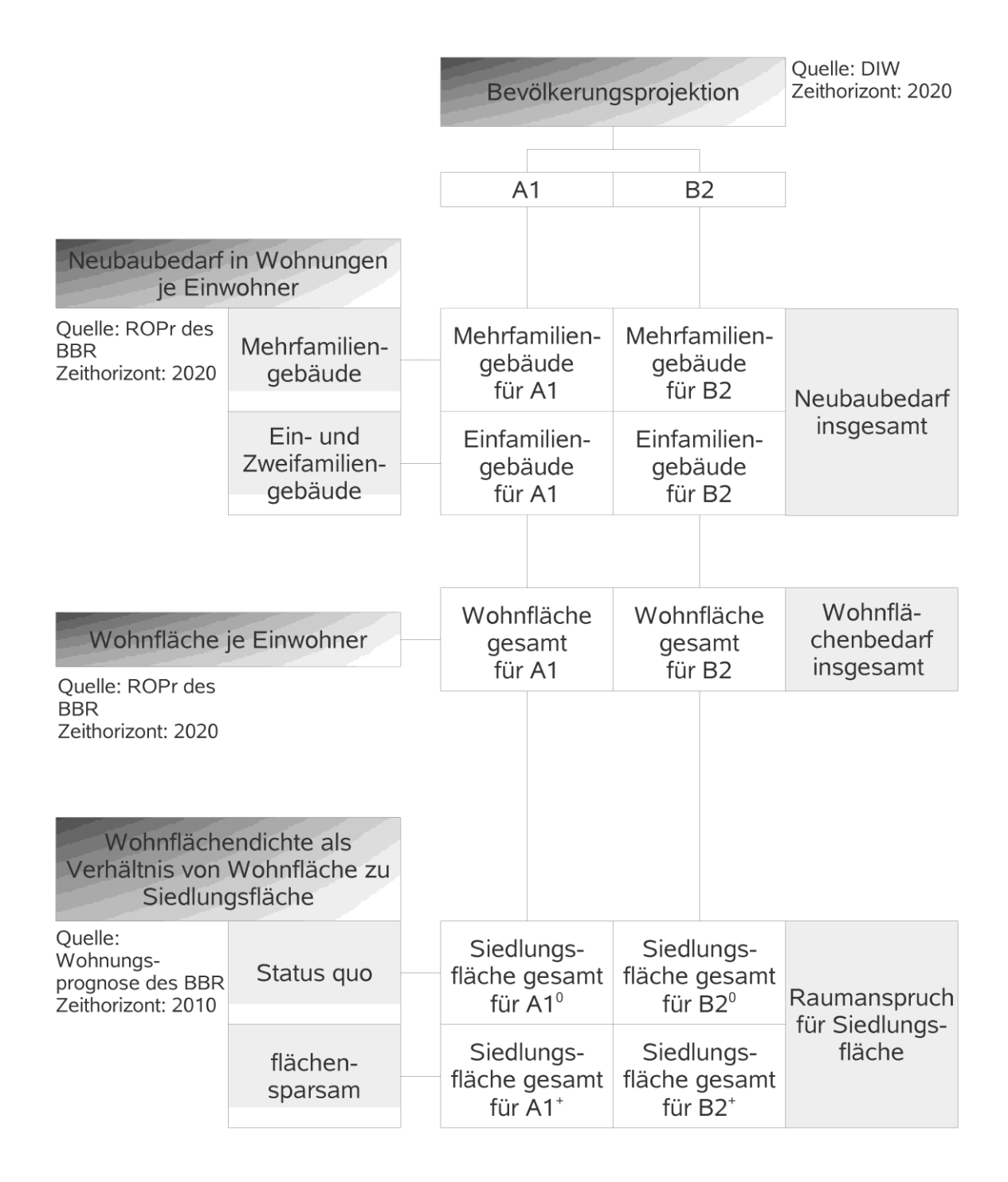

#### <span id="page-32-0"></span>**Figure 6: Methodology for calculating residential land use demand**

For the determination of residential land use demand, specific land requirements for different dwelling types are needed. Specific land requirements are preferred over density measures like population density (population per spatial unit residential area). The required number of dwellings by dwelling type represents demographic change as well as changes in lifestyles. Distinguishing dwelling types allows for the direct accounting of changes in housing preferences over time.

Unfortunately, there exist hardly area-wide surveys of land requirements for dwelling types in the study area. Until 1996, the STABU surveyed the lot sizes of different dwelling types for Federal States. From this time on, no information is available. While for West Germany, a historical time series is available from before 1996, for the eastern parts, which account for most of the German

part of the Elbe river basin, information is available for only two years. These two years, 1994 and 1996, can give an indication of current developments, but are not very reliable because of the structural changes after the political changes during the first half of the 1990s decade. Due to the influence of these structural changes no trend extrapolations are possible. Since the developments of residential areas (including architecture, migration, etc.) differed considerably in West Germany, specific land requirements from West Germany are not transferable to the East. For this reason, it is not possible to conduct empirical estimations of future specific land requirements or to do a trend extrapolation. Finally, assumptions must be made about how the specific land requirements develop. Based on available information, the specific land requirements will decrease steadily, resulting in higher densities (BBR (Bundesamt für Bauwesen und Raumordnung) 1996). The degree to which the density measure decreases varies among different types of settlement structure and in the different scenarios to account for different types of lifestyle and living.

The specific land requirements for different dwelling types are expressed as floor area per square meter lot size. This indicator shows the percentage of lots that is covered by floor area. The higher the indicator value, the higher the density, and the lower the specific land requirement. In the case of multi-storey buildings, densities can theoretically reach above 100%. Multiplying the specific land requirements by the projected floor area in dwellings, results in the demand for residential land use.

The calculated residential land use can be reduced by reusing vacant multi-family dwellings. The share of vacancies is reported by Braun and Faller 2005. The amount of reusing vacancies depends on the underlying preferences for living and lifestyle which are defined in the specific scenario assumptions.

For the Czech part of the study area, no housing forecast is available. As a result, assumptions about the housing demand were made following past trends. The per capita floor area and the building density are extrapolated until 2020 using trends from 1995 to 2005. Apart from this, the same procedure is applied here.

## <span id="page-33-0"></span>**2.3 Defining suitability maps**

A binomial logistic regression analysis was carried out to empirically determine weights for the calculation of suitability maps in the Land Use Scanner. The probability of residential land use change at a certain location is assessed relative to all other locations depending on its suitability for this location using the following equation (Verburg et al. 2004):

$$
P_c(y=1) = \frac{e^{(\alpha * X_c)}[m]}{1 + e^{(\alpha * X_c)}}
$$

where:

*Pc(y=1)* is the probability of cell *c* being converted into residential land;

 $\alpha$  is a vector of the estimated coefficients of the explanatory variables  $\pmb{X_c}$ ; and

*Xc* is a vector of explanatory variables for cell *c*.

The dependent variable equals one if the land became a residential area and is zero otherwise.

The advantage of using this approach rather than determining weights by expert knowledge is the empirical and more objective determination of weights for location factors. The logit specification of the regression equation is identical to the original, unconstrained allocation algorithm of the Land Use Scanner, and this approach therefore allows the estimated coefficients to be included as weights for the calculation of the suitability maps in the land use change model in a straightforward way (Rietveld et al. 2001).

The interpretation of the resulting coefficients is difficult because the relationship is not linear. The signs of the coefficients indicate a negative or positive correlation of the independent and dependent variables. Instead, the absolute value of the coefficients only shows a steep or shallow curve. The higher the absolute value is, the steeper the curve and the higher the change in the probability for residential change when the independent variable changes by one unit (Backhaus et al. 2006).

A model is considered that both land use in neighbouring cells and location factors estimates. The consideration of neighbouring cells is important because it is assumed that surrounding land use types have a substantial influence on land use at a certain location (Verburg et al. 2004). This influence was assigned explicitly and therefore accounts for spatial autocorrelation (Tobler 1979, Anselin 1988). The estimation approach was applied to residential changes between 1990 and 2000 as in Verburg et al. 2004. A full set of variables is presented in [Table 4.](#page-35-0)

A sample of the database was chosen because the database is very large (containing 2.3 million grid cells) and the proportion of residential land in comparison to all other land use types was very disproportionate. Choice-based sampling was applied where sampling rates for the categories of the dependent variable were unequal. King and Zeng 2001 and Prentice and Pyke 1979 showed that estimated coefficients are not biased by this sampling technique. The total sample size was 8500, consisting of 30% new residential land and 70% of cells showing no change.

The results were validated by applying a ROC-curve (Relative Operating Characteristic; Pontius and Schneider 2001). The ROC is a statistic that was used in the present study to measure the extent to which grid-cells with larger probability values were concentrated at locations that truly became residential area between 1990 and 2000. The ROC statistic measures the area under the curve with values from 0.5 (completely random) and 1 (perfect fit).

With respect to the applied logistic regression analysis, the suitability, *s<sup>c</sup>* , which is calculated in the Land Use Scanner for residential land use corresponds with the logit of *P<sup>c</sup>* :

$$
s_c = \ln\left(\frac{P_c(y=1)}{1-P_c(y=1)}\right) = \alpha \cdot X_c
$$

Thus, the suitability of residential land use changes is a weighted sum of a number of location characteristics. The weights were determined by the logistic regression analysis and can be adjusted by the user of the Land Use Scanner Elbe. For details of the adjustment see this part, sectio[n 1.1.3.](#page-22-0)

#### **Table 4: List of implemented suitability maps<sup>1</sup>**

<span id="page-35-0"></span>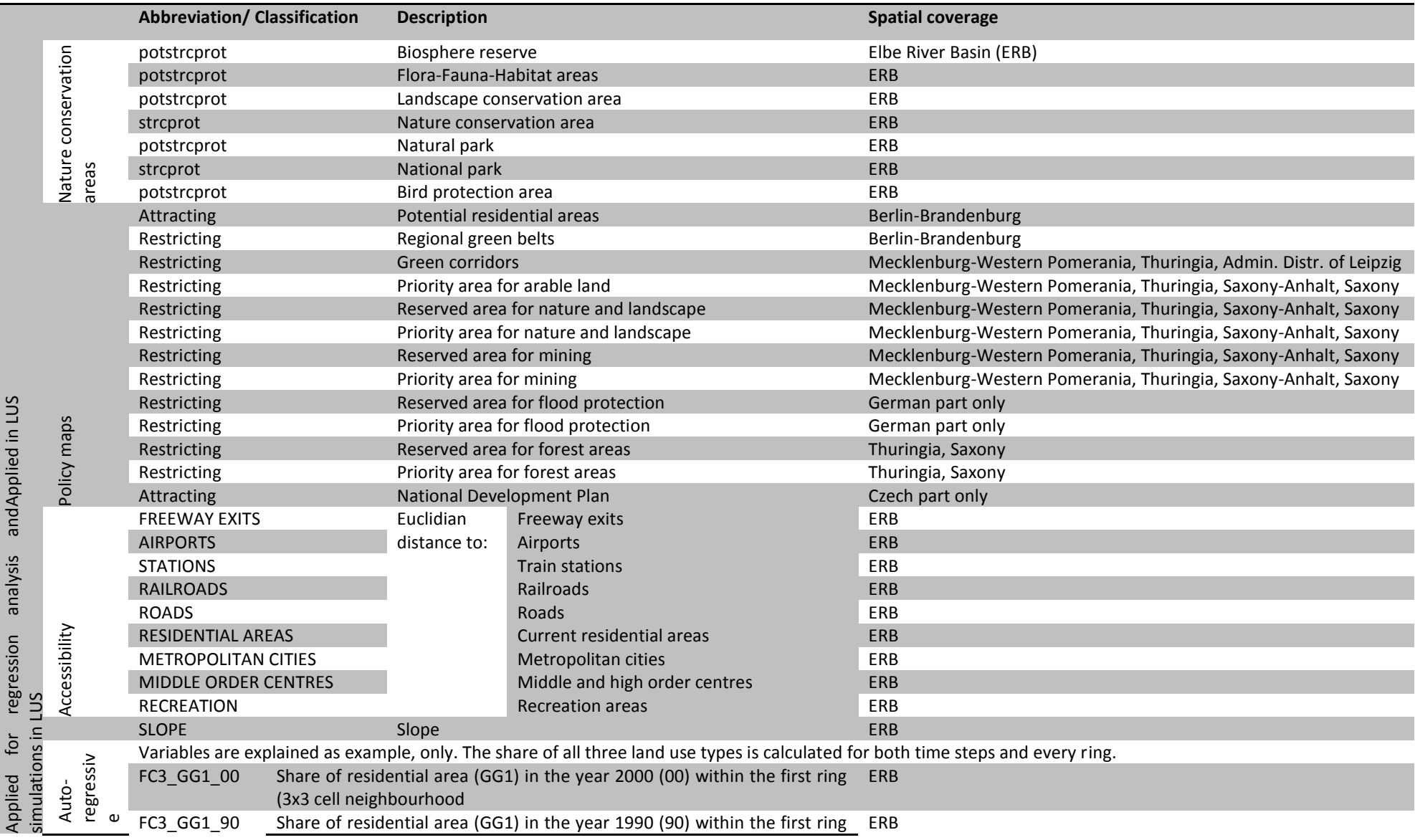

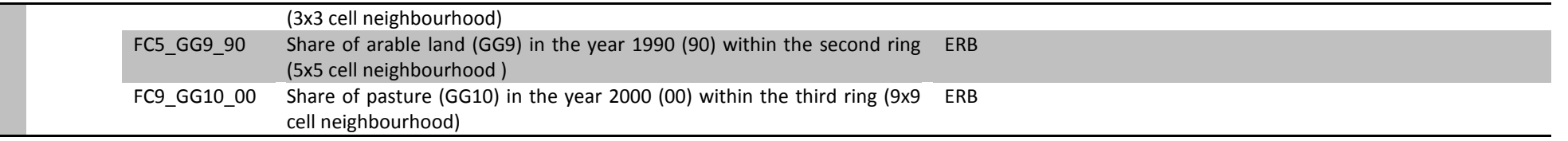

<sup>1</sup> Note: In the LandUse Scanner configuration many more suitability maps are implemented. This table lists only those maps that were used within the logistic regression analysis. A complete list of suitability maps can be found in the appendix 4.

## <span id="page-37-2"></span><span id="page-37-0"></span>**Part 3 Land Use Scanner**

This first chapter provides an initial introduction to the model in general and the application for TU Berlin in particular. It helps users getting started with the model and describes the most important model components. Chapter 2 describes how existing policy alternatives can be viewed and explains the main elements of the graphical user interface (GUI). It discusses how various types of data can be viewed, how the calculation process can be traced and how land-use results and indicator values can be retrieved. Chapter 3 helps the user to save and export results for use in further analyses. The fourth and final chapter discusses the specific adaptations made for the GLOWA-Elbe version of the Land Use Scanner. The appendices at the end of this tutorial contain in-depth information on various model elements and include amongst others, an overview of the basic land-use classes and included spatial data sets.

## <span id="page-37-1"></span>**1 General Introduction to the Land Use Scanner**

The Land Use Scanner is a spatial model that simulates future land use. The model offers an integrated view of all types of land use, dealing with urban, natural and agricultural functions. Since the development of its first version in 1997, it has been applied in a large number of policy-related research projects. Applications include, amongst others: the simulation of future land use following different scenarios (Schotten and Heunks 2001, Borsboom-van Beurden et al. 2007, Dekkers and Koomen 2007, Koomen et al. 2008a, Koomen et al. 2008b), the evaluation of alternatives for a new national airport (Scholten et al. 1999), the preparation of the Fifth National Physical Planning Report (Schotten et al. 2001), and an outlook for the prospects of agricultural land use in the Netherlands (Koomen et al. 2005). Apart from these Dutch applications, the model has also been applied in several European countries (Hartje et al. 2008; Wagtendonk et al. 2001). A full account of the original model is provided elsewhere (Hilferink and Rietveld 1999). For an extensive overview of all publications which are related to the Land Use Scanner, the reader is referred to [www.lumos.info](http://www.lumos.info/) and [www.feweb.vu.nl/gis.](http://www.feweb.vu.nl/gis)

Unlike many other land-use models the objective of the Land Use Scanner is not to forecast the dimension of land-use change but rather to integrate and allocate future land-use demand from different sector-specific models or experts. Figure 1 in Part 1 presents the basic structure of the Land Use Scanner model for the GLOWA ELBE-project. External regional projections of land-use change, which are usually referred to as demand or claims, are used as input for the model. These are landuse type specific and can be derived from, for example, sector-specific models of specialised institutes. The projected land-use changes are considered as an additional claim for the different land-use types as compared with the present area in use for each land-use type. The total of the additional claim and the present area for each land-use function is allocated to individual grid-cells based on the suitability of the cell. This definition of local suitability may incorporate a large number of spatial datasets referring to the following aspects that are discussed below: *current land use*, *physical properties*, *operative policies* and *market forces* generally expressed in distance relations to nearby land-use functions.

*Current land use*, of course, offers the starting point in the simulation of future land use. It is thus an important ingredient in the specification of both the regional claim and the local suitability. Current land-use patterns are, however, not necessarily preserved in model simulations. This offers the advantage of having a large degree of freedom in generating future simulations according to scenario specifications, but calls for attention when current land-use patterns are likely to be preserved.

The *physical properties* of the land (e.g. soil type and groundwater level) are especially important for the suitability specification of agricultural land-use types as they directly influence possible yields. They are generally considered less important for urban functions, as the Netherlands have a long tradition of manipulating their natural conditions.

*Operative policies*, on the other hand, help steer Dutch land-use developments in many ways and are important components in the definition of suitability. The national nature development zones and the municipal urbanisation plans are examples of spatial policies that stimulate the allocation of certain types of land use. Various zoning laws related to, for example, water management and the preservation of landscape values offer restrictions on urban development.

The *market forces* that steer, for example, residential and commercial development are generally expressed in distance relations. Especially the proximity to railway stations, motorway exits and airports are considered important factors that reflect the locational preferences of the actors that are active in urban development. Other factors that reflect such preferences are, for example, the number of urban facilities or the attractiveness of the surrounding landscape.

The selection of the appropriate factors for each of these components and their relative weighing is a crucial step in the definition of the suitability maps and determines, to a large extent, the simulation outcomes. The relative weights of the factors that describe the market forces and operative policies are normally assigned in such a way that they reflect the scenario storylines (Koomen et al. 2008b).

## <span id="page-38-0"></span>**2** View existing policy alternatives

This Section helps the user to get familiar with the main components of the Land Use Scanner Elbe model. First the main elements of the Graphical User Interface (GUI) are explained. Subsequently the main components of the model are described. These relate to the available spatial data (land-use and factor data) and policy alternatives (claim data, runs, results, tracing calculation process and indicators). Note that this Section is partially based on an adaptation of Koomen et al. 2010, which was in his turn partially based on the first two chapters of the GeoDMS GUI user guide (van der Beek 2008), which can be found at<http://www.objectvision.nl/geodms/> under the menu item User Guide > GeoDMS GUI. For details on the Declarative Model Script (the .dms files) look at the menu item Modelling.

## <span id="page-39-0"></span>**2.1 Tree View and main GUI elements**

The graphical user interface (GUI) provides the modeller with a range of windows to view data layers, look-up background information, inspect simulation results and follow the simulation process. Figure 6 presents an overview of the many different windows in a typical application. Which windows are shown in a session depends on the options that are selected (ticked) in the main menu under View.

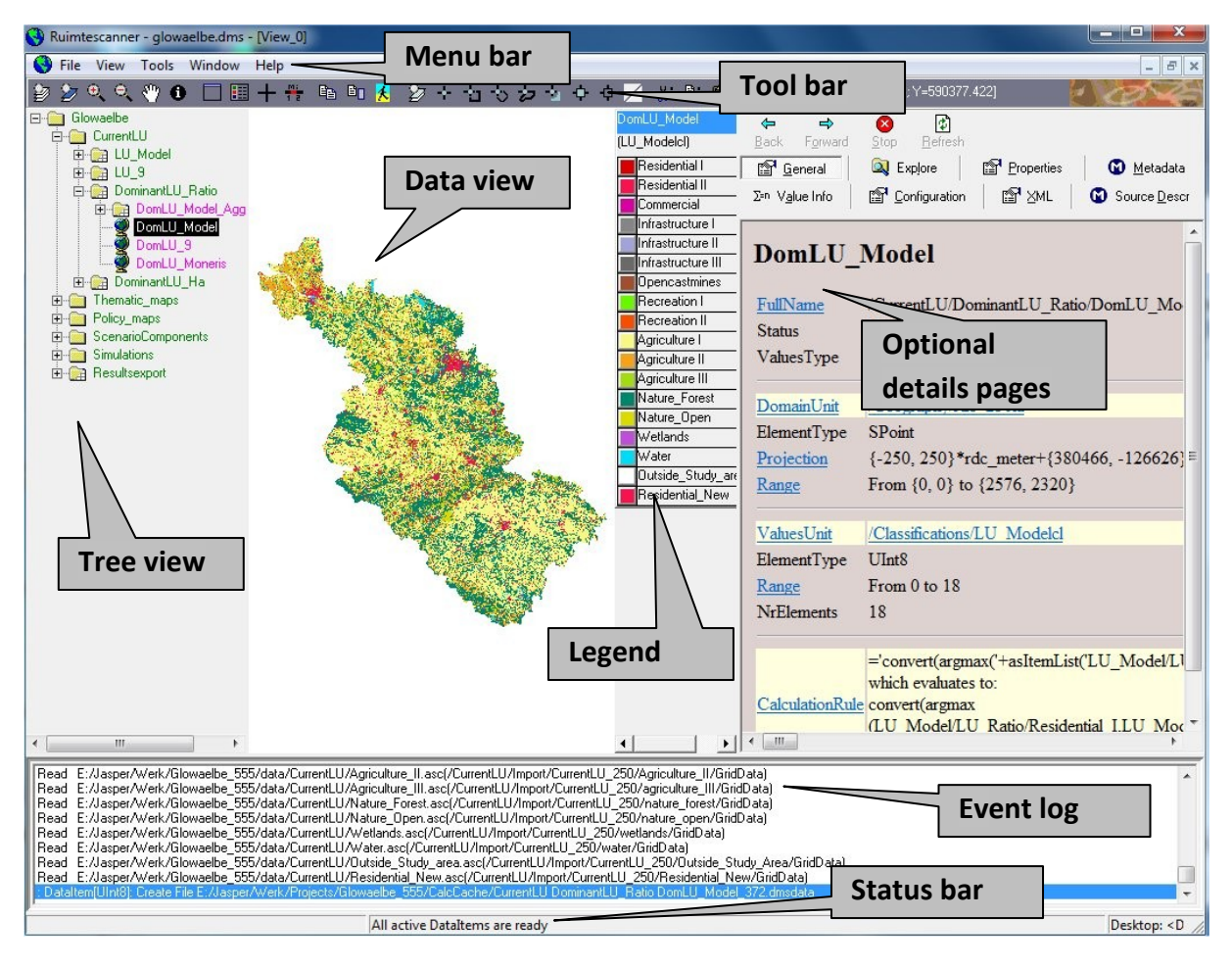

<span id="page-39-1"></span>**Figure 7: Tree view and main components of the GeoDMS interface.**

The GUI contains the following elements:

- the **Menu bar** with several pull down menus;
- an initially empty dark-grey **Tool bar** that contains window-specific tools;
- on the left hand side a **Tree view** that allows navigation through the available data sets and model result;
- a **Data view** that displays data as tables or maps;
- a **map Legend** that appears with map in the Data views;
- various **Details pages** containing technical and background information that appear or disappear by simultaneously clicking ALT + 1;
- an **Event log** that presents information on the processed steps. This event log appears/disappears by simultaneously clicking ALT + 2;
- a **Status bar** that presents hints and status information about ongoing processes.

The **Tree view** is the main navigation component within the application. It is comparable to Windows Explorer and allows easy access to the huge collection of data and model result items that are available in the model. The Tree view presents the hierarchical structure of the Land Use Scanner Elbe configuration. By default the root item is expanded and the first level items are shown (i.e. CurrentLU, Thematic maps, Policy maps, ScenarioComponents, Simulations and Resultsexport). Each item in the tree (called a *tree item*) is presented with a name and an icon. The icons are related to the default viewer for the corresponding tree item. These are explained below.

The selected item in the Tree view is the *active item* in the application. This is an important concept, as many functions of the application work on the active tree item. By clicking the right mouse button a pop-up menu can be activated, with a set of menu options that work on this active tree item. This also applies to most main menu options and to the Detail pages. The pop-up menu options, most main menu options and the details pages are described in chapters 4 and 5 of the GeoDMS user guide.

#### *Icons used in the Tree view*

The main purpose of the icons is to show which default viewer is used for an item. Double clicking or pressing the enter key on a selected tree item activates this viewer. The following icons are used to indicate this default viewer:

Data item that can be viewed in a map. This implies the domain of the data item has a geographic relation. Depending on the geographic domain, the data is visualized in a grid, point, arc or polygon layer.

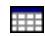

**EXTED** Data item that cannot be visualized in map (has no geographic relation) but can be viewed in a Datagrid (which resembles a table).

 $\frac{1}{2}$  Data item that contains a classification (a set of classes). A classification can be made or edited with the classification and palette composer, see GeoDMS user guide Chapter 10.

Not all tree items are data items. For the non-data items (these items cannot be viewed with a primary data viewer), the following icons are in use:

- A tree item with no data item and subitems that also have no data items. The icon is **Show** used for containers (a container is similar to a directory in Windows Explorer) grouping other containers or units.
- A tree item with no data item, but with data items as subitems. All subitems of this item **Right** with the same domain unit can be viewed in a Datagrid.

A tree item with no data item and no subitems, for example a unit. **TO** 

When you want to visualize an active tree item in the **Data view**, you can double click it with the mouse or just press Enter and then it opens in its Default View. For a Map data item, the Default View is a map, for a Datagrid tree item, the Default View is a table. If you want to open a tree item in a non-default view, right-click the item with the mouse and select either one of the available Views. These views can also be selected for an active tree item by pressing CTRL+M for the Map View, CTRL+D for the Datagrid View and CTRL+H for the Histogram View.

To put it another way: maps can be drawn in the data view area in three different ways:

- 1. by double-clicking on any of the data layer names. This option allows multiple data layers to be drawn in *the same* map view window.
- 2. by activating (clicking on) the data layer and then simultaneously pressing the Ctrl-M key combination. This option will open *a new* map view window for every data layer.
- 3. by giving a right mouse-click on the data layer and selecting the Map View or the Default option from the appearing menu. The other options allow showing the data as a table (which does not make sense here) or histogram. The latter option shows the frequency distribution of the different land-use types.

Right mouse-clicking on the **legend** area allows the user to select, amongst others, the statistics function. This option provides some basic statistics on the selected dataset, e.g. minimum and maximum value per grid cell and the total area (sum) covered by this land-use type. The edit palette pop-up menu option allows you to change the classification and colour as is explained in more detail in the GeoDMS user guide.

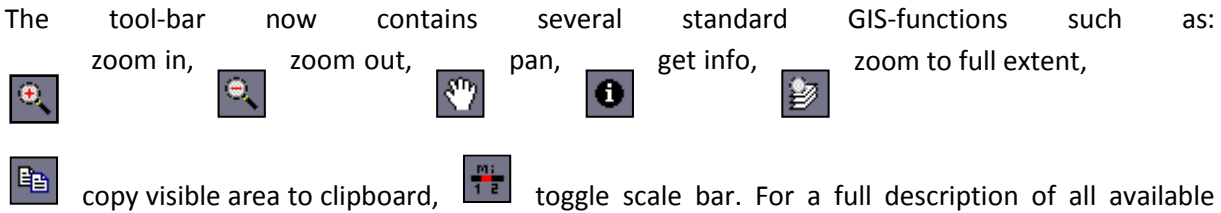

tools, we refer to the GeoDMS User Guide, Section 7.4.

The objective of these and other functions is indicated with a mouse-over text. For a full description of all tools, including options to export specific views and datasets as bitmaps or other data formats, see the GeoDMS user guide.

The **Event log** shows the progress of calculations during simulation. It lists, amongst others, the amount of data items that still have to be calculated (see the **Status bar**) and thus gives an indication of the additional time needed to complete a calculation.

The elements of the **Menu bar** are described in detail in the GeoDMS User Guide. One interesting element is described here, namely the option to turn on the *Administrator mode* of the Land Use Scanner Elbe model. In the Menu bar, click on Tools > Options to activate the dialog menu. In this menu, there is a section *User modes.* By default, the Administrator mode is not checked. If you now check this item and click OK, you will find that you suddenly have much more tree items to access. This mode gives you the opportunity to explore the model more in-depth, to open up at least partially the black box so to speak. We will not further discuss all elements that are now visible in the tree view, but rather refer to the GeoDMS User Guide.

The next sections explore the five main components of the tree view: land-use data, other spatial data sets (thematic and spatial planning), scenario components, simulations and resultsexport.

### <span id="page-42-0"></span>**2.1.1 Current land use (tree item Current\_LU)**

The Corine Land Cover database for the year 2000 (CLC2000) was selected as base data for the Elbe application as it was, at the time the project started, the most recent, consistently developed and available pan-European source of land-use related information. The CLC2000 data was aggregated to a 250m<sup>2</sup> spatial resolution representing 16 main land-use types for inclusion in the land-use model. [Table 5](#page-42-3)**[Fehler! Verweisquelle konnte nicht gefunden werden.](#page-42-3)** describes the thematic integration of the initial land-cover classes in CLC2000 to this set of 16 main classes. The table, furthermore, lists for which land-use types future patterns are simulated.

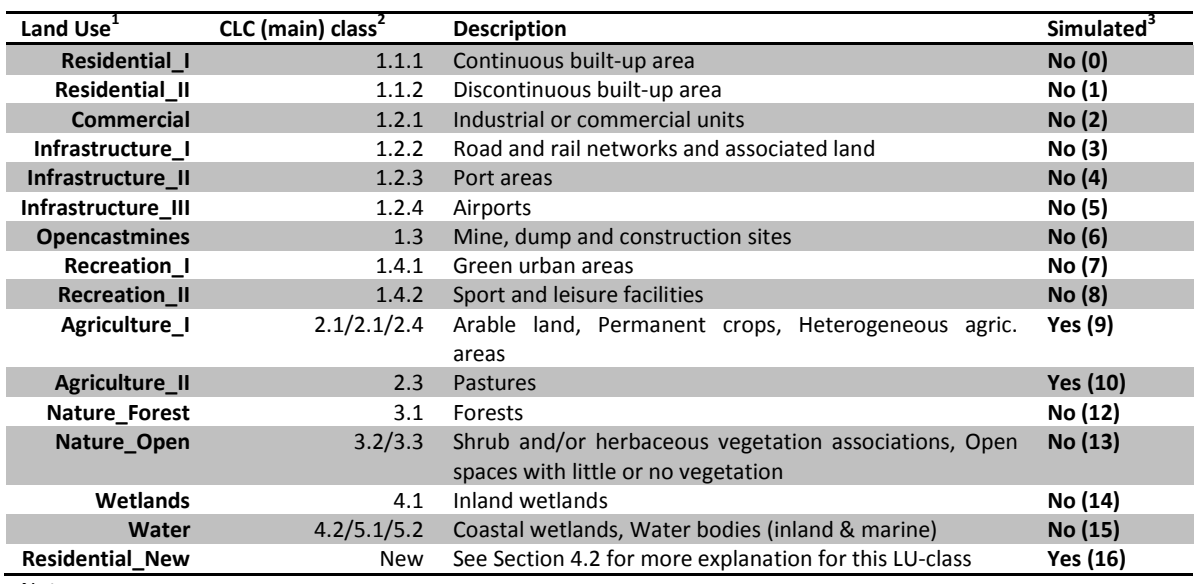

#### <span id="page-42-3"></span><span id="page-42-2"></span>**Table 5: Simulated land use types**

Notes:

<sup>1</sup>This column shows the individual land-use types distinguished in the Land Use Scanner Elbe.  $2$ For reference purposes the corresponding (main) land-cover classes from the CLC2000 dataset are shown. See Appendix 1 for a complete overview of the CORINE 2000 land cover classes.  $3$ The numbers between brackets refer to the coding generally used within the model (referred to as LU\_Model).

Although the CLC data technically refer to land cover we use the more common term 'land use' in this report as it better corresponds to phenomena such as abandoned farmland that are simulated by the model.

A land use type is *exogenous* when it is not simulated, i.e. it is specified apart from a scenario simulation. This also means that the allocation module is not allowed or able to allocate *endogenous* (i.e. simulated) land use in locations (i.e. grid cells) where these exogenous land use types are already present. Roads, railways, airports, water bodies and exterior are typical exogenous data types. Exogenous developments can also be specified in a scenario such as new roads or flooding areas, or reversely, the creation of new land in water areas.

#### <span id="page-42-1"></span>**2.1.2 Tree items Thematic\_maps and Policy\_maps**

The Land Use Scanner Elbe also contains a wide range of spatial data sets that describe specific themes such as accessibility, geomorphology, spatial policies and land use in neighbouring cells.

These datasets were collected by TU Berlin for the GLOWA-Elbe project and they are listed in Table 2 at the end of Part 2 of this manual. These maps can be used for scenario simulations and they can have a restricting or attracting influence that differs per scenario per land use type.

### <span id="page-43-0"></span>**2.1.3 Tree item ScenarioComponents**

The three item ScenarioComponents lists all items that are necessary for running a scenariosimulation. In the sub item Source Data lists Current land use, Thematic maps and Policy maps. The sub item General Factors describes things like the costs of urban demolition and exogenous developments for each land use type within each scenario. The remaining four sub items are the four scenarios.

### <span id="page-43-1"></span>**2.1.4 Tree item Simulations, including Evaluation items and Indicators**

In the three item Simulations, all the information from ScenarioComponents is brought together for each specific scenario and here the actual simulation is run. The scenario simulations for the GLOWA-Elbe project can be found in Simulations > Continuous\_Model > LndRorKrs > m250. These tree item names mean that for the project the continuous allocation algorithm is used (see Hilferink and Rietveld, 1999 for a description of the algorithm). Further, it means that future land use claims for the different simulated land use types can be defined on three different spatial regional levels: Bundesland, Raumordnungeregion and Kreise. [Finally, it signifies that the grid size of the model is 250 metre per cell.

Simulation results can be viewed by clicking tree items in *Simulations > Continuous\_Model > LndRorKrs > m250 > Results.* If you want to, for example, view the resulting dominant land use map of the Glob\_oU scenario, you have to select the tree item Simulations > Continuous\_Model > LndRorKrs > m250 > Results > Landuse > DomLU\_Model.

Another interesting element that can be found in the Simulations tree item is the *Evaluation* tree item. This tree item contains a range of subitems on different spatial scale levels: the Study area, the Claim region level, various aggregated levels (subcatchments, Gemeinde, Kreise, Raumis-regions), and grid cell level. These items can be convenient if you, for example, want to know the number of hectares of future land use for each land use class per Gemeinde. There are also some indicators among the evaluation items, describing for instance the level of urbanisation or the amount of sealed surface. See Appendix 3 for a complete list of all available evaluation items in the Land Use Scanner Elbe.

### <span id="page-43-2"></span>**2.1.5 Tree item Resultsexport**

The final tree item called Resultexport is an Elbe adaptation of the original Land Use Scanner model. See Section [4.8](#page-48-5) for more details.

## <span id="page-43-3"></span>**2.2 Tracing calculations in the Land Use Scanner Elbe**

All calculations in the Land Use Scanner Elbe can be traced back, so that the user can see what tree items are used in the calculation process in what way. The **Detail Pages** can be used for this purpose. These pages can be opened for any active tree item by simultaneously pressing  $ALT + 1$  or by clicking on the menu bar on the menu item View > Detail pages. As an example, Figure 7 contains the Detail pages of the suitability map of Agriculture I for the Glob oU scenario.

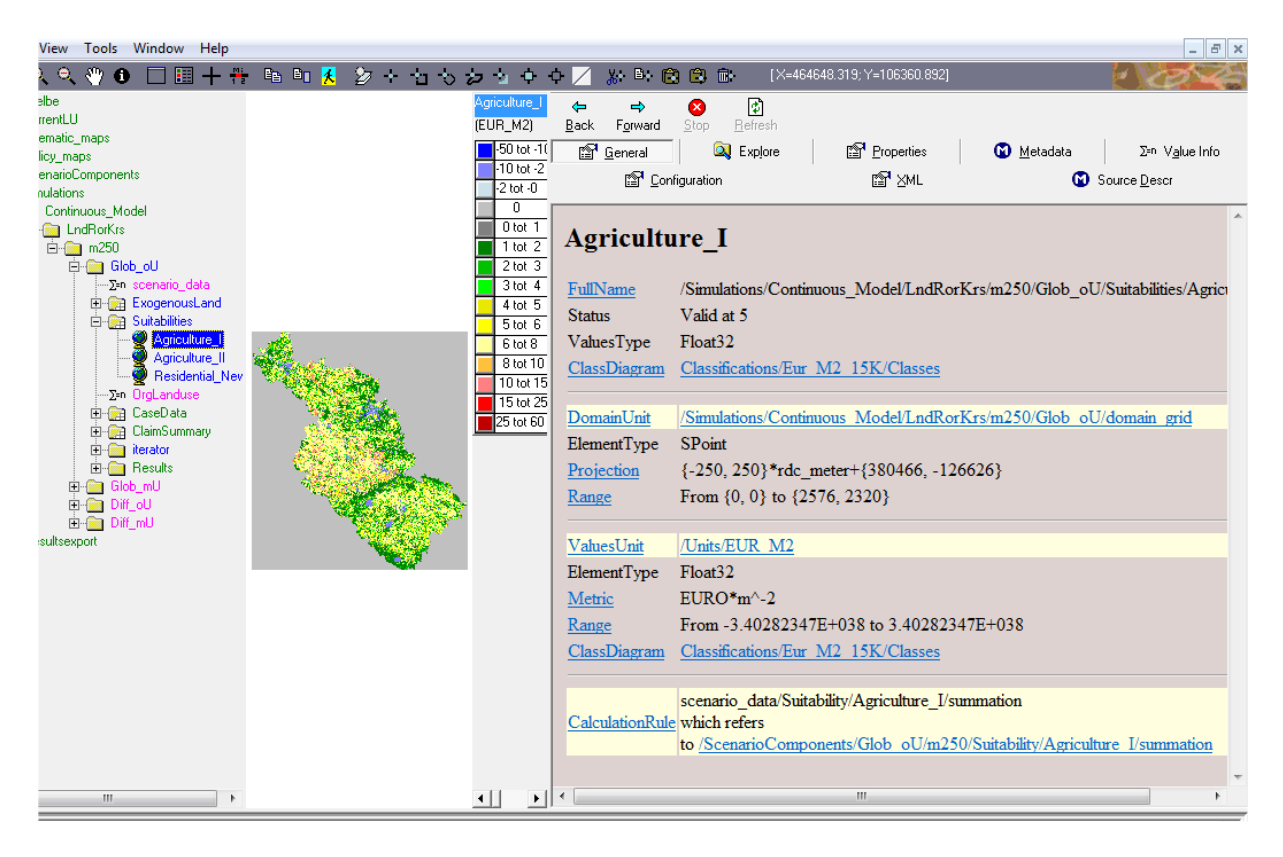

#### <span id="page-44-0"></span>**Figure 8: Detail pages of a tree item**

The detail pages contain lots of information on the tree items, e.g. Metadata, Source description, Configuration and General information. We refer to the GeoDMS User Guide, Chapter 5 for an extensive description of all elements of the Detail pages. For now, we limit ourselves to describing how these pages can be used to check how a tree item is calculated. In the example shown above, in the General tab, there is a section called 'CalculationRule'. Here are references to source tree item listed as hyperlinks. If you click on such a hyperlink, in this case /ScenarioComponents/Glob\_oU/m250/Suitability/Agriculture\_I/summation, you a referred back to this tree item in the tree view. Behind CalculationRule the calculation rule that determines the suitability value for this land use type is shown (Figure 8):

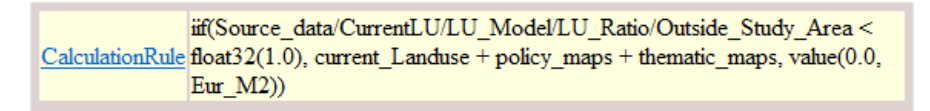

#### <span id="page-44-1"></span>**Figure 9: Calculation rule**

This rule states, for every single grid cell: if a cell lies at least for a part within the study area, then sum up the value of the maps current land use, policy maps and thematic maps. And if the cell lies completely outside the study area, assign to it the value 0 euro per square metre.

Since the tree items current Landuse, policy maps and thematic maps are shown without any tree structure in front of their names, you can conclude that these tree item are in the same container as the tree item for which the calculation rule is shown.

## **3 Export Results / Output**

<span id="page-45-0"></span>As mentioned before, the Land Use Scanner Elbe includes an automatic export of results, see Section [4.8](#page-48-5) for more details. However, next to this fully-automatic export function for simulation results, you can also export individual tree item in the Land Use Scanner.

Please note that all basic spatial data sets (i.e. current land use, thematic maps and spatial planning maps) that are used in the Land Use Scanner Elbe are stored as ascii grids on the hard disk of your computer. These data set can be copied directly (so: outside-the Land Use Scanner Elbe) from here to be used in, for example, a GIS environment. Alternatively all data items that can be viewed in a map, such as the land-use data sets, can be exported by right-clicking on the active data item in the tree view and selecting the option *export primary data* (see Figure 9). The user can then choose to export data in various formats, such as *ascii grid* or *bitmap (bmp) with world file* (reference to a coordinate system). It is necessary to first draw the map in the map window before this option is selected. These export options will create a copy of the whole data set, using its full extent. When the user only wants to export the part of the map that is visible in the map window, the tool bar option '*copy visible area to clipboard*' should be selected.

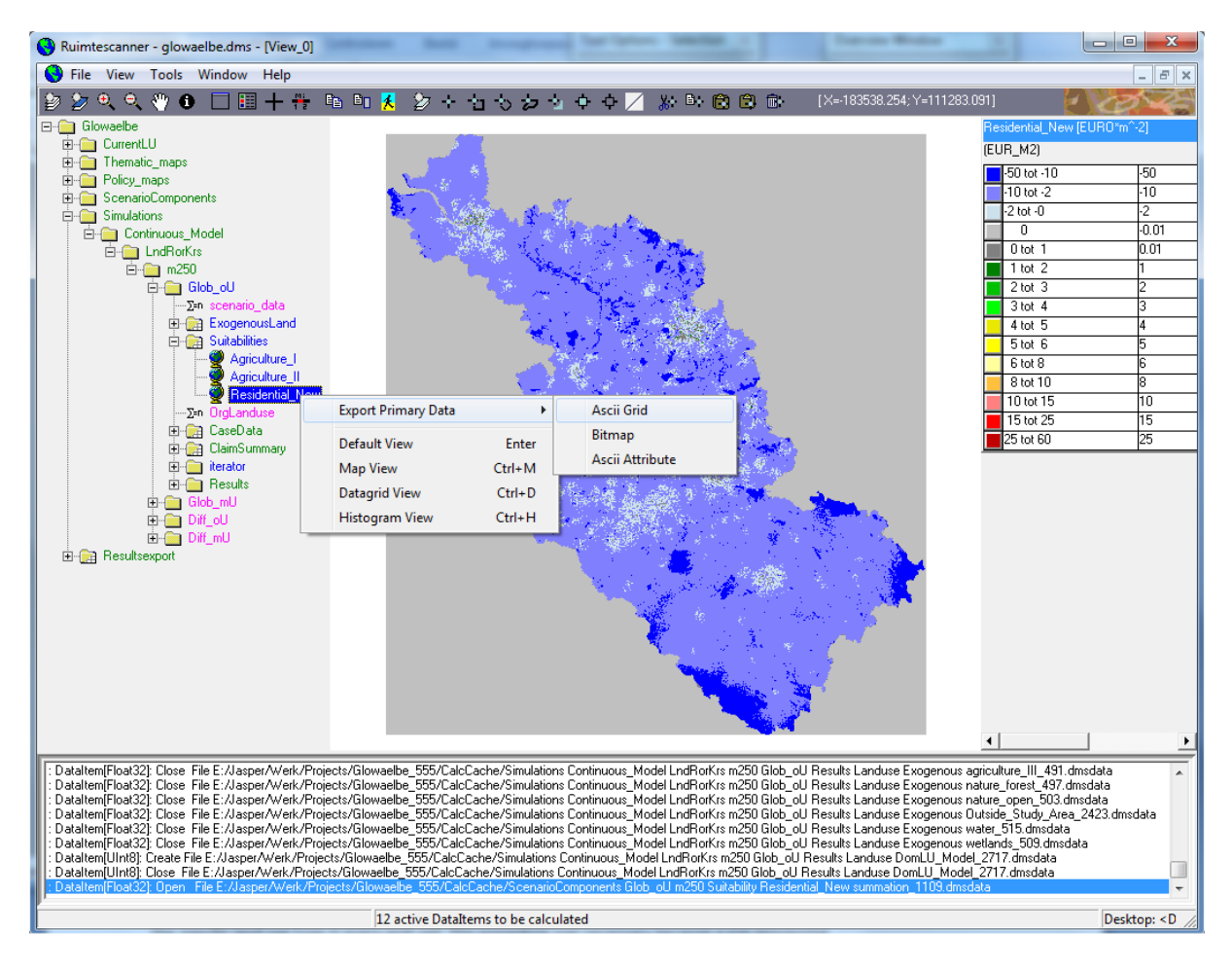

<span id="page-45-1"></span>**Figure 10: Exporting a tree item using the right-mouse button**

## **4 Elbe adaptation**

<span id="page-46-0"></span>This chapter describes the specific adaptations that were made for the GLOWA-Elbe version of the Land Use Scanner.

### <span id="page-46-1"></span>**4.1 Current land use**

The current land use is provided as ascii-file for each land use type. The ascii-files contain the ratio the specific land use type in every grid-cell. This procedure was necessary because a pre-processing of the land use data was conducted to synchronise two different data sources of land use information. This procedure did not influence the results of the model but caters for the congruency of applied data sets within GLOWA-Elbe.

### <span id="page-46-5"></span><span id="page-46-2"></span>**4.2 New residential areas**

The standard version of the Land Use Scanner theoretically allows for a declining share of a certain land use type although the overall claim of this land use type is positive. An example is the residential development. While the overall residential area further increases, the destruction of buildings may also be possible in the same claim region. Indeed, this process can be observed in the Elbe River Basin. But unfortunately, the applied land use database, Corine Land Cover, cannot represent this development. Due to the coarse spatial resolution of the CLC destruction processes are currently not observable in the study area. To avoid the simulation to reduce residential areas and therefore to project a development that the CLC cannot map, a new land use type, called Residential\_New, was introduced. The share of this land use type at the starting point of the simulation is zero, the spatial claims are positive. Therefore, a projection of declining residential areas cannot result.

The two land use types Residential I and Residential II remain constant over time (they are exogenous in the model).

With the new version of the CLC (from 2006) the spatial resolution was refined. It needs to be analysed whether the destruction processes can now be reproduced with the CLC dataset. If this is the case, in the future the Residential\_New land use type should be eliminated again and the destruction processes should be modelled endogenously.

### <span id="page-46-3"></span>**4.3 Population development on municipal level**

Within the GLOWA-Elbe project, the population development is provided on regional level (for spatial planning units in Germany and Nuts2 regions in the Czech Republic). The downstream model KIWA, which projects the water demand for households on municipal level, requires the population development also on municipal level. Thus, the spatially explicit simulation of the residential development was used to regionalise the regional population numbers to the local level.

#### <span id="page-46-4"></span>**4.3.1 Methodology**

The methodological challenge was to consider specific processes that are typical for a region in post socialist transformation. While a massive suburbanisation process for detached single family dwellings take place, the share of vacancies in the multi storey dwellings increases. This leads to the deconstruction of some dwellings already. At the same time out-migration to the western part of Germany and in the Czech Republic to the city of Prague set in. Thus, the population density declines steadily. All together it cannot be stated whether the population density changes due to population changes or due to changes in residential area. Both processes can occur at the same time. Therefore a simple proportional distribution of the population based on residential development is not useful.

Instead, the relationship between the municipal share of population to the population of the region and the municipal share of residential areas to the total residential area of the region was analysed. This procedure allows the increase of residential area but the share of the residential area in this municipality declined. This would lead to smaller share of the municipal population and therefore to a population decline. The statistical analysis of both variables indicates a linear relationship if the variables are logarithmised. The estimation result is presented in the following table:

**Table: results for the estimation of municipal population share to the population in regions (dependent variable).**

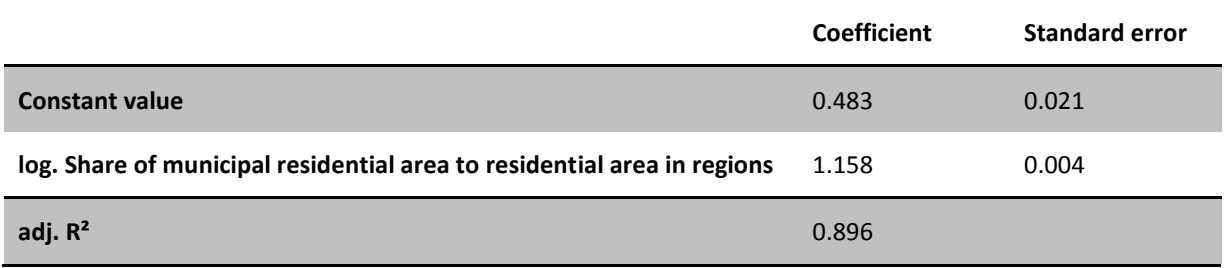

### <span id="page-47-0"></span>**4.3.2 Technical implementation**

The regional population development is provided in the Glowaelbe\_claims\_2000.mdb. The formula in the script describes the regression equation. It calls the regional population development and uses the scenario-specific residential areas on municipal level. The calculation is implemented in the evaluation.dms.

## <span id="page-47-1"></span>**4.4 Sealed surface**

The calculation of the sealed surface is another indicator that is calculated within the GLOWA-Elbe version of the Land Use Scanner. A review of approaches to estimate the ratio of sealed surface reveals that only a rough approximation is possible. Therefore, the approach of the Environmental-Economic Accounting of the German Federal Statistical Office is applied. Although this approach was developed for the spatial level of federal states, it was used in analogy for the municipal level. The results for the municipal level are further applied to the single grid-cells within the Land Use Scanner. The results can be viewed within the Evaluation folder for every scenario.

#### <span id="page-47-2"></span>**4.4.1 Methodology**

The sealing ratio for different land use types within urban areas is conducted from several high resolution case studies. There is currently no area wide information about surface sealing. The mean sealing ratio is weighted with respect to settlement density. Settlement density is the ratio of urban area within a region and the size of the region. Due to this procedure, different types of settlement structure can be taken into account.

The weighting process is as follows. From the local case studies the minimum and maximum sealing ratio of each land use type is determined. These values are related to the settlement densities of the regions. Thus, the minimum sealing ratio of a land use type is assigned to the region with the lowest settlement density and vice versa. The relationship of the two regions can then be described by a linear equation. The sealing ratio of all other regions is determined by this linear relationship. A detailed description of the approach can be found in Gunreben et al. 2007.

The specific adaptation for GLOWA-Elbe consists in the applied database and in the spatial resolution. Instead of the statistical survey of urban area, the CLC database is used. Since both datasets do not match for the single land use types, they are not differentiated. Thus the minimum and maximum sealing ratio is corresponds to the total urban area. But, the analysis differentiates between the German and the Czech Part of the Elbe River Basin. Furthermore, the approach was developed for federal states. Within the Land Use Scanner the approach was also assigned to the municipalities.

### <span id="page-48-0"></span>**4.4.2 Technical implementation**

The analysis of the sealed surface is implemented in the evaluation.dms. It is available for all administrative spatial scales and grid cells.

## <span id="page-48-1"></span>**4.5 Residential and urban development in policy areas**

The consideration of policy alternatives is very important within the GLOWA-Elbe scenarios. Thus it is of concern which impact the different policy instruments have on the residential development. Therefore, the Land Use Scanner calculates the residential and the urban area within the different areas affected by policy measures. A comparison of different scenarios shows immediately the impact of the specific policy measure.

## <span id="page-48-2"></span>**4.6 Suitability values**

The weights for the calculation of suitability maps are not defined within the script anymore but within the Demand-Tool if the Land Use Scanner is used within the EET. Otherwise the weights are defined in the table "Eignungsbewertung" in the Glowaelbe\_Claims\_2000.mdb. The advantage for the user of the EET is that it is not necessary to open the different configuration files of the Land Use Scanner. For a detailed description of the Demand-Tool refer to [Part 2,](#page-17-4) sectio[n 1.1.3.](#page-22-1)

## <span id="page-48-3"></span>**4.7 Claims**

In the GLOWA-Elbe version of the Land Use Scanner, the regional claims are determined with the Demand-Tool. For a detailed description refer to [Part 2](#page-17-4) of this documentation.

## <span id="page-48-5"></span><span id="page-48-4"></span>**4.8 Results export**

This version of the Land Use Scanner includes an automatic export of results. If used within the EET, all necessary results are exported fully automatic. If the Land Use Scanner is used stand alone, the user only needs to double click the specific scenario under Resultsexport/"Spatial Level"/"Scenario name" in the tree view of the model. The results are saved to the results folder in the projectdirectory.

## Part 4 Visualising results

## <span id="page-49-1"></span><span id="page-49-0"></span>**1 What can be visualised?**

The simulation results of the Land Use Scanner Elbe can be visualised as raster maps or for administrative units. A general overview of information that can be visualised is given in [Table 6.](#page-49-3)

<span id="page-49-3"></span><span id="page-49-2"></span>**Table 6: Available files for visualisation.**

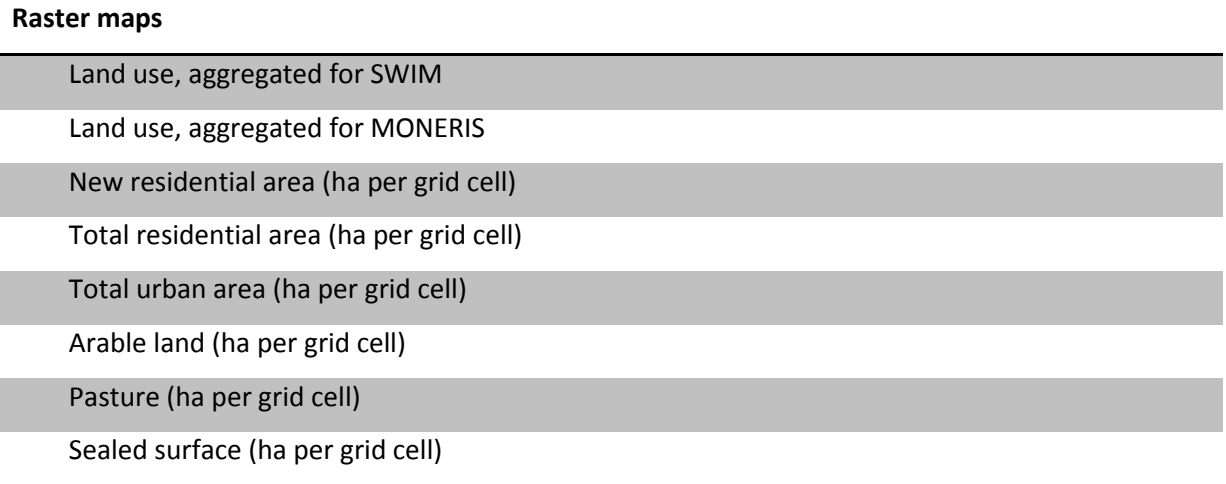

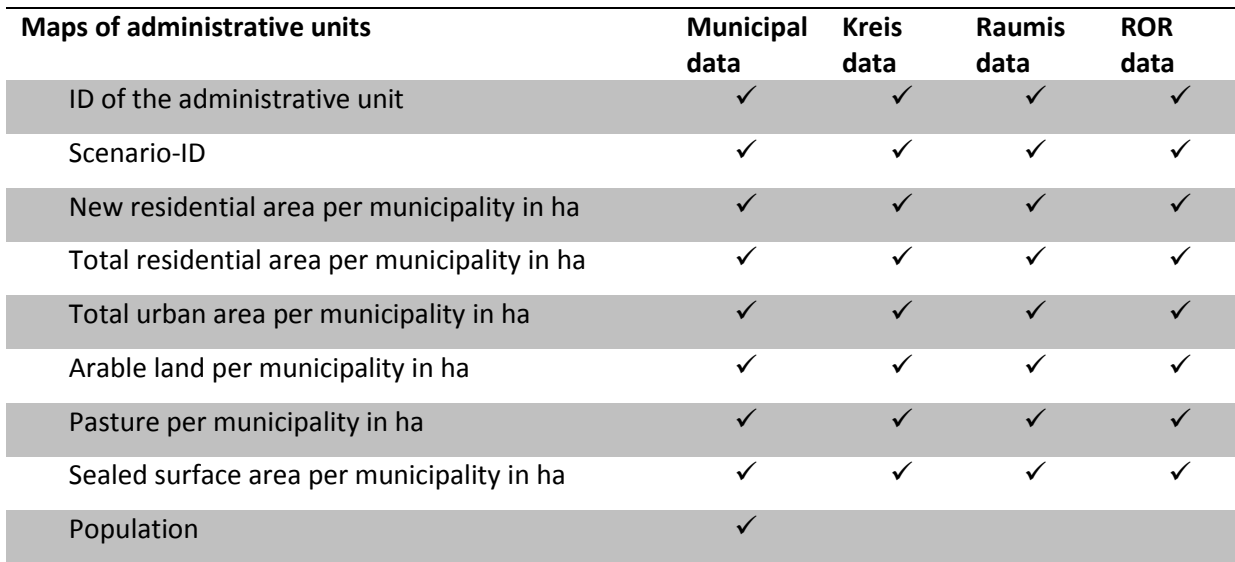

## **2 Within the EET**

<span id="page-50-0"></span>It is assumed that you calculated new scenarios already within the EET. This section only describes the visualisation procedures.

## <span id="page-50-1"></span>**2.1 As EET-Simulator**

Visualising results as simulator is important for consistency checks between the assumption in the scenario story line and the simulation results.

**You should have read the general introduction to the EET.** Start the EET and select the role EET-Simulator. Enter user name and password and open your project. From the task list on the left hand side select **Results**.

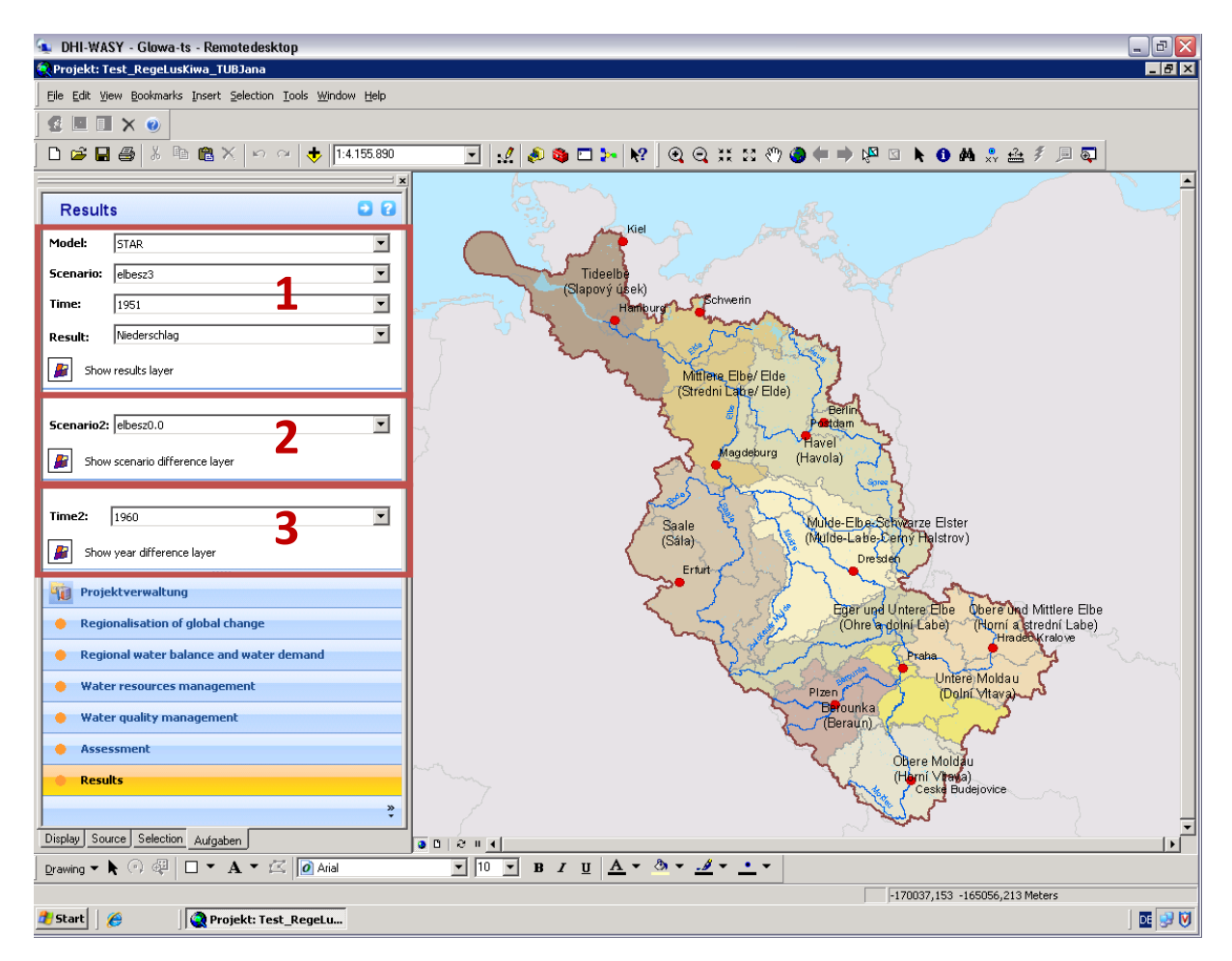

There are three blocks visible that allow selections for visualising results. Block 3 is only important if difference maps between two time steps or time series data is visualised. This is not the case for the results of the Land Use Scanner Elbe. Therefore, only Block 1 and 2 are described.

#### <span id="page-50-3"></span><span id="page-50-2"></span>**2.1.1 Visualise one scenario**

Select the LUS from the drop down list **Model** [\(Figure 11](#page-51-1) (a)). Then select a scenario from the drop down list **Scenario** [\(Figure 11](#page-51-1) (b)). A selection from the drop down list **Time** is not necessary, since results are only provided for the year 2020. Finally, select a results layer from the drop down list **Result** [\(Figure 11](#page-51-1) (c)). Every raster file is listed with the prefix RASTER and every attribute saved in tables is listed. Municipal data have the prefix MUN, Raumis data has the prefix RAUMIS and data on level of spatial planning regions have the prefix ROR. The layer name corresponds to the names listed i[n Table 6.](#page-49-3)

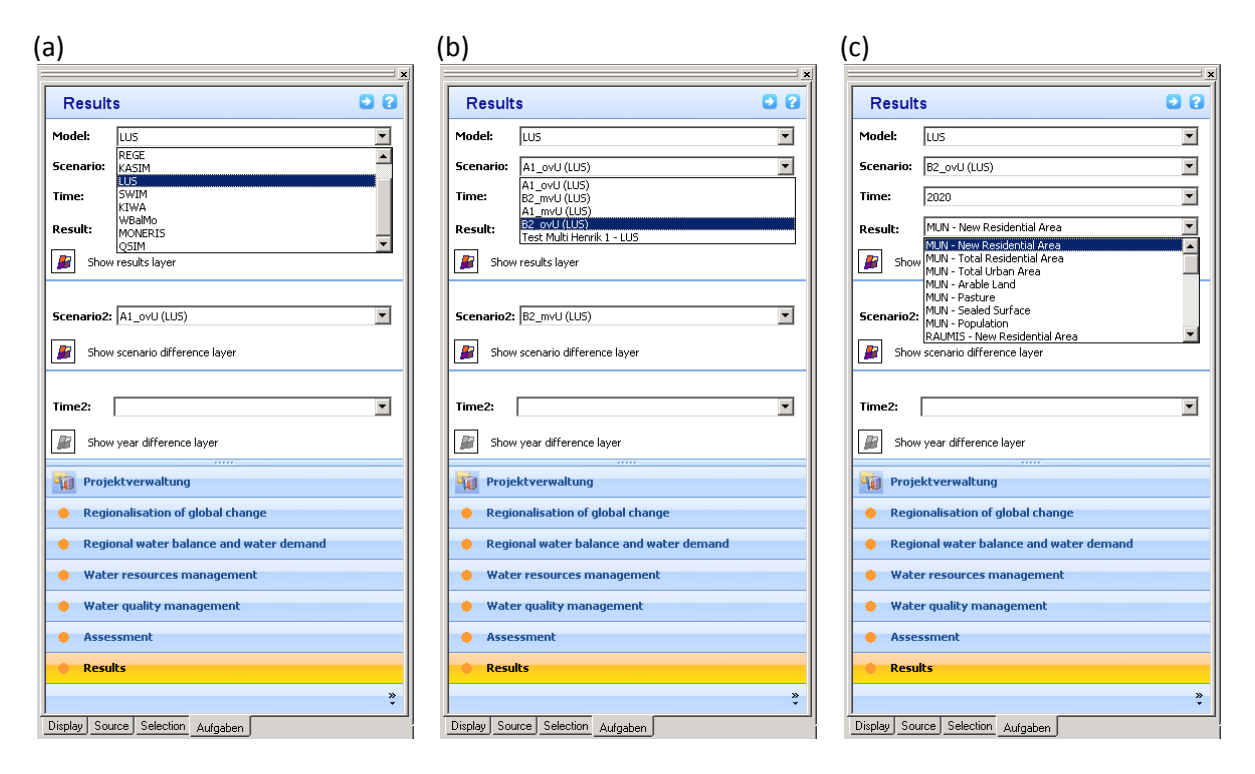

<span id="page-51-1"></span><span id="page-51-0"></span>**Figure 11: Selection process for visualising result within the EET**

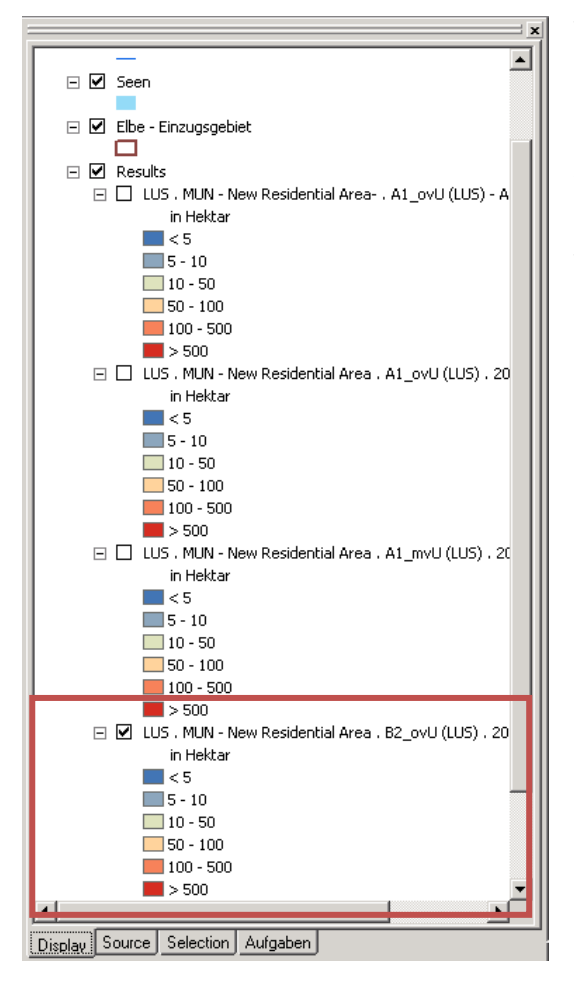

To view the results click the icon before **Show results layer**.

Currently this view does not contain a legend. To see the legend, select the **Display** tab. Only the currently visible results layer is checked in the Display tab. Therefore, you always know which legend is important for you.

#### <span id="page-52-0"></span>**2.1.2 Visualise the difference between two scenarios**

Beside the visualisation of results for one scenario, it is also possible two visualise the difference between two scenarios. Difference layers cannot be visualised for raster layers. Only for administrative units (based on tabular data) difference layers can be visualised.

To select the first of two scenarios follow the steps of section [2.1.1.](#page-50-3) Then select from Block 2 another scenario from the drop down list **Scenario2**. Click the icon before **Show scenario difference layer**. To see the legend, change to the Display tab. The checked layer is the currently visible scenario difference layer.

#### <span id="page-52-1"></span>**2.2 As EET-Visualiser**

If you are not interested in simulating new scenarios there is still the possibility to view already calculated scenarios. However, the functionality for visualisation is restricted.

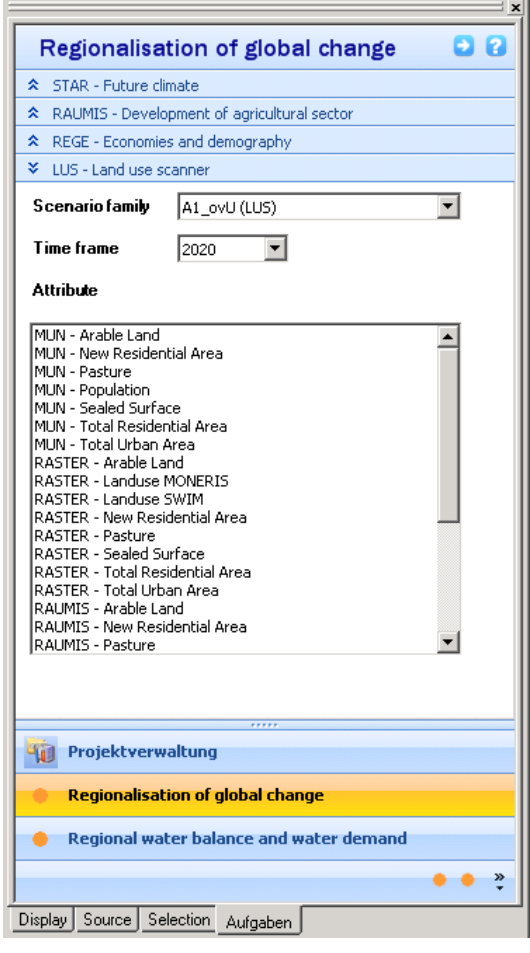

**You should have read the general introduction to the EET.** Start the EET and select the role EET-Wisys Visualiser. Enter user name and password and open your project. By using the role EET-Wisys Visualiser, it is not possible to calculate new scenarios. From the task list on the left hand side select **Regionalisation of Global Change**. Then, select the Land Use Scanner from the available list.

Select the scenario you want to visualise from the drop down list **Scenario family**. It is not necessary to select a **Time frame** because all datasets are only available for the year 2020. Finally, select an Attribute that is to be visualised. Only one attribute (results layer) can be visualised at one time.

Every raster file is listed with the prefix RASTER and every attribute saved in tables is listed. Municipal data have the prefix MUN, Raumis data has the prefix RAUMIS and data on level of spatial planning regions have the prefix ROR. The layer name corresponds to the names listed i[n Table 6.](#page-49-3)

The results layer automatically appears in the map window.

Currently this view does not contain a legend. To see the legend, select the **Display** tab. Only the currently visible attribute is checked in the Display tab. Therefore, you always know which legend is important for you (see section [2.1.1\)](#page-50-3).

## **3 Stand alone**

<span id="page-53-0"></span>The results can be visualised in the Land Use Scanner itself. For a detailed structure of the model refer to [Part 3.](#page-37-2) For visualising results within the Land Use Scanner, the application of the Expert Mode of the tool is recommended. Details about the use of the Expert Mode can be found in [Part 2,](#page-17-4) section [1.3.](#page-25-1)The applied colours and classification schemes differ from those used in the EET. But the results are the same.

Additionally, all results that are presented in [Table 6](#page-49-3) are saved as ascii-raster and dbf-table files and are therefore suitable for usage in any standard GIS software or a table calculation programme. The followin[g Table 7](#page-53-2) gives an overview of the file path and file names of the single result files of the Land Use Scanner Elbe.

| Content                                   | File path and File name                         | <b>Floating</b><br>numbers |
|-------------------------------------------|-------------------------------------------------|----------------------------|
| Land use, aggregated for SWIM             | LUS\Raster\%ScenarioID%\2020\LanduseSWIM.asc    |                            |
| Land use, aggregated for MONERIS          | LUS\Raster\%ScenarioID%\2020\LanduseMONERIS.asc |                            |
| New residential area (ha per grid cell)   | LUS\Raster\%ScenarioID%\2020\NewResArea.asc     |                            |
| Total residential area (ha per grid cell) | LUS\Raster\%ScenarioID%\2020\ResArea.asc        |                            |
| Total urban area (ha per grid cell)       | LUS\Raster\%ScenarioID%\2020\UrbanArea.asc      |                            |
| Arable land (ha per grid cell)            | LUS\Raster\%ScenarioID%\2020\ArableLand.asc     |                            |
| Pasture (ha per grid cell)                | LUS\Raster\%ScenarioID%\2020\Pasture.asc        |                            |
| Sealed surface (ha per grid cell)         | LUS\Raster\%ScenarioID%\2020\SealedSurface.asc  |                            |
| Municipal data as table                   | LUS\Tables\%ScenarioID%\2020\Gemeinde.dbf       |                            |
| Kreis data as table                       | LUS\Tables\%ScenarioID%\2020\Kreise.dbf         |                            |
| Raumis data as table                      | LUS\Tables\%ScenarioID%\2020\Raumis.dbf         |                            |

<span id="page-53-2"></span><span id="page-53-1"></span>**Table 7: File path and file name for results of the Land Use Scanner Elbe for use in external software programmes**

The file path refers to the folder that contains the complete data package of the Land Use Scanner Elbe. The path is within the Land Use Scanner Elbe configuration folder and is therefore automatically defined when a path for the configuration is set in the LandUseDemand Options menu. For every scenario a single folder is created with the scenario-ID as folder name. Within this folder another folder with the year of the simulation result exist, where the raster files are found in. For all floating number raster files a converted ESRI-raster file is also provided with the same file names.

## **Part 5 References**

<span id="page-54-0"></span>Adam B, Göddecke-Stellmann J (2002) Metropolregionen - Konzepte, Definitionen und Herausforderungen. In: BBR (Bundesamt für Bauwesen und Raumordnung) (ed) Informationen zur Raumentwicklung. Raumentwicklung in Stadtregionen, Vol 9, Bonn, p 513-525

Anselin L (1988) Spatial Econometrics: Methods and Models., Vol, Dordrecht

Backhaus K, Erichson B, Plinke W, Weiber R (2006) Multivariate Analysemethoden. Eine anwendungsorientierte Einführung., Vol, Berlin

BBR (Bundesamt für Bauwesen und Raumordnung) (1996) Raumordnungsprognose 2010. Teilbereiche: Private Haushalte, Wohnungen, Wohnbauland., Vol 74, Bonn

BBR (Bundesamt für Bauwesen und Raumordnung) (2001) Wohnungsprognose 2015., Vol 10, Bonn

BBR (Bundesamt für Bauwesen und Raumordnung) (2006) Raumordnungsprognose 2020/2050., Vol 23, Bonn

Blazejczak J, Gornig M, Schulz E, Schäpel C (2008) Szenarien zur Demographie und Ökonomie in der Elbe-Region. Wirkungen des globalen Wandels auf den Wasserkreislauf im Elbegebiet - Risiken und Optionen. Schlussbericht zum BMBF-Vorhaben GLOWA-Elbe II, Report No., Potsdam Institut für Klimafolgenforschung, Potsdam

Borsboom-van Beurden J, Bakema A, Tijbosch H (2007) A land-use modelling system for environmental impact assessment. In: Koomen E, Stillwell J, Bakema A, Scholten HJ (eds) Modelling Land-Use Change. Progress and Application., Vol 90, Dordrecht, p 281-296

Braun R, Faller B (2005) Techem-empirica-Leerstandsindex. Methodik, Länderergebnisse und Bestellformular, empirica. Forschung und Beratung, Bonn

Dekkers JEC, Koomen E (2007) Land-use simulation for water management. Application of the Land Use Scanner in two large-scale scenario studies. In: Koomen E, Stillwell J, Bakema A, Scholten HJ (eds) Modelling Land-Use Change. Progress and Application., Vol 90, Dordrecht

Gunreben M, Dahlmann I, Frie B, Hensel R, Penn-Bressel G, Dosch F (2007) Die Erhebung eines bundesweiten Indikators "Bodenversiegelung". Bodenschutz:34-38

Hartje V, Ansmann T, Blazejczak J, Gömann H, Gornig M, Grossmann M, Hillenbrand T, Hoymann J, Kreins P, Markewitz P, Mutafoglu K, Richmann A, Sartorius C, Schulz E, Vögele S, Walz R (2008) Regionalisierung der Szenarioanalyse (der Antriebskräfte und des Nutzungsdruckes) des globalen Wandels für die Wasserwirtschaft. Wirkungen des globalen Wandels auf den Wasserkreislauf im Elbegebiet - Risiken und Optionen. Kapitel 2 des Schlussberichts zum BMBF-Vorhaben GLOWA-Elbe II, Report No., Potsdam

Hilferink M, Rietveld P (1999) LAND USE SCANNER: An integrated GIS based model for long term projections of land use in urban and rural areas. Journal of Geographic Information Systems 1:155- 177

King G, Zeng L (2001) Logistic Regression in Rare Events Data. Political Analysis 9:137-163

Koomen E, Hilferink M, van der Beek M, Perez-Soba M, verburg PH (2010) EU-ClueScanner tutorial; using the 1km application for DG Environment, Geodan Next, Amsterdam

Koomen E, Kuhlman TOM, Groen JAN, Bouwman A (2005) SIMULATING THE FUTURE OF AGRICULTURAL LAND USE IN THE NETHERLANDS. Tijdschrift voor economische en sociale geografie 96:218-224

Koomen E, Loonen W, Hilferink M (2008a) Climate-Change Adaptations in Land-Use Planning; A Scenario-Based Approach. In: Bernard L, Friis-Christensen E, Pundt H (eds) The European information society : taking geoinformation science one step further. Lecture notes in geoinformation and cartography,, Vol 11. Springer, Belin, p 447 p.

Koomen E, Rietveld P, de Nijs T (2008b) Modelling land-use change for spatial planning support. Annals of Regional Science 42:1-10

Nakicenovic N, Swart R (2000) Special Report Emissions Scenarios., Cambridge

Pontius RG, Schneider LC (2001) Land-cover change model validation by an ROC method for the Ipswich watershed, Massachusetts, USA. Agriculture, Ecosystems & Environment 85:239-248

Prentice RL, Pyke R (1979) Logistic disease incidence models and case-control studies. Biometrika 66:403-411

Rietveld P, Scholten HJ, Stillwell J (2001) EuroScanner: A Simulation Model for Land Use Chane in Europe. In: Stillwell J, Scholten HJ (eds) Land Use Simulation for Europe., Dordrecht, p 235-244

Scholten HJ, van de Velde RJ, Rietveld P, Hilferink M (1999) Spatial information infrastructure for scenario planning: the development of a Land Use Planner for Holland. . In: Stillwell J, Geertman S, Openshaw S (eds) Geographical Information and Planning. Springer-Verlag, Berlin, p 112-134

Schotten CGJ, Goetgeluk R, Hilferink M, Rietveld P, Scholten HJ (2001) Residential construction, land use and the environment. Simulations for the Netherlands using a GIS-based land use model. Environmental Modeling and Assessment 6:133-143

Schotten K, Heunks C (2001) A National Planning Application of EuroScanner in the Netherlands. In: Stillwell J, Scholten HJ (eds) Land Use Simulation for Europe., Dordrecht, p 245-256

Tobler W (1979) Cellular Geography. In: Gale S, C. O (eds) Philosophy in Geography., Dordrecht, p 379-386

van der Beek M (2008) User Guide Ruimtescanner. Version 5.49., Object Vision BV, Haarlem

Verburg PH, Ritsema van Eck JR, de Nijs TCM, Dijst MJ, Schot P (2004) Determinants of land-use change patterns in the Netherlands. Environment and Planning B: Planning and Design 31:125-150

Wagtendonk AJ, Juliao RP, Schotten K (2001) A Regional Planning Application of EuroScanner in Portugal. In: Stillwell J, Scholten HJ (eds) Land Use Simulation for Europe., Dordrecht, p 257-291

## **Appendix 1 Data sources of datasets used in LUD and/or LUS**

<span id="page-57-1"></span><span id="page-57-0"></span>**Table 8: Data sources of datasets that are processed within the Land Use Demand Tool and the Land Use Scanner**

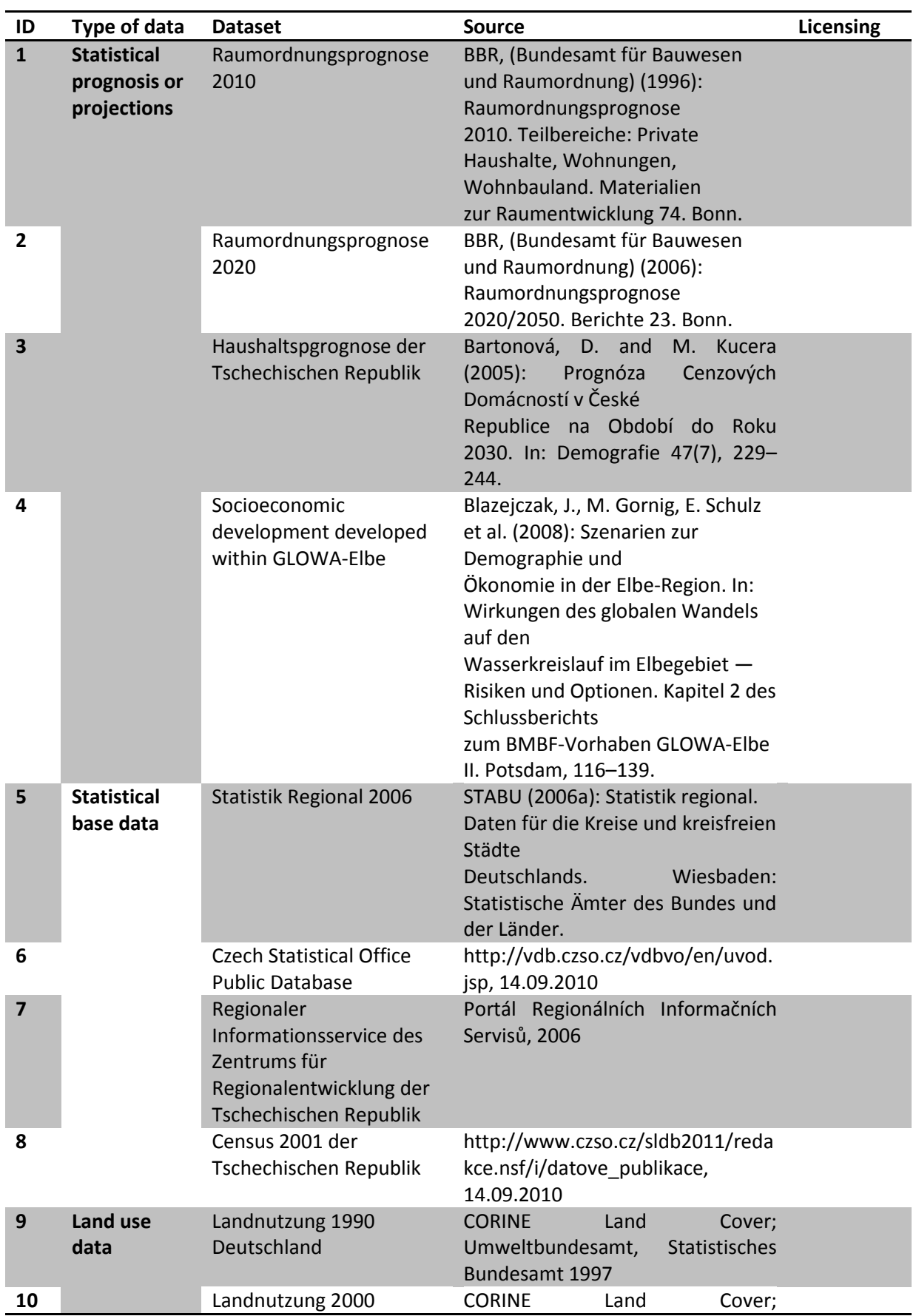

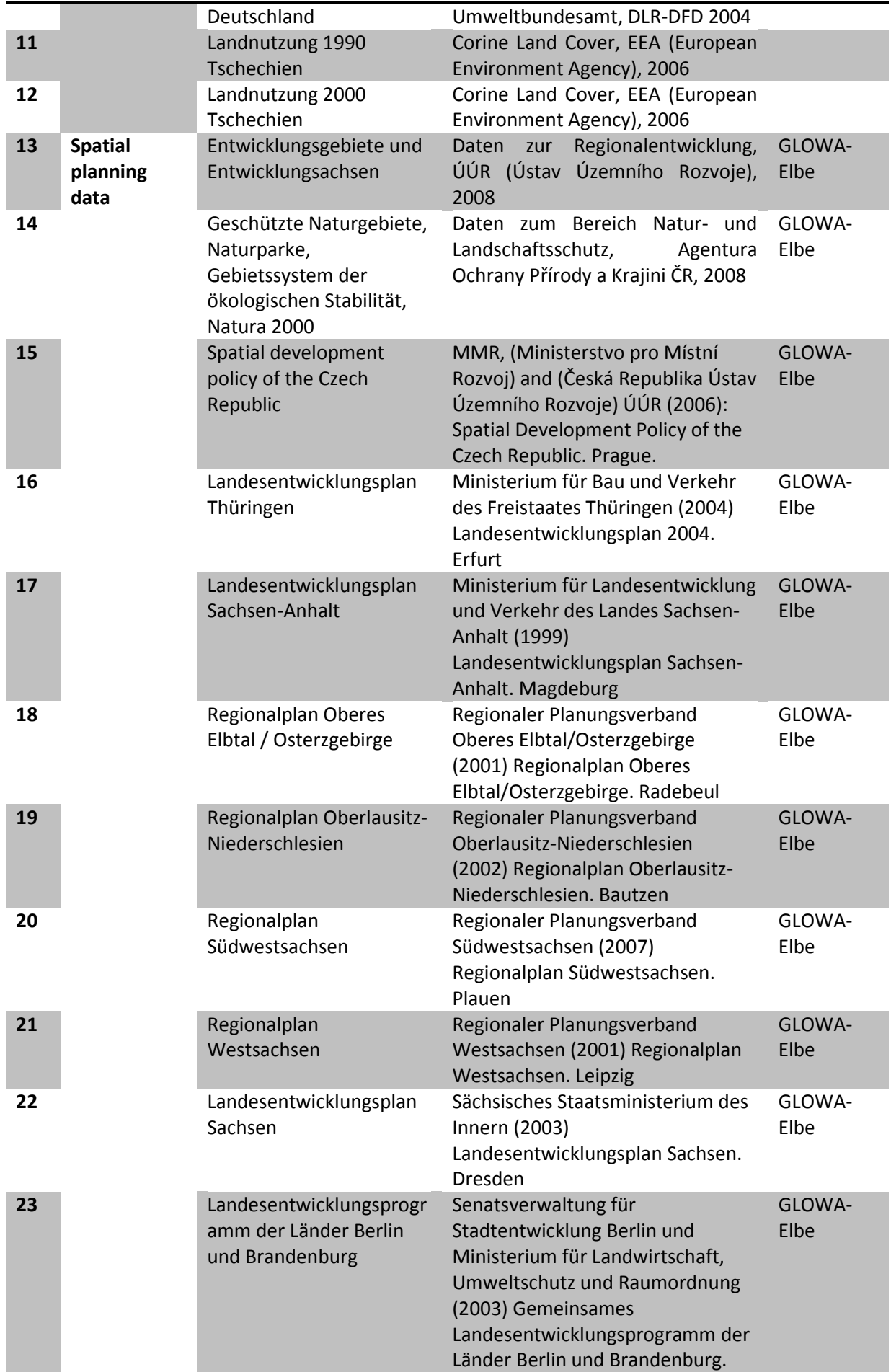

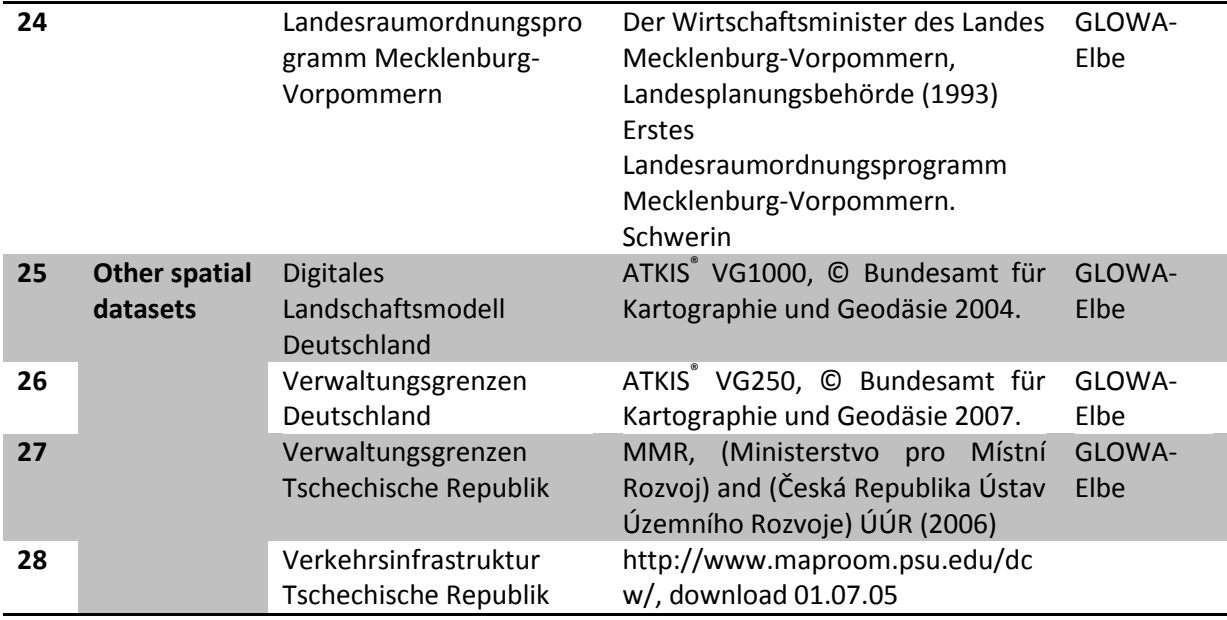

## **Appendix 2 Overview of original CLC2000 classes (Land Use Scanner Elbe)**

<span id="page-60-0"></span>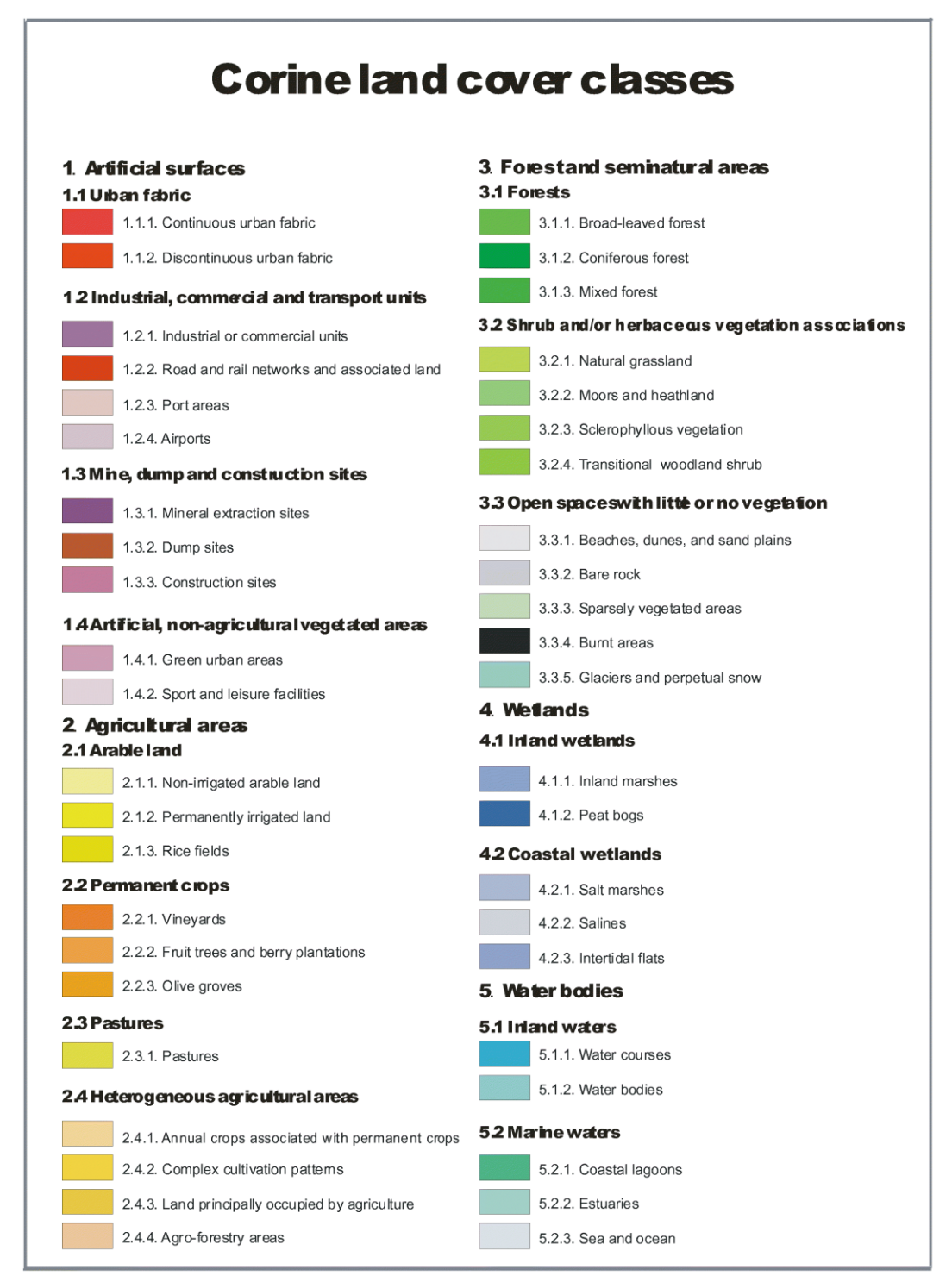

## **Appendix 3 List of available Evaluation items**

<span id="page-61-0"></span>The tree item Simulations > Continuous\_Model > LndRorKrs > m250 > Results > Evaluation contains various data items, both maps and tables, that describe the simulation results in different ways. There are also some indicators among the evaluation items.

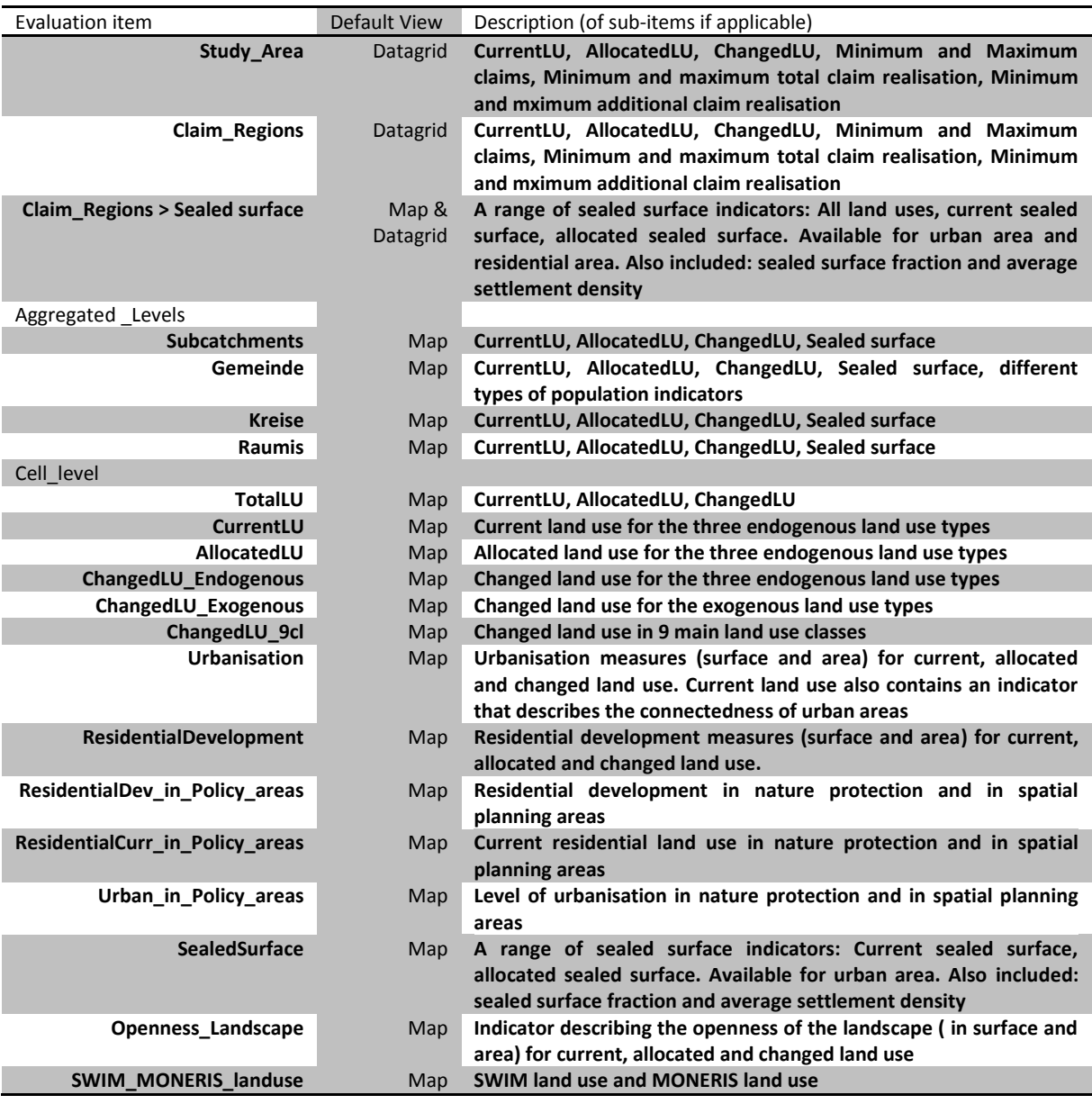

## **Appendix 4 List of all implemented suitability maps**

<span id="page-62-0"></span>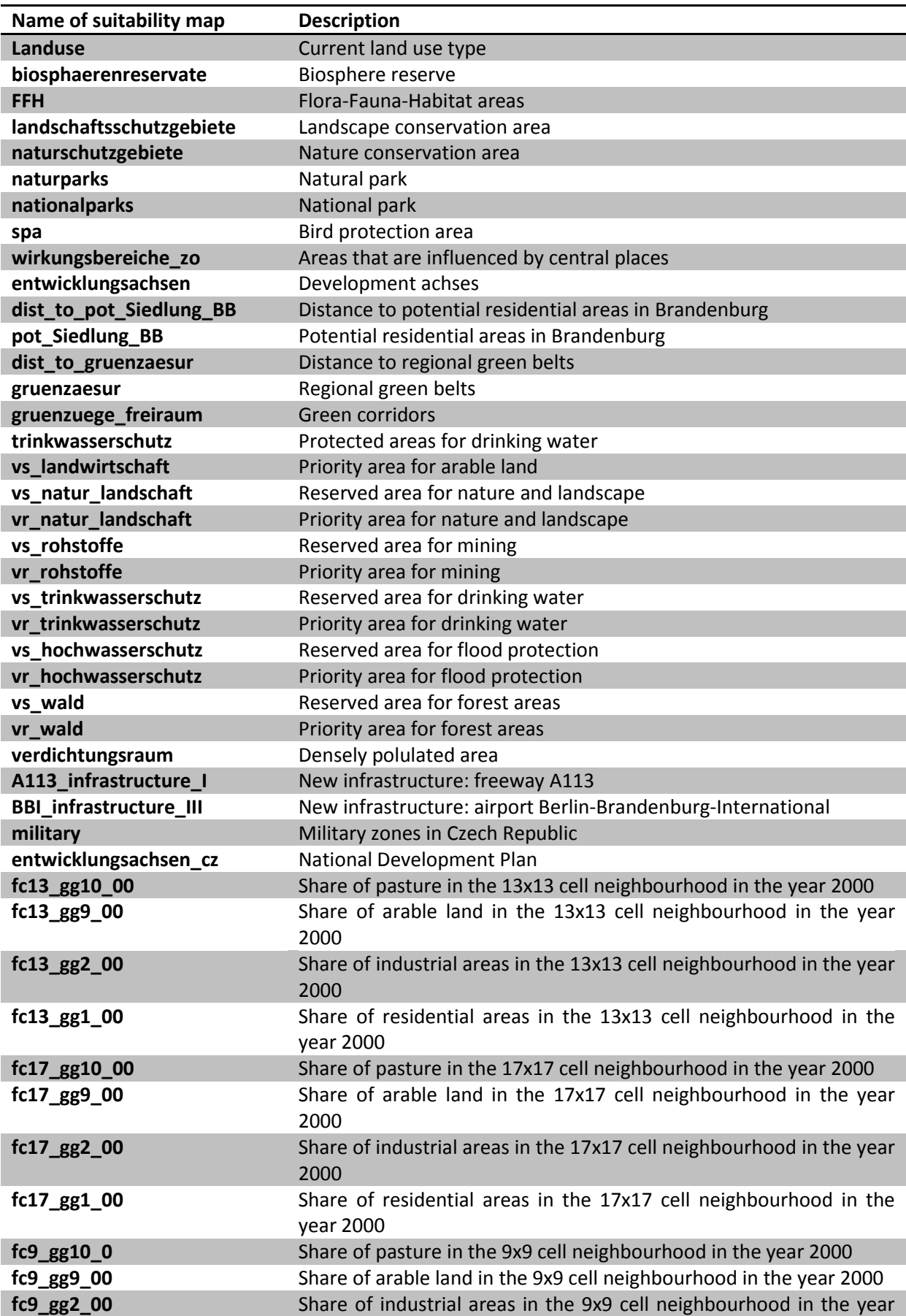

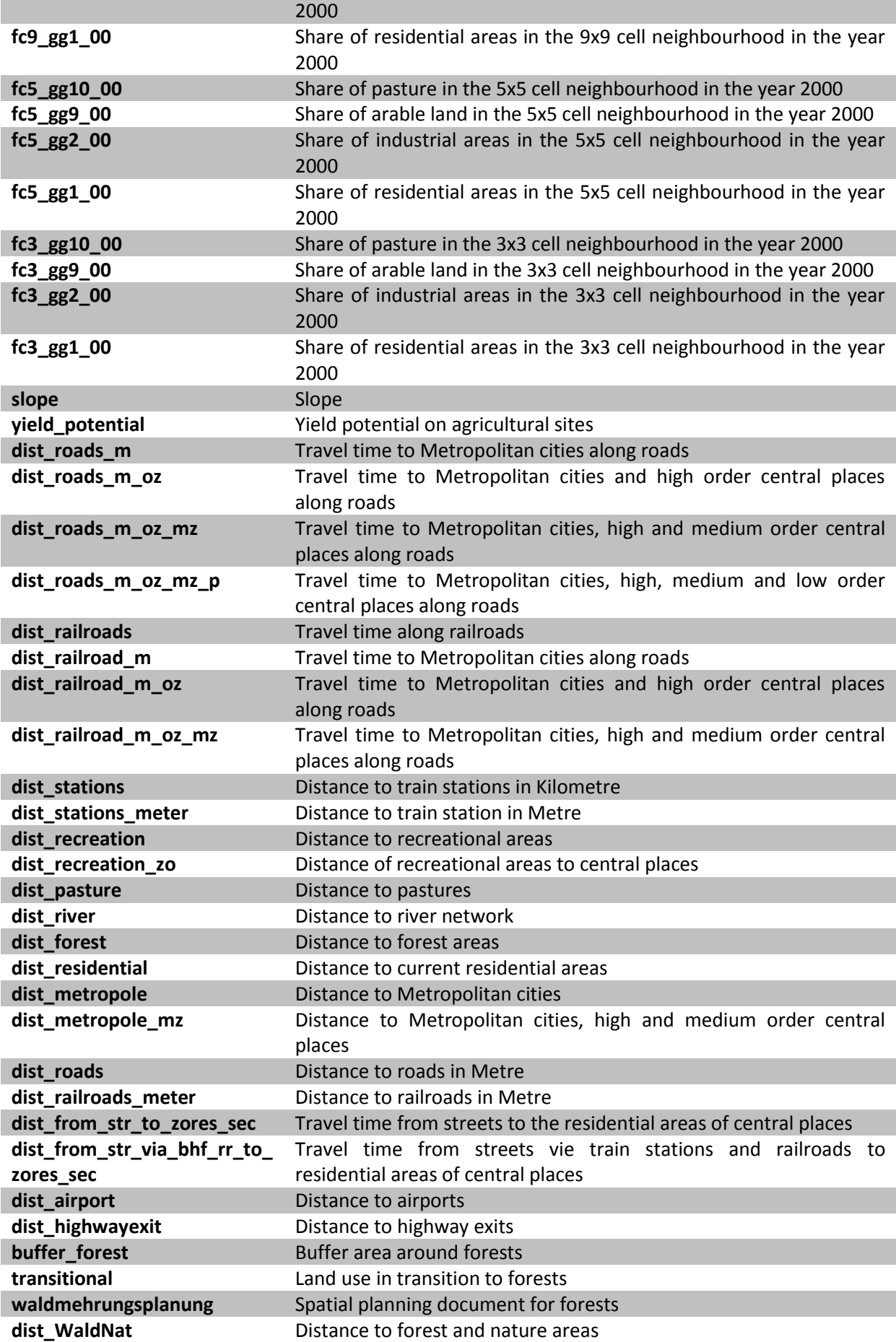

## <span id="page-64-0"></span>**Appendix 5 Currently used values for the adjustable parameters of the Land Use Demand Tool**

## <span id="page-64-1"></span>**Dwellings per capita**

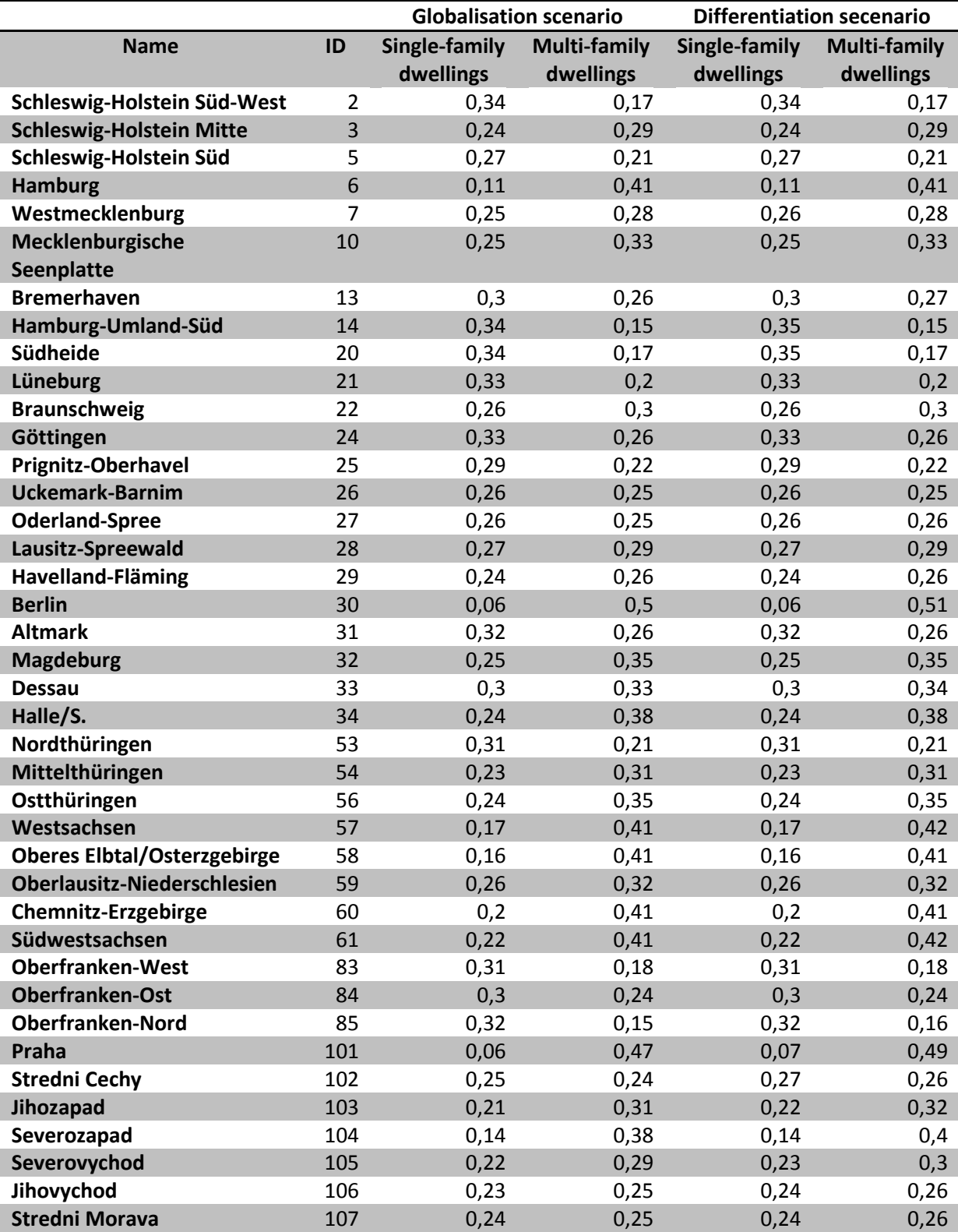

## <span id="page-65-0"></span>**Floor area per dwelling in m²**

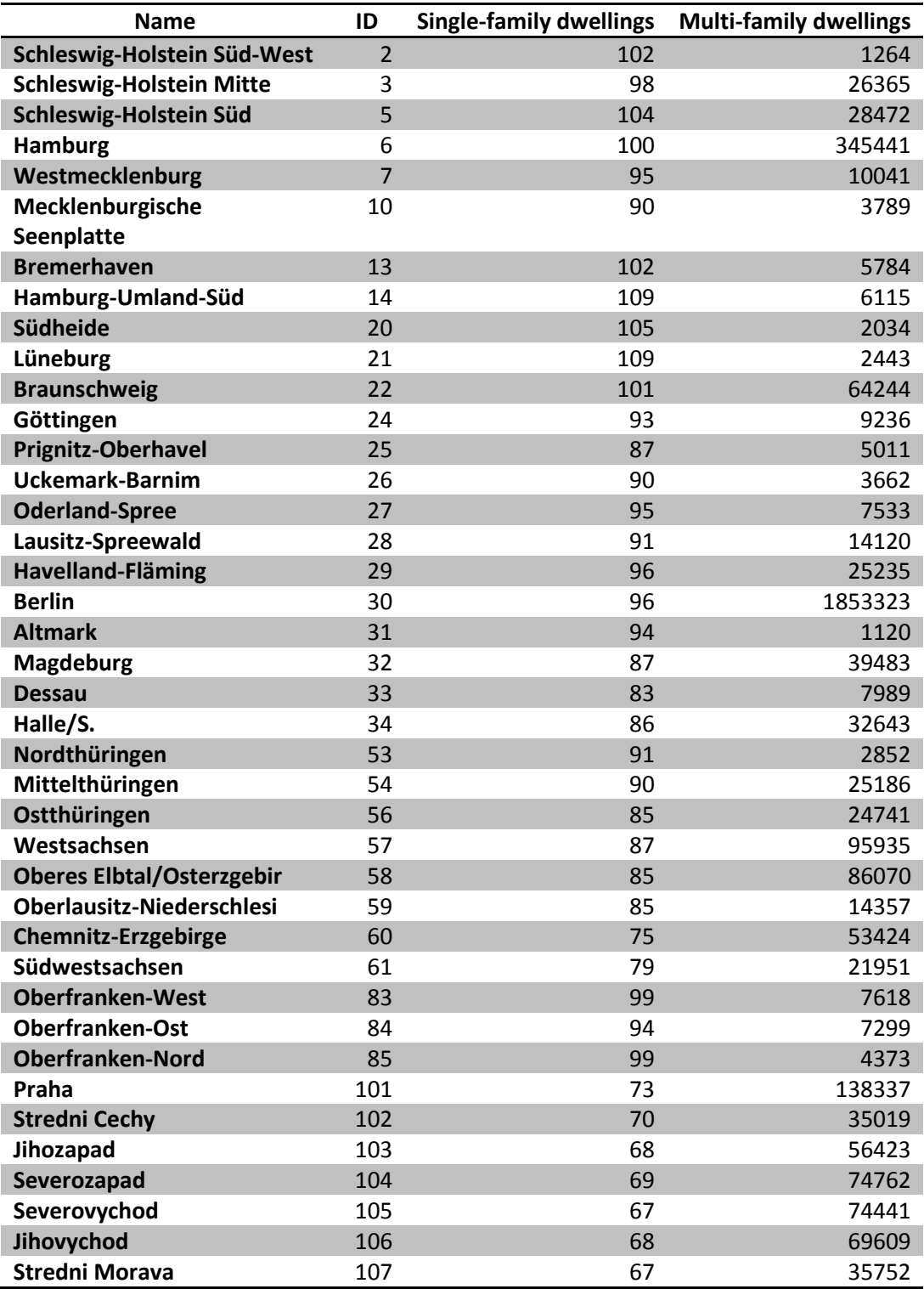

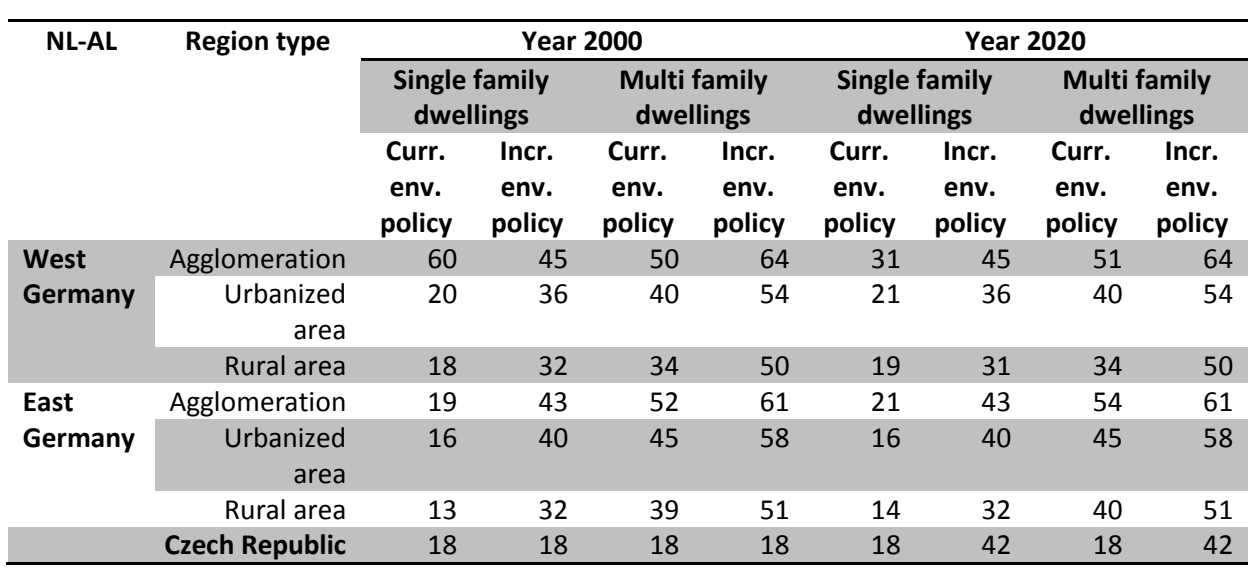

## <span id="page-66-0"></span>**Floor area density (Ratio of floor area and residential area)**